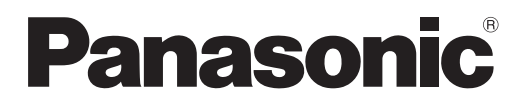

# **Operating Instructions Content Manager Manual**

**DLP™ Projector | Commercial Use** 

# **Model No.** PT-JX200 series

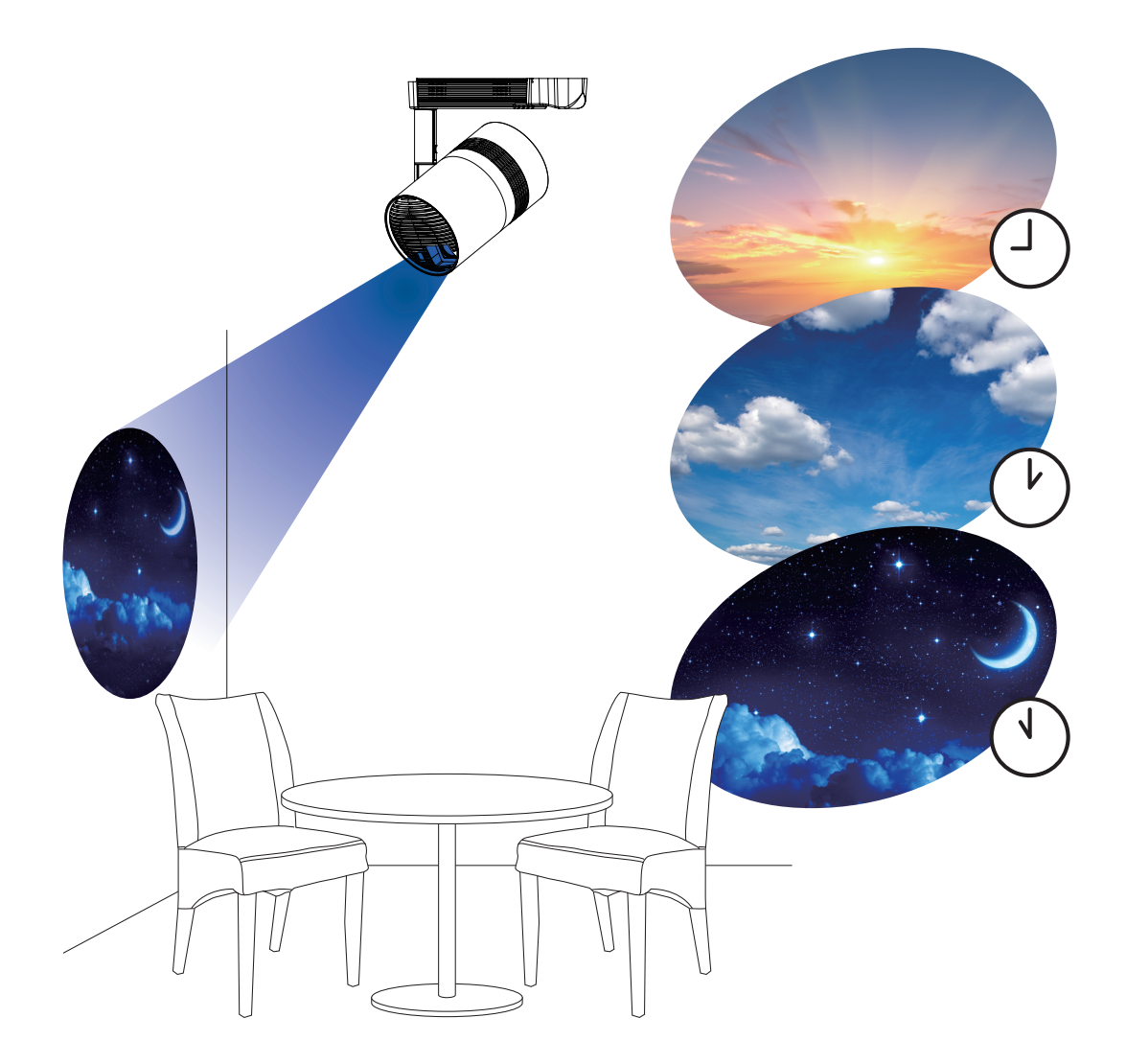

Thank you for purchasing this Panasonic product.

■ This manual explains the signage playback function (Content Manager). For information other than the signage playback function, see "Operating Instructions - Functional Manual".

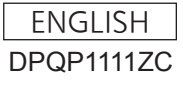

## **Contents**

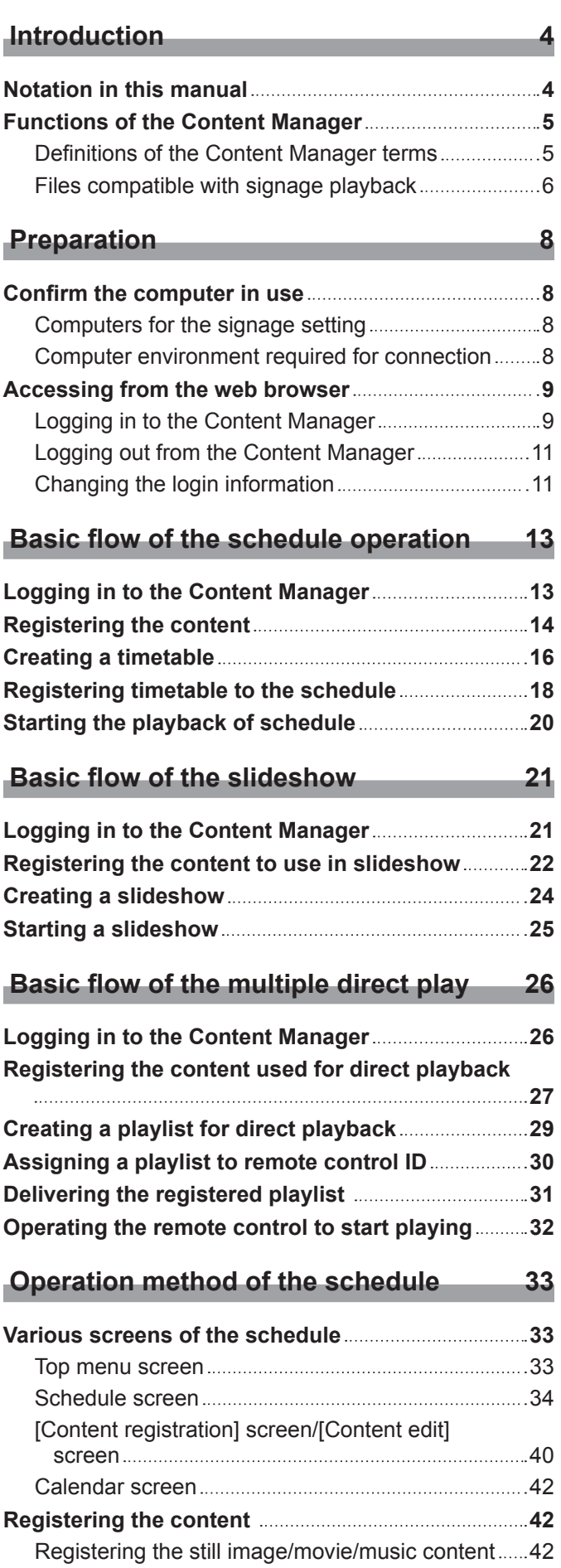

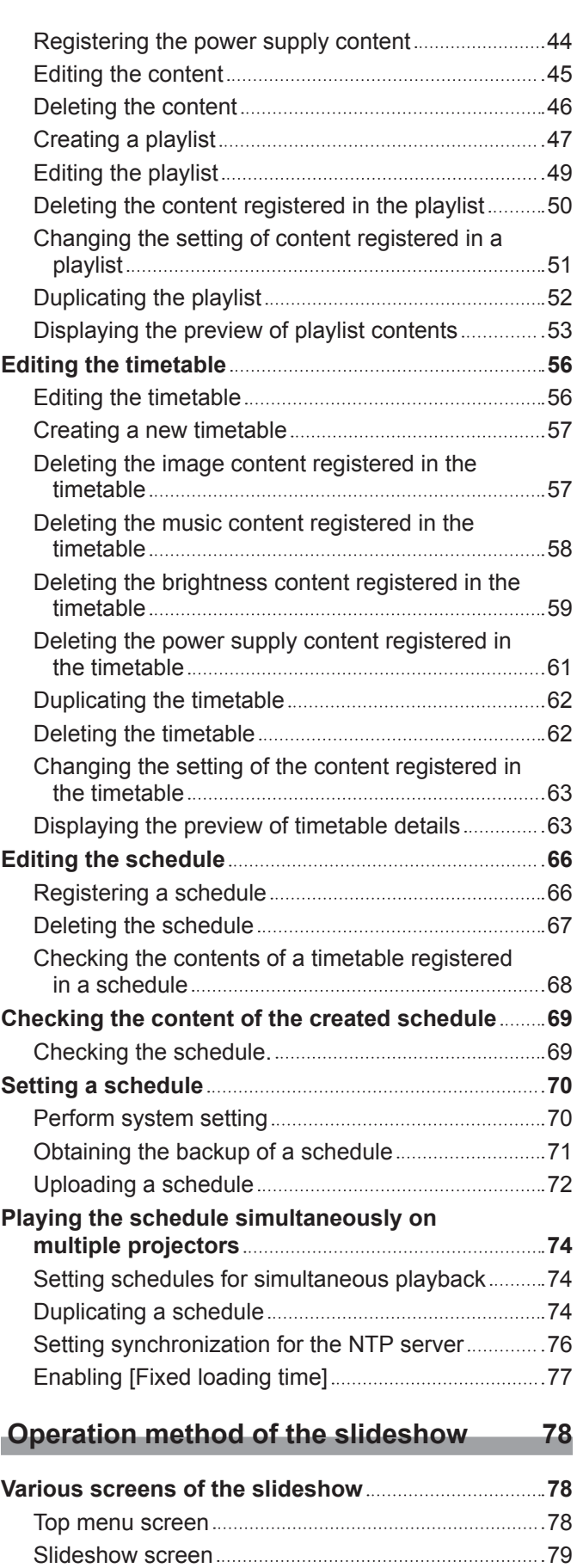

Slideshow setting screen 80

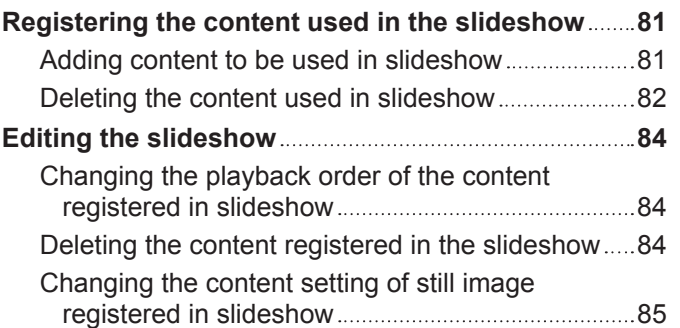

## **Operation method of the multiple direct play 87**

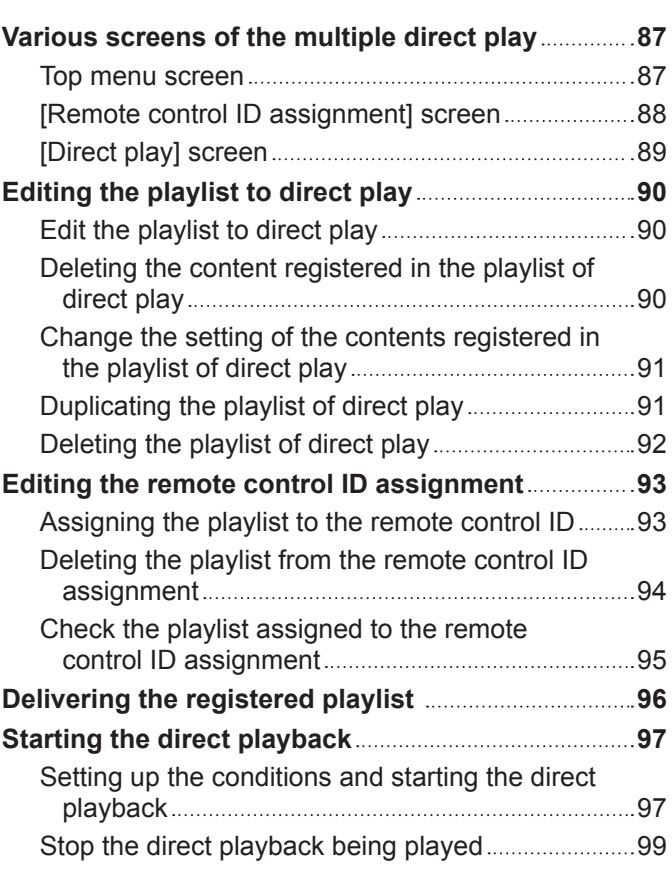

## **Operation method of the interruption playback 100**

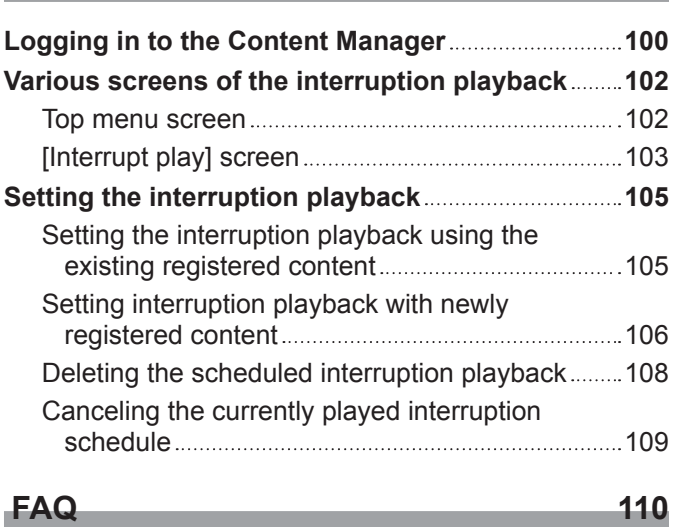

## **Trademark** 111

## **Introduction**

## **Notation in this manual**

## **<u>■Description in this manual</u>**

• Description in this manual is assumed that a desktop computer is used and operated with a mouse. The actual size or indication of the screen may differ from that of this manual depending on the OS or the computer used.

## ■Reference pages

 $\bullet$  Reference pages in this manual are indicated as ( $\Rightarrow$  page 00). References to the PDF manual on the supplied CD-ROM are indicated as "XXXX" ( $\rightarrow$  Operating Instructions – Functional Manual).

## r**Terms**

- The part that is described as "device" in this manual and the software refers to the projector (Model No.: PT-JX200 series).
- $\bullet$  In this manual, the SD memory card and the SDHC memory card are referred to as "SD card".

## **Functions of the Content Manager**

Content Manager has the following functions.

### **• The signage playback function**

- Plays still image/movie/music files in the SD card, changes brightness of the light source, and turns off/on the power according to the registered schedule.
- Plays still image/movie files in the SD card according to the slideshow setting.
- **The signage setting function** 
	- $-$  Sets a schedule.
	- Sets a slideshow.

## **Definitions of the Content Manager terms**

Definitions of the main terms used in this manual are as follows.

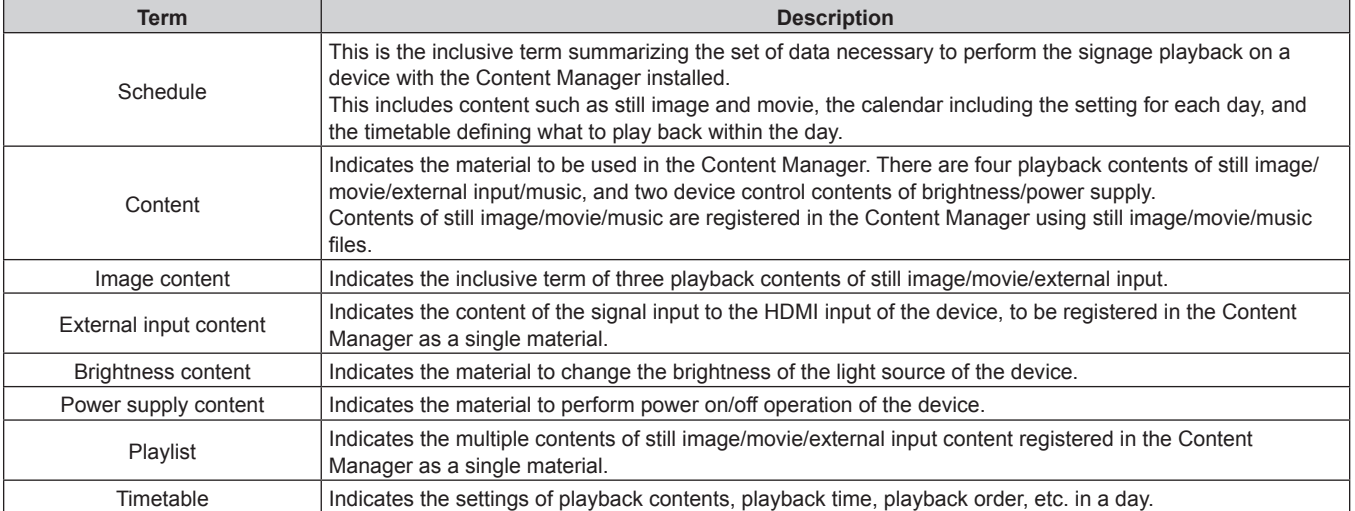

## **Files compatible with signage playback**

The signage playback function (schedule/slideshow) can use the following still image/movie/music files.

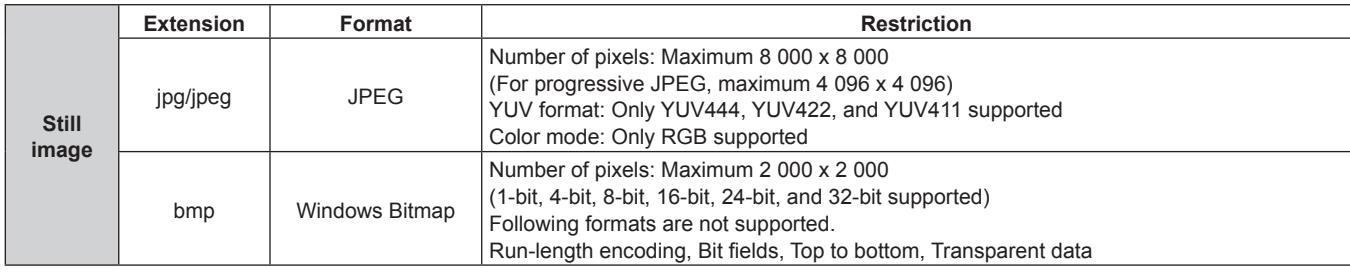

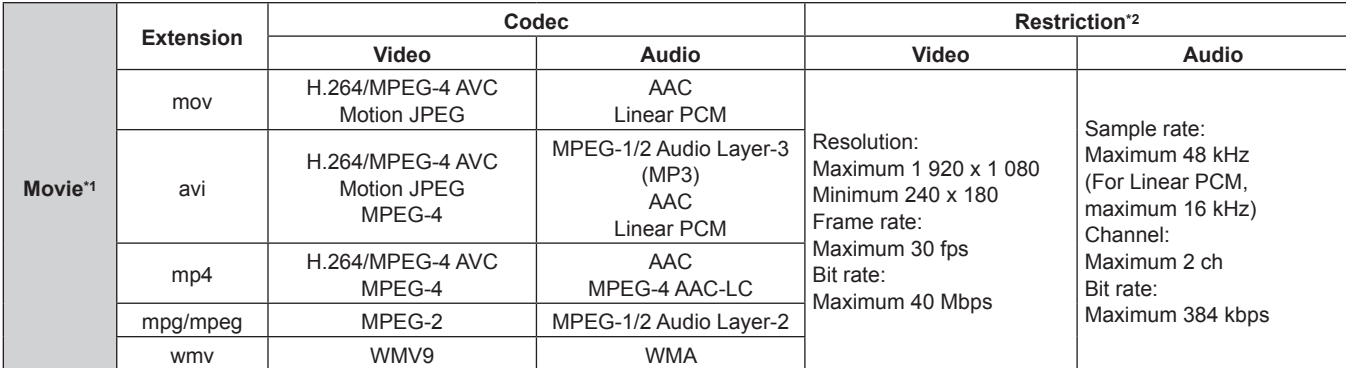

\*1 To play back a schedule simultaneously on multiple devices, use the following movie file as a movie content. If you use the movie files other than the following, simultaneous playback function may not work properly.

For details on simultaneous playback, refer to "Playing the schedule simultaneously on multiple projectors" ( $\Rightarrow$  page 74).

f Extension: mp4, Video codec: H.264/MPEG-4 AVC, Audio codec: AAC f Extension: mpg/mpeg, Video codec: MPEG-2, Audio codec: MPEG-1/2 Audio Layer-2

\*2 Following movie files are not supported.

f Files with the video codec of WMV7, WMV8, DivX, or Xvid

· Uncompressed video

• Multi-angle video

f Files with the profile of Advanced Simple Profile @ Level 0 or Advanced Simple Profile @ Level 1

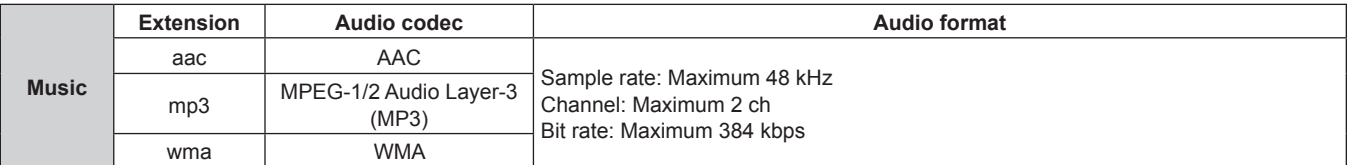

#### **Note**

**•** Some information for still image/movie/music files can be viewed with a computer where relevant files are accessible. **Operation example**

- For Windows computer

- 1. Right-click a file, and click [Properties].
- 2. Click the [Details] tab.
- $-$  For Mac
	- 1. Click a file while holding down the "Control" key, and click [Get Info].
	- 2. Click [More Info].
- The movie/music file with playback time less than ten seconds cannot be used.
- The maximum file size that can be used is 2 GB.

The following table shows the playback time when a 2 GB movie file is used. However, the following playback time is an estimate and may differ depending on the compression method such as encoding and codec.

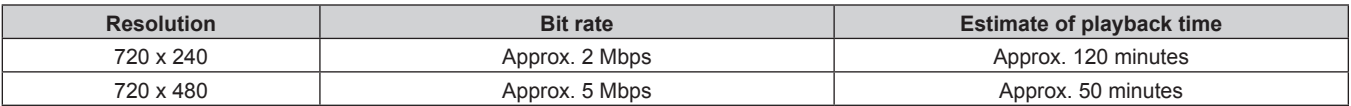

• Files protected by DRM (Digital Rights Management) cannot be used.

- **•** Some files listed as compatible formats may still not be able to be used.
- f Use the SD card with high data transfer speed. If the data transfer speed is slow, movie or music recorded in the SD card may not be played back properly or it may take time to display a still image. (Speed class: Class 10 recommended)
- f For the SD card compatible with the device, refer to "Using SD cards" (Operating Instructions Functional Manual).

## **Preparation**

## **Confirm the computer in use**

## **Computers for the signage setting**

The signage setting is performed by connecting a client computer (including iPad/iPhone/iPod touch or Android terminal) to the projector.

A web browser is required for the setting. Prepare a computer which satisfies the following conditions beforehand.

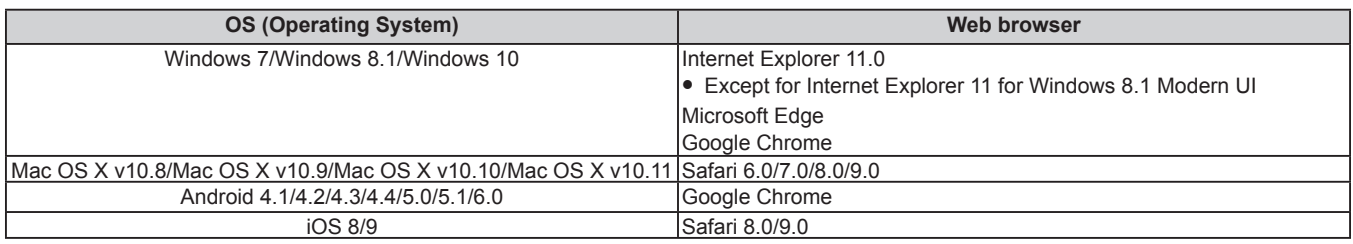

## **Computer environment required for connection**

Make sure to confirm the following settings before connecting the device to a computer.

## **LAN setting**

- Computer with a built-in LAN function
	- $-$  Is the LAN function enabled?
- Computer without a built-in LAN function
	- Is the LAN adaptor correctly recognized?
	- $-$  Is the LAN adaptor enabled?
	- Install the driver for the LAN adaptor in advance. For the installation method of the driver, refer to the operating instructions of the LAN adaptor.

### **Note**

f It may not be possible to connect to the device when a security (firewall) software or utility software for LAN adaptor is installed.

• This does not guarantee the operation with all the LAN adaptors and LAN adaptors built-in the computer.

## **Accessing from the web browser**

Connect the client computer (including iPad/iPhone/iPod touch or Android terminal) and the projector on one-toone correspondence.

### **Attention**

f If the web browser is closed while the Content Manager is used, the login state is retained. For details, refer to "Network connection" (Operating Instructions - Functional Manual).

### **Logging in to the Content Manager**

Start up the web browser and log in to the Content Manager.

- **1 Start up the web browser on the computer.**
- **2 Enter "http://xxx.xxx.xxx.xxx/signage/" in the URL entry field of the web browser.**
	- xxx.xxx.xxx.xxx is the IP address set in the projector.
	- The login screen is displayed.

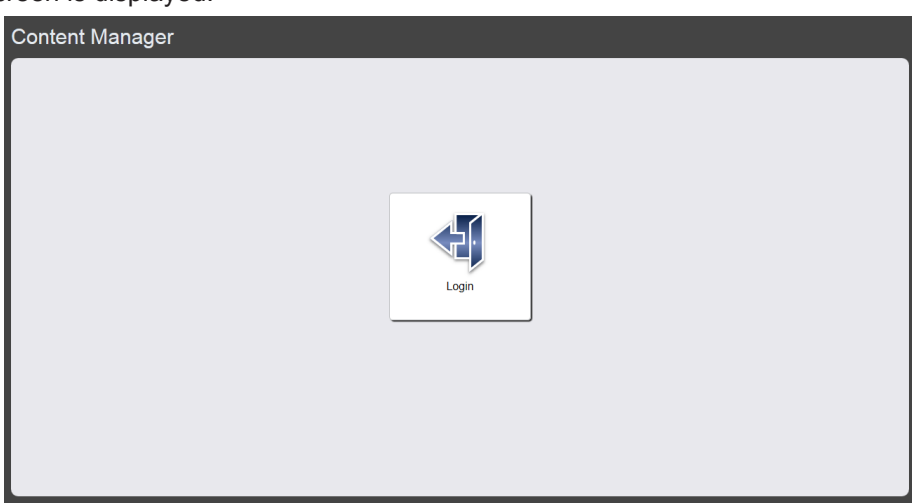

## **3 Click [Login].**

### **4 Enter the user name and the password.**

• The factory default setting of the user name is "user1" (user rights)/"admin1" (administrator rights) and the password is "panasonic" (lower case).

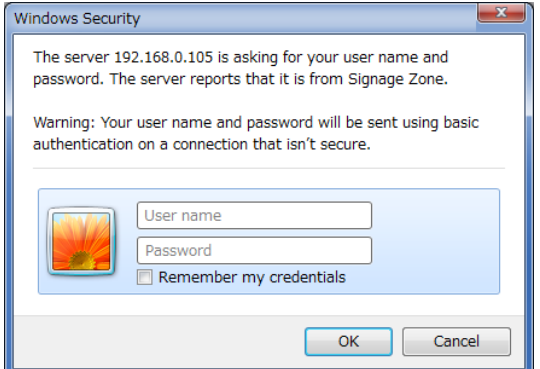

## **5 Click the [OK] button.**

• When logging in with administrator rights, you can use the user name and password set at factory. The screen of prompting to change password is displayed. Follow the screen to change the password and log in again with the new password. The password should be 4 to 16 single-byte alphanumeric characters.

f If the user takes the computer and moves out of the radio wave area while the Content Manager is used via wireless LAN and communication is interrupted, the login state is retained. Therefore, login is not possible with the same rights for a while (up to 20 minutes). Perform operations in the area where stable communication is possible while the Content Manager is used.

• The top menu screen is displayed.

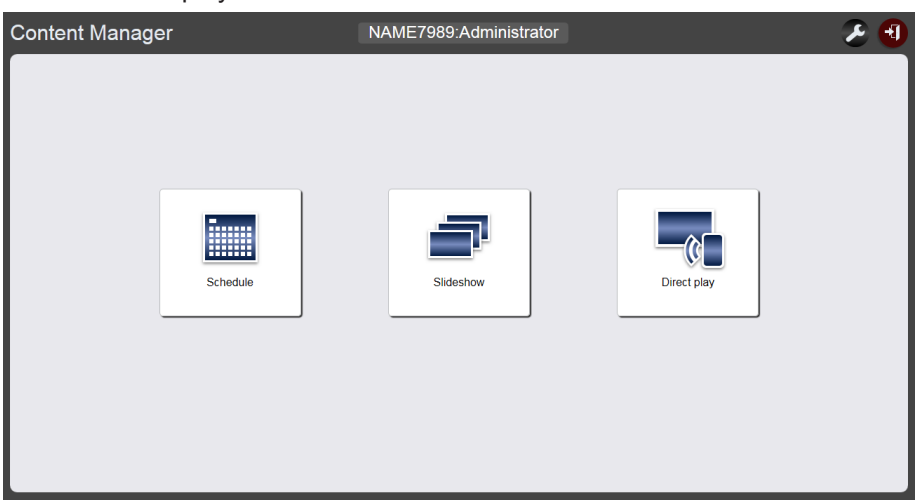

• When connected from smartphone, the [Direct play] menu/[Interrupt] menu/[Schedule] menu/[Slideshow] menu are displayed on the top menu screen.

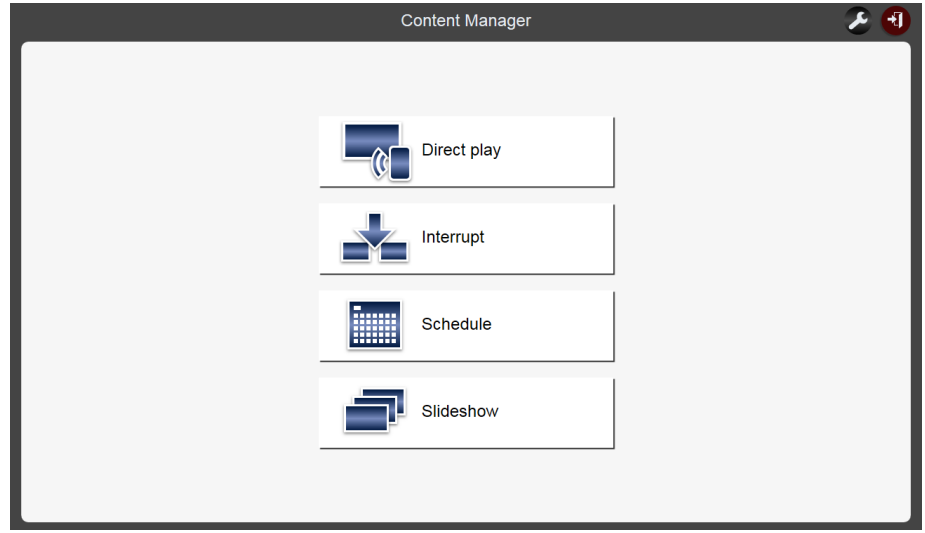

## **6 Click any of [Schedule] menu/[Slideshow] menu/[Direct play] menu.**

• The schedule screen/slideshow screen/multiple direct play screen is displayed.

### **Note**

- Log in with the administrator rights first and then change the password.
- The user name/password of the Content Manager are managed separately from the user name/password of the web control function.
- One person each can log in with administrator rights and with user rights. Two people cannot log in with the same rights, or more than three people cannot log in at the same time. When logging with administrator rights from other devices, the previously logged person with administrator rights is forced to log out.
- f If you log in with the administrator rights, you can use all Content Manager functions. If you log in with the user rights, you can check registered schedules or timetables, and the content of preset slideshow, but cannot register, edit, or play them.
- Access will be locked for few minutes when an incorrect password is entered three times consecutively.
- When no SD card is inserted in the SD card slot, or the projector cannot recognize the SD card, the logout screen is displayed.
- If the Content Manager screen is not displayed, consult your network administrator.
- The Content Manager of the projector can also be started from "Wireless Manager ME6.3" which is image transfer application software compatible with Windows computers and Mac, Panasonic image transfer application software compatible with iPad/iPhone/iPod touch and Android terminals, and "Multi Monitoring & Control Software" which is software to monitor and control multiple projectors connected via LAN. For details of "Wireless Manager ME6.3" and "Multi Monitoring & Control Software", refer to the respective operating instructions on the supplied CD-ROM. For the image transfer application software compatible with iPad/iPhone/iPod touch, and Android terminals, refer to the following URL.
- http://panasonic.net/avc/projector/
- Screen illustration of the computer
- Descriptions in this manual assume "Windows 7" as the OS and "Internet Explorer 11" as the web browser. Depending on the type of the OS, web browser or computer you use, the screen size or display may differ from the ones shown in this manual. In addition, the "file selection screen" in the following operation procedures uses the OS standard functions.
- When using the Content Manager on a tablet, turn its screen to landscape orientation.

## **Logging out from the Content Manager**

Terminate signage setting (schedule/slideshow/multiple direct play) and log out from the Content Manager.

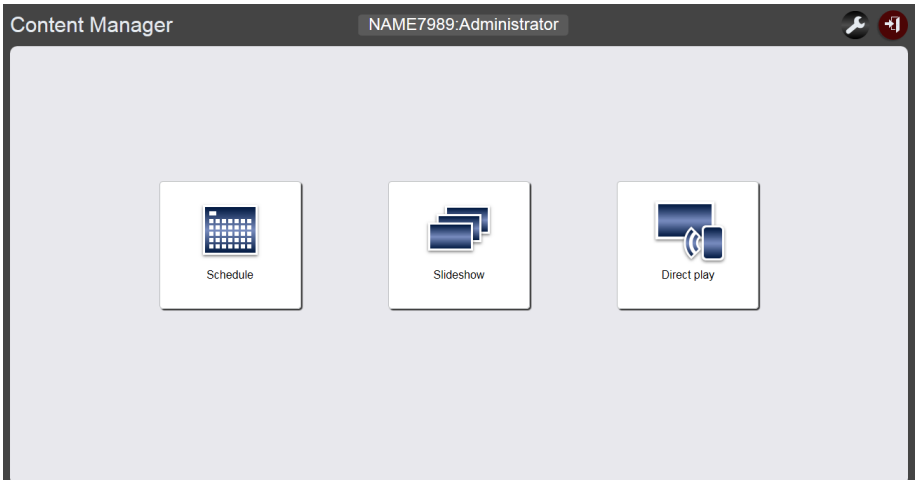

- **1 Click the [logout] button at the top right of the screen.**
	- After Logging out from the Content Manager, the login screen is displayed.
- **2 Click the close button of the web browser to exit.**
	- To use the Content Manager again, access the projector from the web browser. ("Logging in to the Content Manager"  $($   $\Rightarrow$  page 9))

### **Note**

 $\bullet$  In addition to the top menu screen, you can also log out from schedule screen or slideshow screen.

### **Changing the login information**

Set the user name and password with administrator rights/users rights respectively for logging in to the Content Manager.

### **1 Click 2** on the top menu screen.

• The login setting screen is displayed.

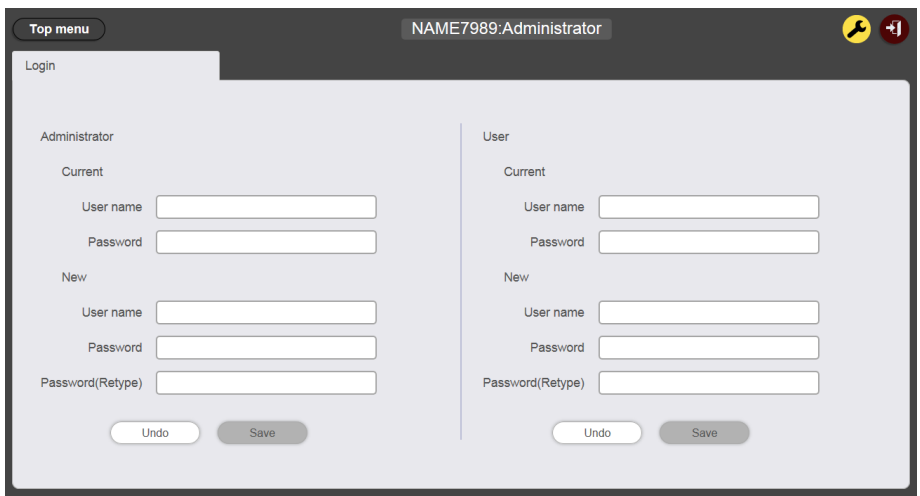

**2 Enter the current user name and password.**

### **3 Enter the desired new user name and password.**

• The password should be 4 to 16 single-byte alphanumeric characters.

## **4 Enter the desired new password again.**

- Clicking the [Undo] button will clear the already entered information.
- **5 Click the [Save] button.**
- **6 When the confirmation screen is displayed, click the [OK] button.**

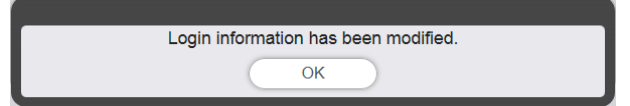

• The set contents are registered in the SD card.

## **Basic flow of the schedule operation**

Content Manager requires the registration of the content to be used in advance for performing the signage playback. The registered content is used in the timetable that determines the playback order for the day. Once the timetable is created, the data and schedule necessary for signage playback on the device can be completed by setting the timetable to the date to perform signage playback using the calendar. The schedule can be registered in the SD card.

The basic operation procedure from logging into the Content Manager to operating the schedule is described here. For details of each operation method, refer to "Operation method of the schedule" ( $\Rightarrow$  page 33).

## **Logging in to the Content Manager**

Start up the web browser and log in to the Content Manager.

### **1 Start up the web browser on the computer.**

### **2 Enter "http://xxx.xxx.xxx.xxx/signage/" in the URL entry field of the web browser.**

• xxx.xxx.xxx.xxx is the IP address set in the projector.

• The login screen is displayed.

## **3 Click [Login].**

### **4 Enter the user name and the password.**

• The factory default setting of the user name is "user1" (user rights)/"admin1" (administrator rights) and the password is "panasonic" (lower case).

## **5 Click the [OK] button.**

• When logging in with administrator rights, you can use the user name and password set at factory. The screen of prompting to change password is displayed. Follow the screen to change the password and log in again with the new password.

The password should be 4 to 16 single-byte alphanumeric characters.

• The top menu screen is displayed.

**Next is the procedure for "Registering the content".**

## **Registering the content**

To create a schedule with the Content Manager, first register still image/movie/music file as a content. The still image content registration is used as an example here.

## **1 Click the [Schedule] menu on the top menu screen.**

• The schedule screen is displayed.

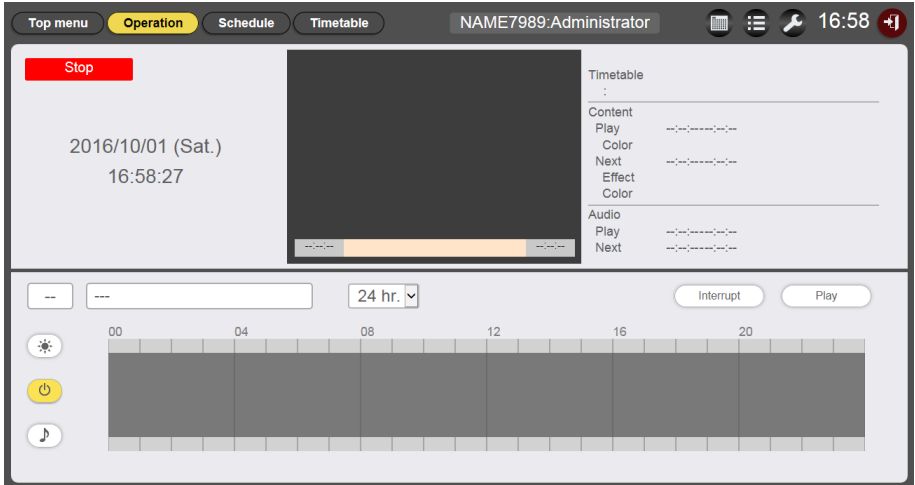

## **2 Click the [Timetable] button.**

• The [Timetable] page is displayed.

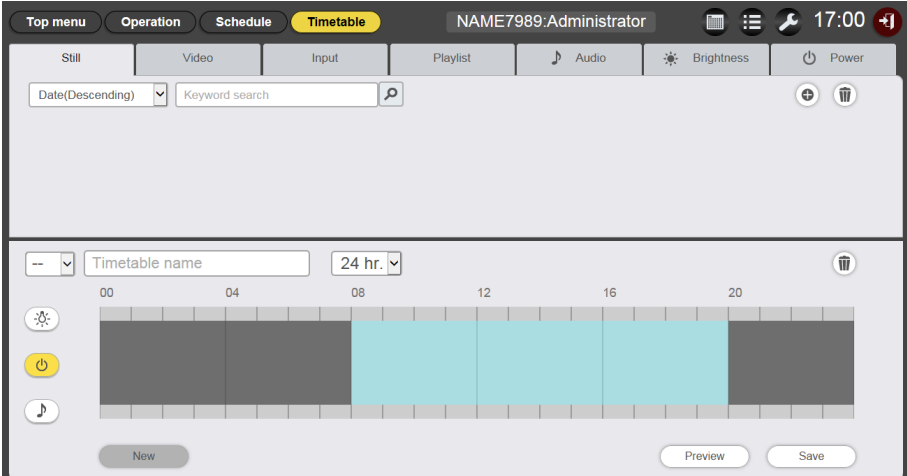

- **3 When the [Still] tab is selected, click**  $\bullet$  **at the top right of the screen.** 
	- The [Add content] screen is displayed.

## **4 Click on the [Add content] screen.**

• The file selection screen is displayed.

**5 Select the still image file to register and click the [Open] button.**

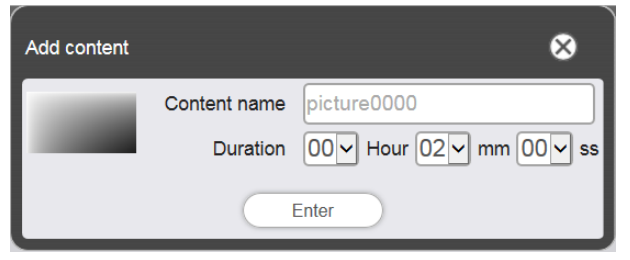

- **6 Enter the [Content name] and [Duration], and click the [Enter] button.**
	- The content is registered in the [Add content] screen.

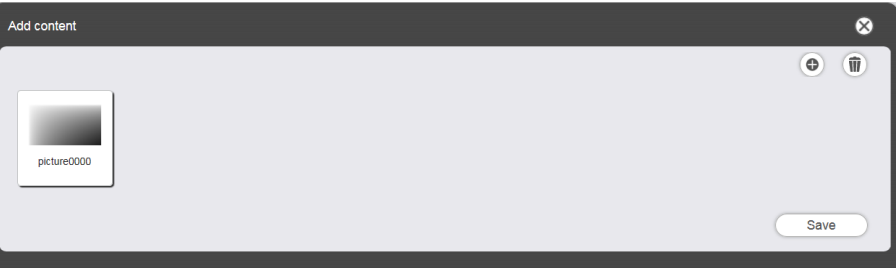

- **7 When the addition of the content is completed, click the [Save] button.**
- **8 When the confirmation screen is displayed, click the [OK] button.**

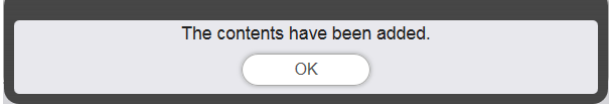

• The selected still image file is registered in the SD card as a content.

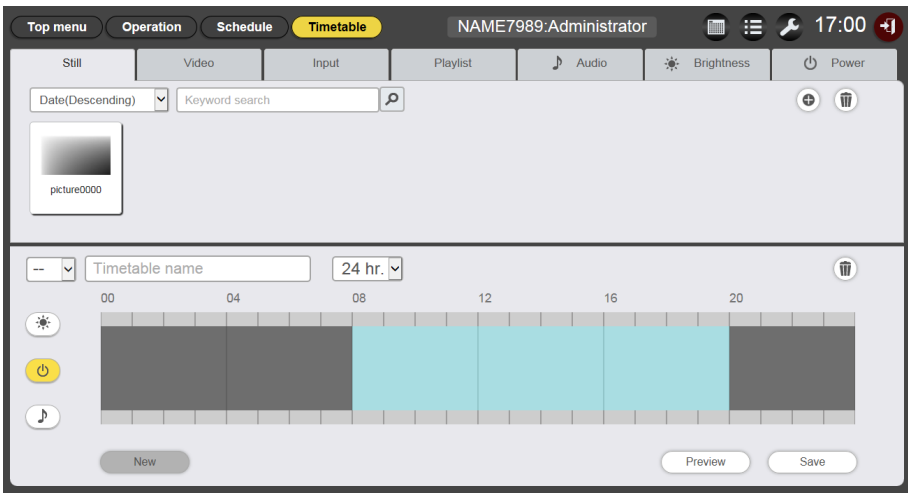

### **Note**

- f To register a movie file as a content, select the [Video] tab in Step 3, and to register a music file as a content, select the [Audio] tab in Step 3.
- It is convenient to create a playlist when multiple contents are to be used repeatedly for multiple times in a specified order. For details on creating the playlist, refer to "Creating a playlist" ( $\Rightarrow$  page 47).

**Next is the procedure for "Creating a timetable".**

## **Creating a timetable**

Set the content details, playback time, and playback order to be played in one day as a timetable.

### **1 Register the content in the timetable.**

• Drag and drop the registered still image content to the timetable at the bottom of the screen.

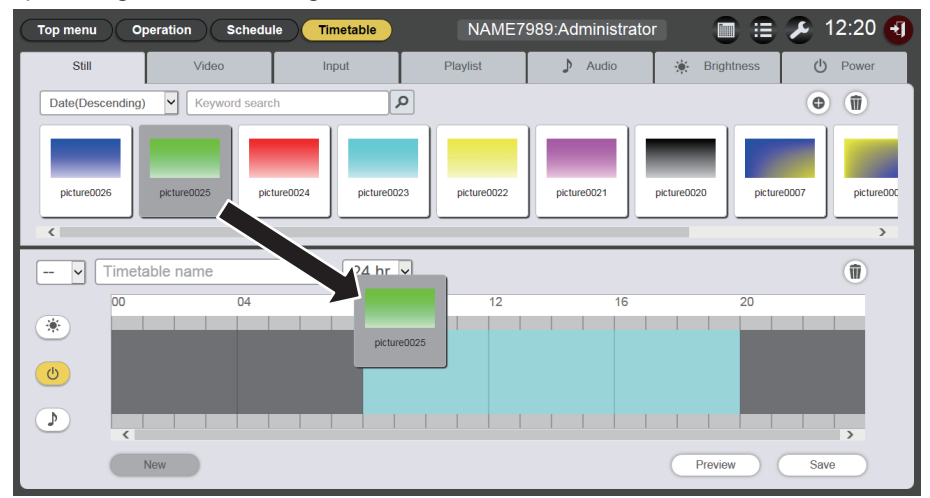

• The [Content registration] screen is displayed.

## **2 Perform various settings, and click the [Enter] button.**

**•** Enter [Start], [End] or [Duration] on the [Content registration] screen.

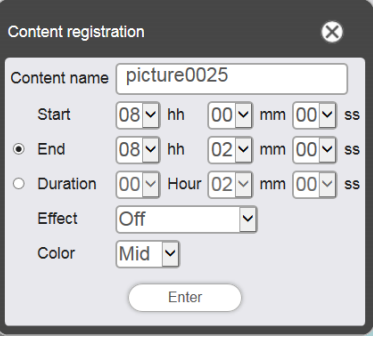

## **3 Save the timetable.**

• Enter the timetable name in the [Timetable name] field and click the [Save] button.

## **4 When the confirmation screen is displayed, click the [OK] button.**

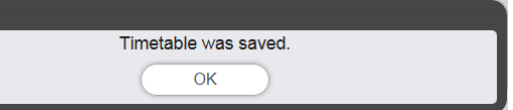

• The created timetable is registered in the SD card.

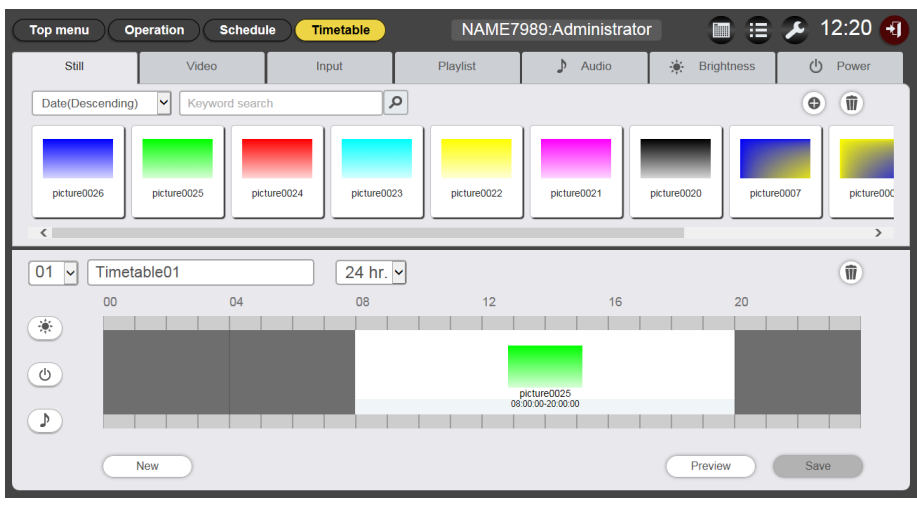

### **Note**

• To register contents other than still image, select the desired content tab before performing step 1.

**Next is the procedure for "Registering timetable to the schedule".**

## **Registering timetable to the schedule**

Set the created timetable to a specific day using the calendar.

### **1 Click the [Schedule] button at the schedule screen**

- The [Schedule] page is displayed.
	- The picture below is an example of setting the schedule for the first time.

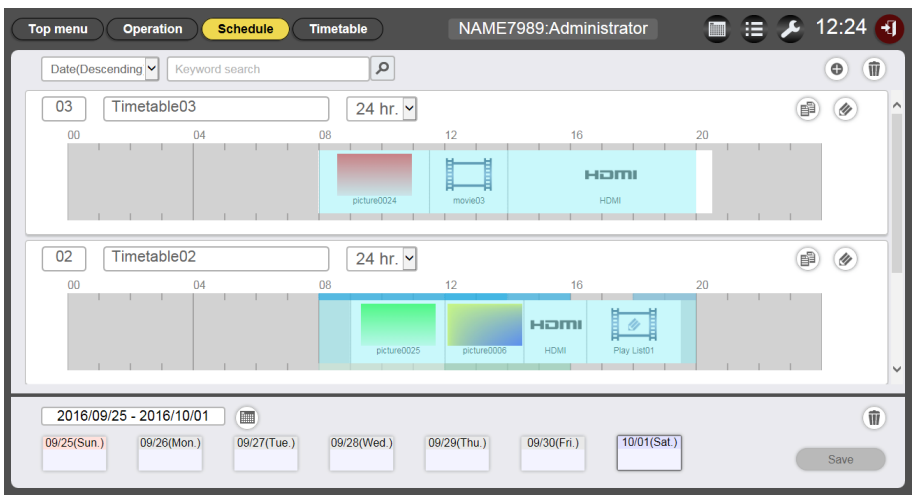

## **2 Select the day or the day of week to register the timetable.**

- The calendar will be displayed after clicking . You can select the date by clicking the registration day of the timetable on the schedule.
- The timetable, which specifies the date for daily varying playback content or specifies the day of week for the same content repeatedly played each week, can be registered to the schedule. For details, refer to "Registering a schedule" ( $\Rightarrow$  page 66).

## **3 Register the timetable in the schedule.**

- Select the timetable to register to the schedule on the specified day or the day of week. For details, refer to "Registering a schedule" ( $\Rightarrow$  page 66).
- **4 When the timetable registration is completed, click the [Save] button.**
- **5 When the confirmation screen is displayed, click the [OK] button.**

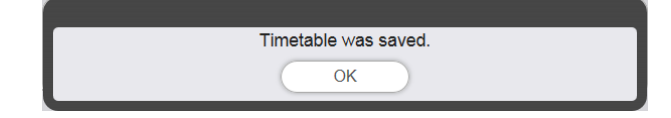

• The schedule is registered in the SD card.

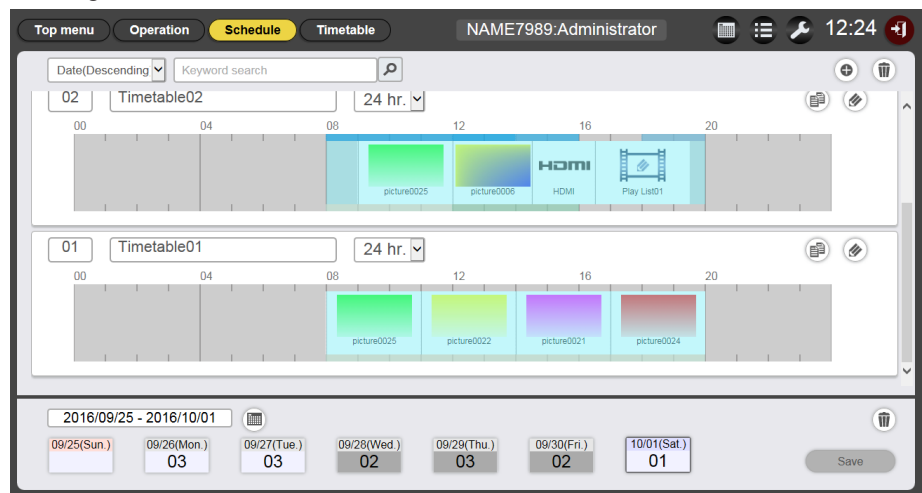

### **Note**

f From now to the twelve weeks ahead, the daily varying timetables can be set in schedule. Besides, the same content for each week can also be set.

**Next is the procedure for "Starting the playback of schedule".**

## **Starting the playback of schedule**

Perform the playback of a schedule on the [Operation] page.

- **1 Click the [Operation] button on the schedule screen.**
	- The [Operation] page is displayed.

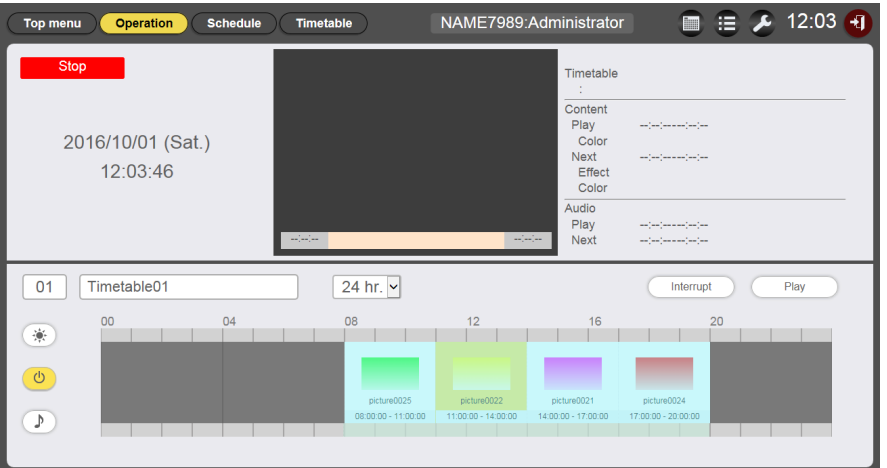

## **2 Click the [Play] button.**

- The input of the projector automatically switches to signage, and playback starts according to the registered schedule.
- The [Play] button changes to the [Stop] button.
- To stop the playback of the schedule, click the [Stop] button.

## **Basic flow of the slideshow**

The basic operation steps from logging in the Content Manager to playing the slideshow is describe here. For details of various operation methods, refer to the "Operation method of the slideshow" ( $\Rightarrow$  page 78).

## **Logging in to the Content Manager**

Start up the web browser and log in to the Content Manager.

- **1 Start up the web browser on the computer.**
- **2 Enter "http://xxx.xxx.xxx.xxx/signage/" at the URL entry field of the web browser.**
	- xxx.xxx.xxx.xxx is the IP address set for the projector.
	- The login screen is displayed.

### **3 Click [Login].**

- **4 Enter the user name and the password.**
	- The factory default setting of the user name is "user1" (user rights)/"admin1" (administrator rights) and the password is "panasonic" (lower case).

## **5 Click the [OK] button.**

• When logging in with administrator rights, you can use the user name and password set at factory. The screen of prompting to change password is displayed. Follow the screen to change the password and then log in again with the new password.

The password should be 4 to 16 single-byte alphanumeric characters.

• The top menu screen is displayed.

## **Registering the content to use in slideshow**

To create a slideshow in Content Manager, first register the still image/movie as content. The still image content registration is used as an example here.

## **1 Click the [Slideshow] menu on the top menu screen.**

• The slideshow screen is displayed.

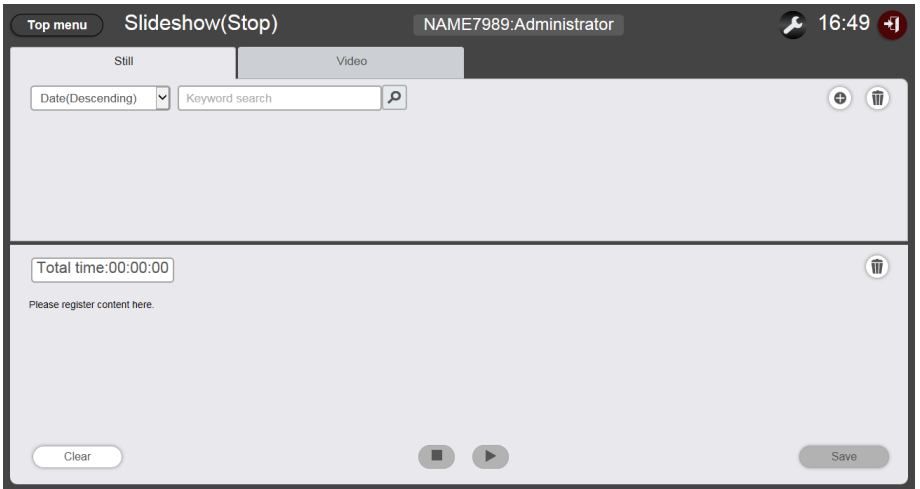

- 2 When the [Still] tab is selected, click  $\bullet$  at the top right of the screen. • The [Add content] screen is displayed.
- **3 Click in the [Add content] screen.**

• The file selection screen is displayed.

**4 Select the still image file to register, and click the [Open] button.**

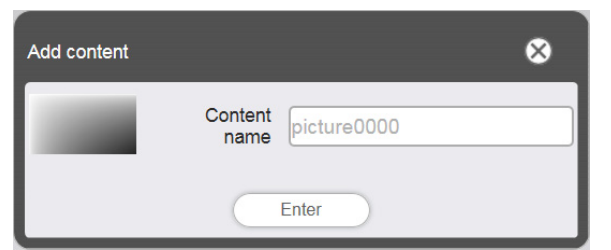

- **5 Enter the [Content name] and click the [Enter] button.**
	- The still image file is registered in the [Add content] screen.

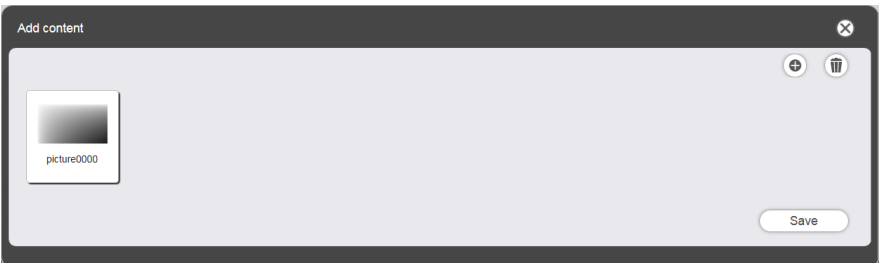

**6 Click the [Save] button when the content addition is completed.** 

## **7 When the confirmation screen is displayed, click the [OK] button.**

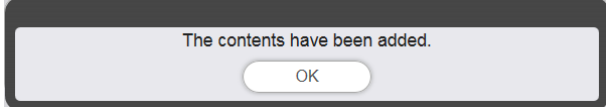

• The selected still image file is registered as content to the SD card.

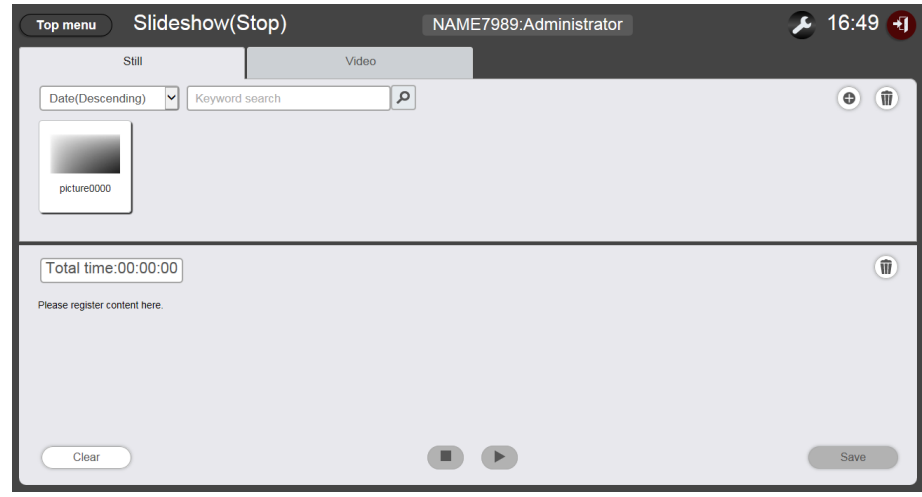

### **Note**

• To register a movie file as a content, select the [Video] tab in Step 2.

**Next is the procedure for "Creating a slideshow".**

## **Creating a slideshow**

Register the content in slideshow.

- **1 Click the tab of content to register in slideshow from the content selection tab ( [Still] or [Video]).**
	- The content list screen switches between still images and movies when clicked.

### **2 Register the content to content list.**

• To register still image/movie content in slideshow, it is required to register the still image/movie files into the content list. For details about the registration steps, see "Adding content to be used in slideshow"  $\Leftrightarrow$  page 81).

## **3 Register the content to slideshow.**

• Drag and drop the registered still image on the slideshow to the bottom of the screen.

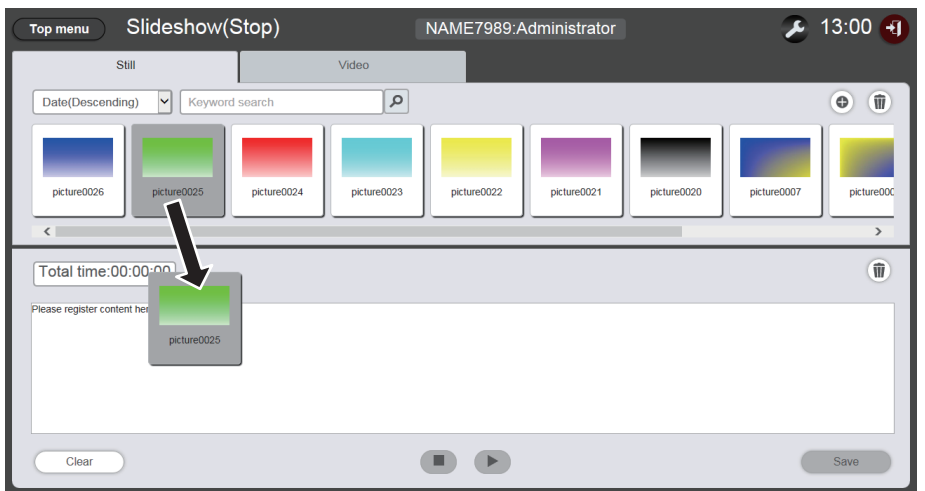

- $\bullet$  Multiple contents cannot be registered at a time.
- When registering the content to a slideshow, the content inserting location cannot be specified. After registering to the slideshow, operate according to "Changing the playback order of the content registered in slideshow" ( $\Rightarrow$  page 84).
- **4 Click the [Save] button.**

## **5 When the confirmation screen is displayed, click the [OK] button.**

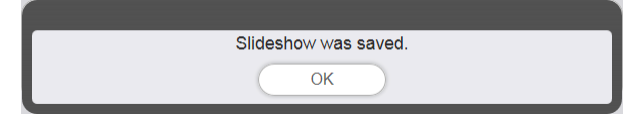

• The setting of the slideshow is registered in the SD card.

### **Note**

- Only one slideshow setting can be registered in one SD card.
- Up to 100 contents (still image/movie files) can be registered in a slideshow.
- You cannot register contents other than still image/movie.

#### **Next is the procedure for "Starting a slideshow".**

## **Starting a slideshow**

Start the playback of a slideshow.

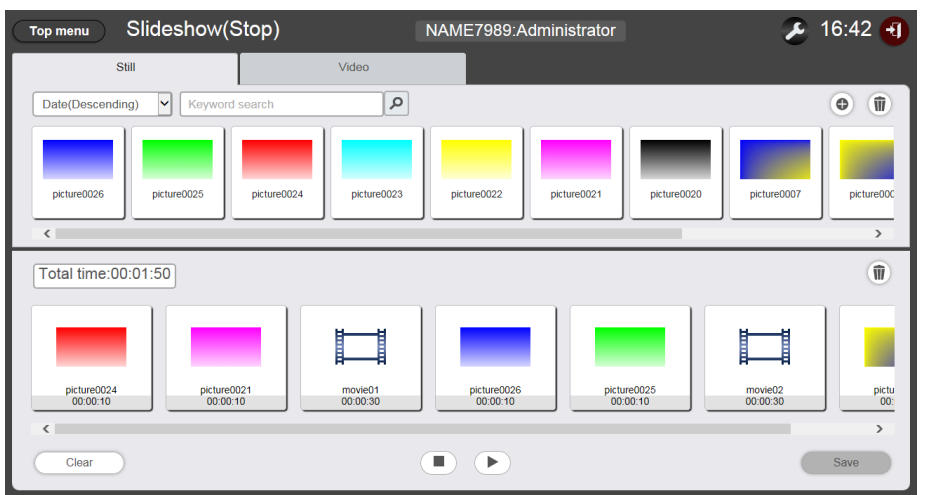

### **1 Click**  $\triangleright$ **.**

- $\bullet$   $\bullet$  changes to  $\circ$ .
- $\bullet$  To pause the playback of the slideshow, click  $\Box$ .
- $\bullet$  To stop the playback of the slideshow, click  $\blacksquare$ .

### **Note**

- When you pause playing still image content, the playback time of the paused content is reset when it is resumed and played from the beginning. In the case of movie content, the playback resumes from the paused part.
- f If the content that first registered to the slideshow is still image content, the initial play time of that still image content shortens compared with the set time.

## **Basic flow of the multiple direct play**

The basic operation procedure from logging in to the Content Manager to directly playing the playlist on multiple projectors is described here.

It is necessary to prepare the direct playlist in advance on client computers other than the smartphones. Playlist is shared by all schedules. If the playlist used on the timetable of the schedule is edited, note that the modification will be reflected on the schedule.

The multiple direct play function can be used with the supplied remote control or the smartphone. The basic operation flow of using remote control is described here.

For details of the operation methods, see "Operation method of the multiple direct play" ( $\Rightarrow$  page 87).

To perform direct playback on multiple projectors, it is necessary to refer to the shared playlist in all SD cards. For details, refer to "Delivering the registered playlist" ( $\Rightarrow$  page 31).

## **Logging in to the Content Manager**

Start up the web browser and log in to the Content Manager.

- **1 Starting up the web browser on computers other than the smartphones.**
- **2 Enter "http://xxx.xxx.xxx.xxx/signage/" in the URL entry field of the web browser.**
	- "xxx.xxx.xxx.xxx" is the IP address set in the projector.
	- The login screen is displayed.

## **3 Click [Login].**

- **4 Enter the user name and the password.**
	- The factory default setting of the user name is "user1" (user rights)/"admin1" (administrator rights) and the password is "panasonic" (lower case).

## **5 Click the [OK] button.**

- f If you log in with administrator rights, after logging in using the user name and password set at factory, the screen of prompting to change password is displayed. Follow the screen to change the password and log in again with the new password.
	- The password should be 4 to 16 single-byte alphanumeric characters.
- The top menu screen is displayed

**Next is the procedure for "Registering the content used for direct playback".**

## **Registering the content used for direct playback**

To create a playlist for direct play in Content Manager, first register the image content (still image/movie). The still image content registration is used as an example here.

## **1 Click the [Direct play] menu on the top menu screen.**

• The [Remote control ID assignment] screen is displayed.

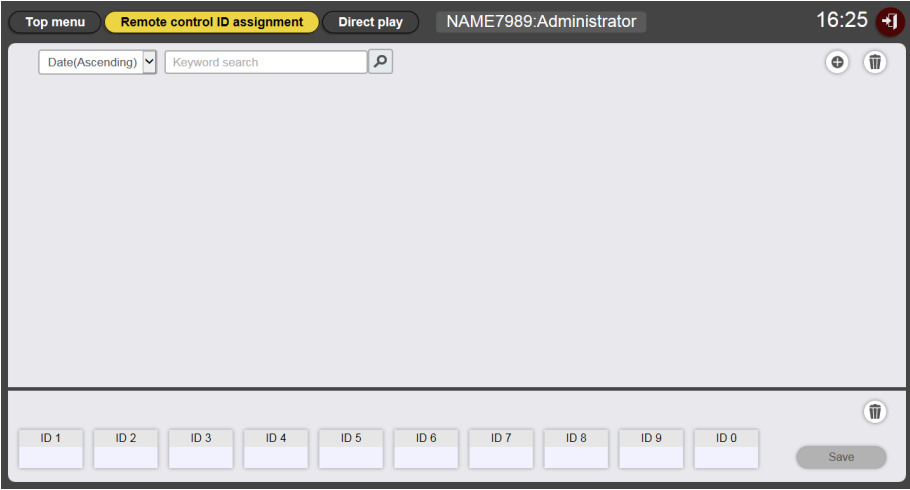

## **2 Click .**

• The [Playlist edit] screen is displayed.

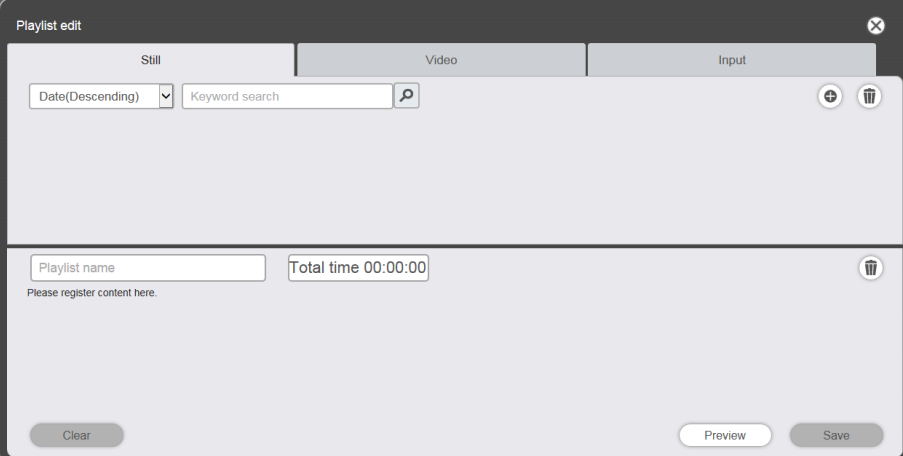

**3 When the [Still] tab is selected, click**  $\bullet$  **at the top right of the screen.** • The [Add content] screen is displayed.

## **4 Click on the [Add content] screen**

- The file selection screen is displayed.
- **5 Select the registered still image file and click the [Open] button.**

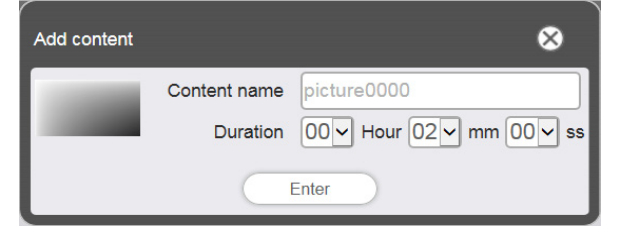

- **6 Enter the [Content name] and [Duration], and click the [Enter] button.**
	- The content is registered in the [Add content] screen.

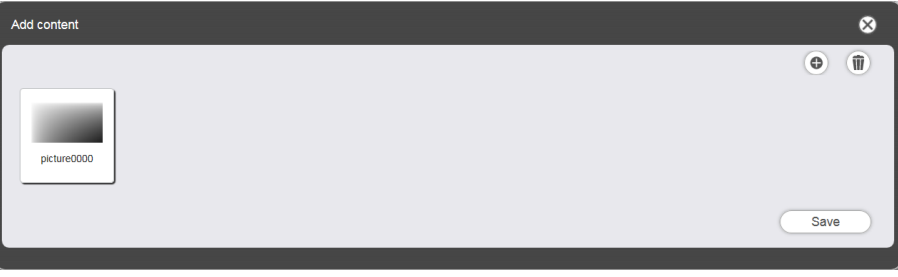

- To continue adding content, click  $\odot$  on the [Add content] screen and register the content.
- **7 When the content addition is completed, click the [Save] button.**
- **8 When the confirmation screen is displayed, Click the [OK] button.**

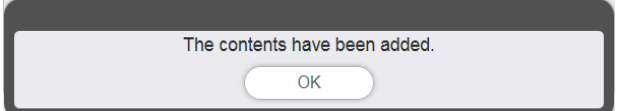

• The selected still image file is registered in the SD card.

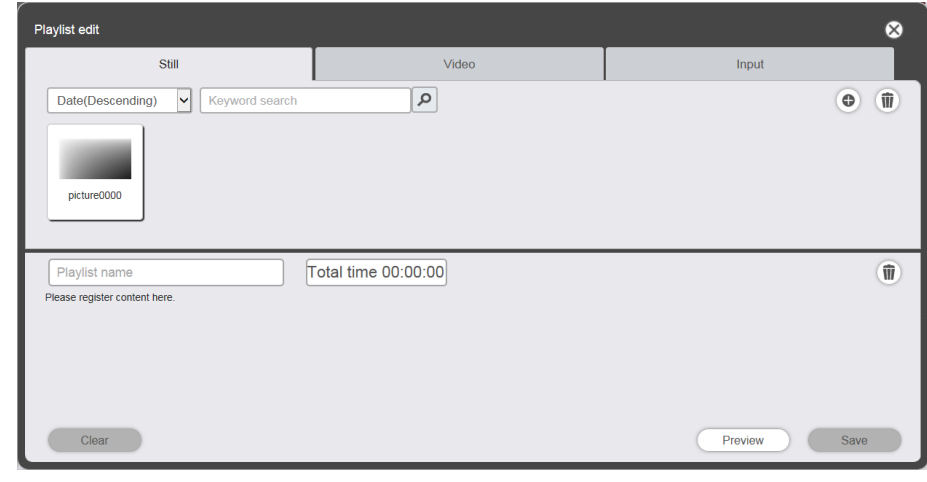

**Note**

• To register the movie file as content, select the [Video] tab in step 3.

**Next is the procedure for "Creating a playlist for direct playback".**

## **Creating a playlist for direct playback**

- **1 Register the content to playlist in [Playlist edit] screen.**
	- Drag and drop the registered still image content to the playlist at the bottom of the screen.

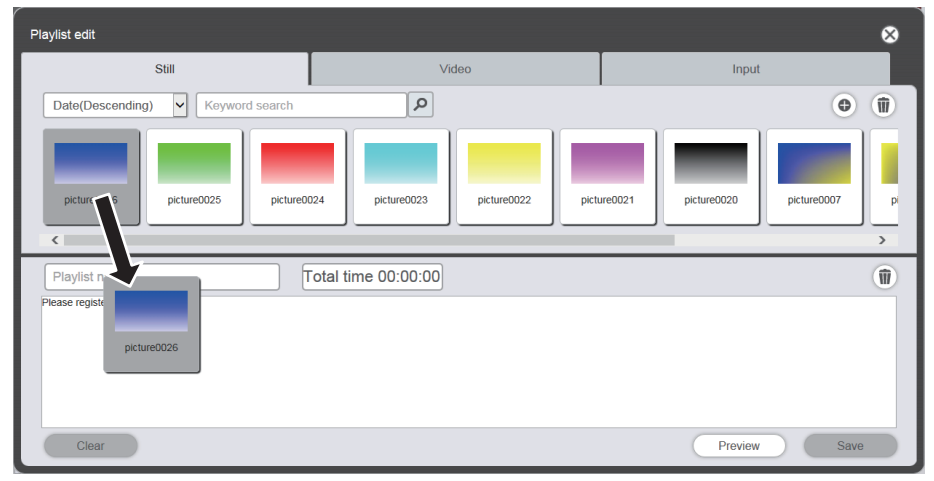

- **2 When various settings are completed, click the [Enter] button.** • Set the [Duration] and [Effect] in [Add content] screen, and click the [Enter] button.
- **3 Enter the playlist name and click the [Save] button.**
- **4 When the confirmation screen is displayed, click the [OK] button.**

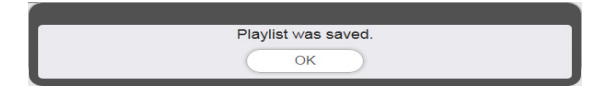

• The created playlist is registered in the SD card.

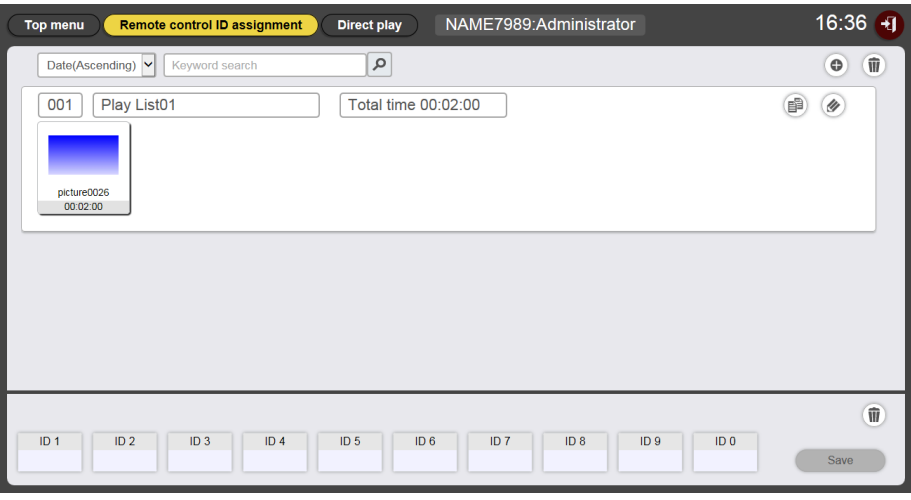

**Next is the procedure for "Assigning a playlist to remote control ID".**

## **Assigning a playlist to remote control ID**

- **1 Assign a playlist to remote control ID in [Remote control assignment] screen.**
	- Drag and drop the created playlist ID to the remote control ID assignment list at the bottom of the screen.

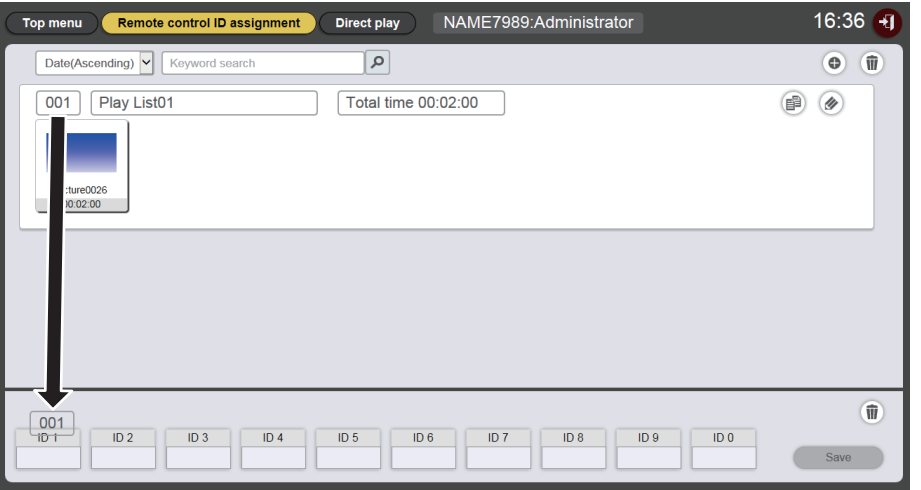

- **2 When the remote control ID assignment is completed, click the [Save] button.**
- **3 When the confirmation screen is displayed, click the [OK] button.**

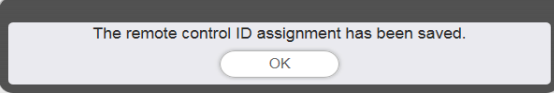

- The remote control ID is registered in the SD card.
- The assigned playlist ID is displayed in the remote control ID assignment list.

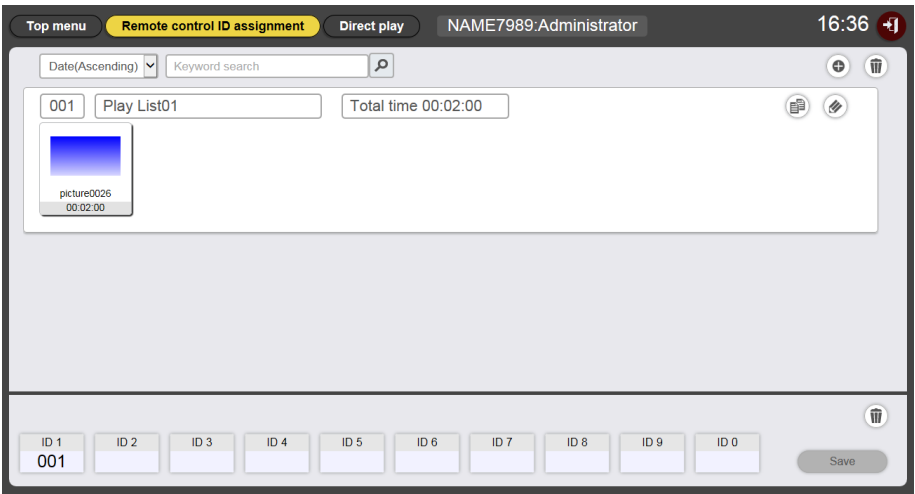

**Next is the procedure for "Delivering the registered playlist".**

## **Delivering the registered playlist**

Duplicate and deliver the created playlist to multiple projectors for direct playback. For details of delivering methods, check the following items.

- $\bullet$  "Duplicating a schedule" ( $\bullet$  page 74).
- "Obtaining the backup of a schedule" ( $\Rightarrow$  page 71).
- $\bullet$  "Uploading a schedule" ( $\bullet$  page 72).

The backup of the playlist created on the projector and its uploading to other projectors is described here as an example.

## **1 Click the [Top menu] button in the [Remote control ID assignment] screen.**

• The top menu screen is displayed.

## **2 Download the created playlist as backup data.**

- $\bullet$  For the backup procedure, see "Obtaining the backup of a schedule" ( $\bullet$  page 71).
- For the target data, select [All schedule].

## **3 Log out of the Content Manager of the projector.**

- $\bullet$  For the log out procedure, see "Logging out from the Content Manager" ( $\bullet$  page 11).
- **4 Log in to the Content Manager of the duplication destination projector from the web browser.**

## **5 Upload the schedules downloaded in Step 2 to the duplication destination projector.**

- $\bullet$  For the upload procedure, refer to "Uploading a schedule" ( $\bullet$  page 72).
- Upload the backed up schedules to all projectors for simultaneous playback.

**Next is the procedure for "Operating the remote control to start playing".**

## **Operating the remote control to start playing**

Perform the direct playback operation. The playback operation can be performed with the remote control. For the playback with setting up the duration and playback group, refer to "Setting up the conditions and starting the direct playback"  $($  page 97).

The playback operation performed with remote control is given as an example here.

- **1 Change the setting in [DIRECT PLAY SETTING] of the projector to [Content Manager].**
	- For the [DIRECT PLAY SETTING], refer to the [SETUP] menu → [DIRECT PLAY SETTING] (Operating Instructions - Functional Manual).

### **2 Press the number button on the remote control.**

• Press the same number button on remote control as the remote control ID assigned to the playlist. The playlist playback will be started from multiple projectors.

### **Note**

- The [Playback destination] group is played in [All] status when performing direct playback from remote control.
- The playback operation from remote control is unavailable when the on-screen menu (menu screen) of the projector is displayed.
- f If the content that first registered to the playlist of direct playback is still image content, the initial playback time of that still image content shortens compared with the set time.

## **Operation method of the schedule**

The functions of the Content Manager including the operation procedure described in "Basic flow of the schedule operation" is described.

## **Various screens of the schedule**

Various screens of the schedule are described.

### **Top menu screen**

Once the Content Manager is started up, the top menu screen is displayed.

Clicking on the button of each menu moves to the operation screen of the clicked menu.

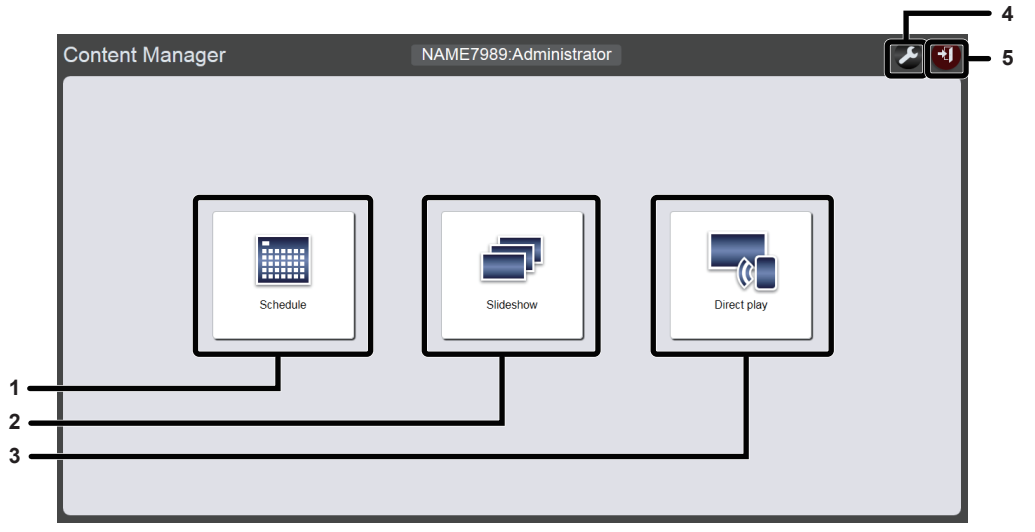

#### **1 [Schedule] menu**

Performs the creation and editing of a schedule. Creating a new schedule or editing of previously created schedule can be performed.

### **2 [Slideshow] menu**

Performs the creation and editing of a slideshow. ("Operation method of the slideshow" ( $\Rightarrow$  page 78))

### **3 [Direct play] menu**

Plays the playlist on multiple projectors simultaneously. If you log in from smartphone, the [Direct play] screen will be displayed. If you log in from client computers other than the smartphone, [Remote control ID assignment] screen will be displayed. ("Operation method of the multiple direct play"  $(\Rightarrow$  page 87))

**4 Login information setting icon**

The login information setting screen will be displayed when clicked. Set up user name and password with administrator rights/user rights for logging in to the Content Manager. ("Changing the login information" ( $\Rightarrow$  page 11))

### **5 [Logout] button**

Logs out from the Content Manager.

### **Schedule screen**

Click the [Schedule] menu on the top menu screen, the schedule screen ([Operation] page) is displayed.

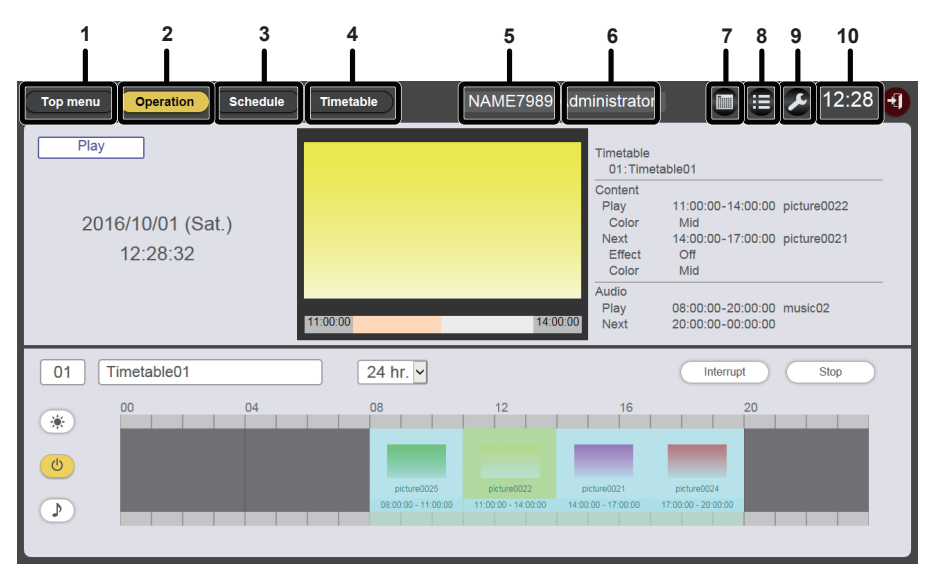

### **1 [Top menu] button**

Click this to display the top menu screen.

#### **2 [Operation] button**

Click this to display the [Operation] page. Check the information of the content being played or check the assigned schedule. ("[Operation] page"  $($  page 34))

Also, operate schedule playback ("Starting the playback of schedule" ( $\blacktriangleright$  page 20)) or set interruption playback. ("Setting the interruption playback" ( $\Rightarrow$  page 105))

#### **3 [Schedule] button**

Click this to display the schedule page. Register a daily schedule. ("[Schedule] page" ( $\Rightarrow$  page 35))

#### **4 [Timetable] button**

Click this to display the timetable page.

Register the contents to be played in one day. ("[Timetable] page" ( $\Rightarrow$  page 36))

- **5 Projector name** Displays the name of the connected projector.
- **6 Login rights information** Displays the logged in account rights.
- **7 Calendar icon** Click this to display the schedule confirmation screen. Check the registered schedule. ("Schedule confirmation screen"  $(\Rightarrow$  page 37))
- **8 History icon** Click this to display the history screen. Check the played content. ("History screen" ( $\Rightarrow$  page 37))
- **9 Settings icon (only for administrator rights)** Click this to display the schedule setting screen. Perform system setting and data management. ("Schedule setting screen" ( $\Rightarrow$  page 38))
- **10 Projector time** Displays the time of the connected projector.

## **[Operation] page**

The [Operation] page is displayed when the [Operation] button in schedule screen is clicked.

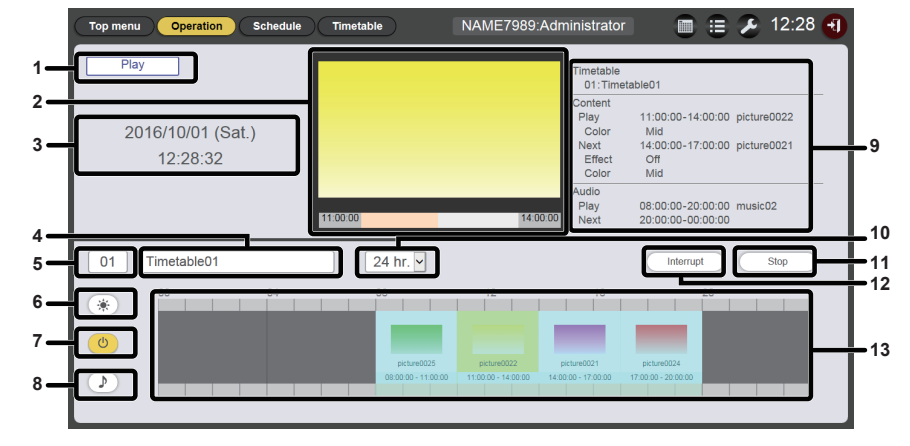

#### **1 Playback status**

The signage playback (schedule/slideshow) status is displayed.

#### **2 Playback screen**

Displays the still image/movie/external input contents in playback. For movie/external input content, only the icon is displayed.

#### **3 Projector date and time**

The date and time of the connected projector is displayed.

### **4 Timetable name**

The name of currently assigned timetable is displayed.

#### **5 Timetable ID**

The ID of currently assigned timetable is displayed. The [Timetable] page is displayed when the ID is clicked. ("Creating a timetable" ( $\rightarrow$  page 16))

#### **6 Brightness content display icon** The brightness contents that already registered to timetable to change the brightness of light source are displayed when clicked.

- **7 Power supply content display icon** The power contents that already registered to timetable to switch on/off the power are displayed when clicked.
- **8 Music content display icon** Click this to display the music content to play music files registered in the timetable.
- **9 Playback information** The information of still image/movie/external input/music contents being played is displayed.

### **[Schedule] page**

**10 Display scale**

Sets the display scale of the timetable.

#### **11 [Play]/[Stop] button**

Click this to start playing a schedule, or to stop playing the schedule. ("Starting the playback of schedule" ( $\Rightarrow$  page 20))

#### **12 [Interrupt] button**

Click this to display the [Interruption playback] screen. ("Setting the interruption playback" ( $\Rightarrow$  page 105))

#### **13 Timetable**

Displays the timetable currently assigned.

The [Schedule] page is displayed after clicking the [Schedule] button on the schedule screen.

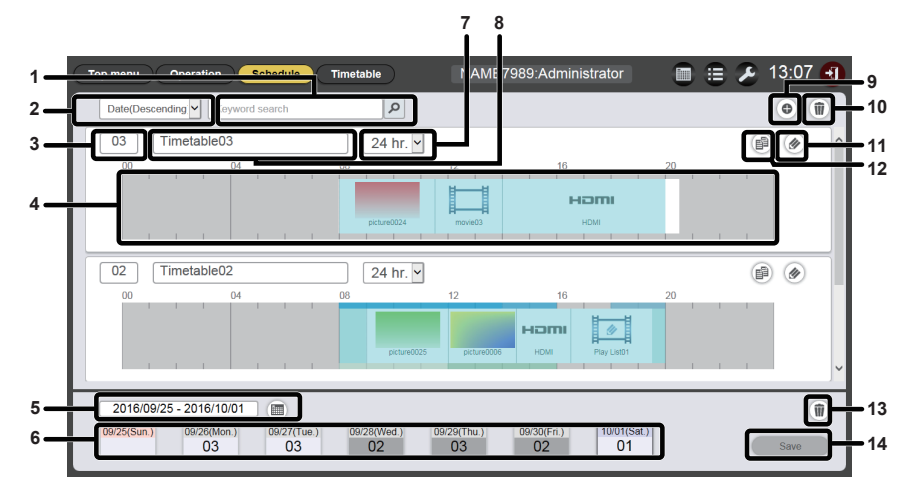

### **1 [Keyword search]**

Enter the string to be searched and click  $\boxed{\circ}$  to search the timetables saved in the "PRIVATE" folder in the SD card by the timetable name.

### **2 Sort timetables**

Sets the display order of timetables. **[Date(Ascending)]/[Date(Descending)]:**  Displays timetables in the order of registration date. **[ID(Ascending)]/[ID(Descending)]:**  Displays timetables in the order of timetable ID. **[Content name(Ascending)]/[Content name(Descending)]:**  Displays timetables in the order of timetable name.

- **3 Timetable ID**
	- Displays the timetable ID.

### **4 Timetable**

Displays the contents registered in timetable.

### **5 Period setting**

Sets the period (week) to be displayed in a schedule. When selected, the calendar is displayed.

### **6 Schedule**

Displays the schedule of the specified week. When selected, the [Assigned timetable] display screen is displayed. ("[Assigned timetable] screen" (→ page 36))

### **7 Display scale**

Sets the display scale of timetable.

### **8 Timetable name**

Displays the timetable name.

**9 Timetable addition icon**

Adds and registers a timetable in the SD card. Click this to display the [Timetable] page. ("Creating a timetable"  $(\Rightarrow$  page 16))

- **10 Timetable deletion icon** Deletes the timetable registered in the SD card. ("Deleting the timetable" ( $\Rightarrow$  page 62))
- **11 Timetable edit icon** Edits a registered timetable. ("Editing the timetable"  $\Leftrightarrow$  page 56))
- **12 Timetable duplication icon** Duplicates a registered timetable. ("Duplicating the timetable"  $(\Rightarrow$  page 62))
- **13 Schedule deletion icon** Deletes the timetable registered in a schedule. ("Deleting the schedule" ( $\Rightarrow$  page 67))
- **14 [Save] button** Registers the schedule currently displayed in the SD card.

## ■[Assigned timetable] screen

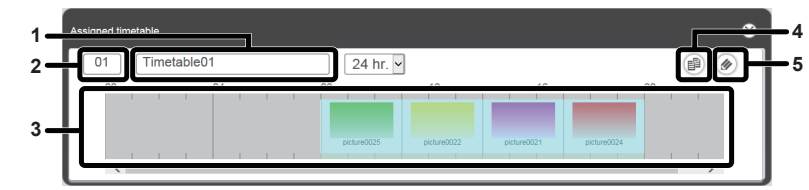

- **1 Timetable name** Displays the timetable name. **2 Timetable ID**
- Displays the timetable ID. **3 Timetable**

Displays the content registered in a timetable.

### **4 Timetable duplication icon** Duplicates the timetable being displayed. ("Duplicating the timetable" ( $\Rightarrow$  page 62)) **5 Timetable edit icon** Edits the timetable being displayed. ("Editing the timetable"  $\Leftrightarrow$  page 56))

### **[Timetable] page**

The [Timetable] page is displayed when clicking the [Timetable] button on the schedule screen.

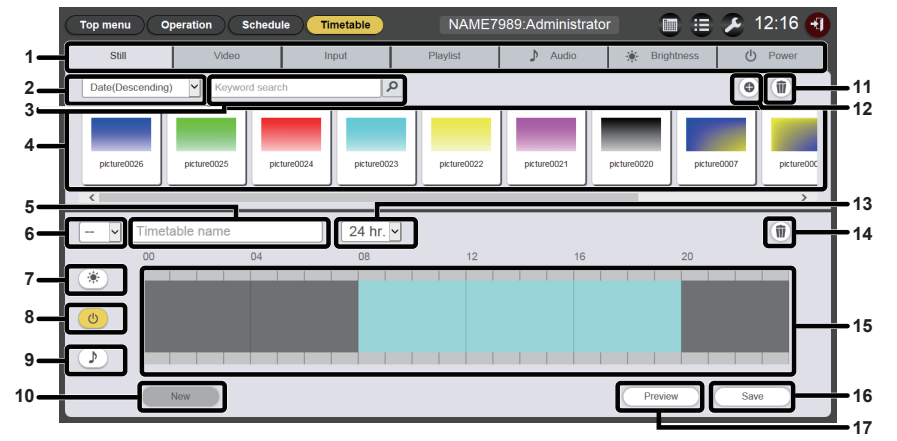

#### **1 Content selection tab**

Select the type of content to register in a timetable. Clicking the tab changes the "Content list" display.

### **2 Sort content**

Select the display order of the "Content list". **[Date(Ascending)]/[Date(Descending)]:** Displays contents in the order of registration date. **[Content name(Ascending)]/[Content name(Descending)]:** Displays contents in the name order. **[File name(Ascending)]/[File name(Descending)]:** Displays contents in the file name order.

#### **3 [Keyword search]**

Enter string to be searched and click  $\boxed{\circ}$  to search contents in the "PRIVATE" folder in the SD card. Search target varies depending on the content.

Still image/movie/music content: content name and file name Playlist: playlist name

Brightness content: brightness Search result is displayed in the "Content list".

### **4 Content list**

Displays the content registered in the SD card.

#### **5 Timetable name**

Enter a timetable name.

Or, the timetable name being edited is displayed. Click it to edit the timetable name.

### **6 Timetable ID**

Displays the ID of the timetable being edited. It is assigned automatically when a timetable is registered. Click it to change the target timetable to be edited.

### **7 Brightness content display icon**

This icon becomes yellow when selected, and displays the registered brightness content in a timetable. Click the icon again to cancel the selection, then the icon color changes to white.

- **8 Power supply content display icon** This icon becomes yellow when selected, and displays the registered power supply content in a timetable. Click the icon again to cancel the selection, then the icon color changes to white.
- **9 Music content display icon** This icon becomes yellow when selected, and displays the registered music content in a timetable. Click the icon again to cancel the selection, then the icon color changes to white.
- **10 [New] button (only for administrator rights)** Click this to discard the timetable being edited and create a new timetable.
- **11 Content addition icon (only for administrator rights)** Adds and registers contents in the SD card.
- **12 Content deletion icon (only for administrator rights)** Deletes contents registered in the SD card.
- **13 Display scale** Sets the display scale for "Timetable".
- **14 Content in timetable deletion icon (only for administrator rights)**

Deletes the content registered in a timetable.

### **15 Timetable**

Displays the content registered in a timetable.

**16 [Save] button (only for administrator rights)** Click this to register the timetable setting being edited in the SD card.

#### **17 [Preview] button**

Click this to display the timetable being edited on the web browser, or to display the preview of it on the projection screen.
### **Schedule confirmation screen**

The schedule confirmation screen is displayed when clicking the calendar icon in the schedule screen.

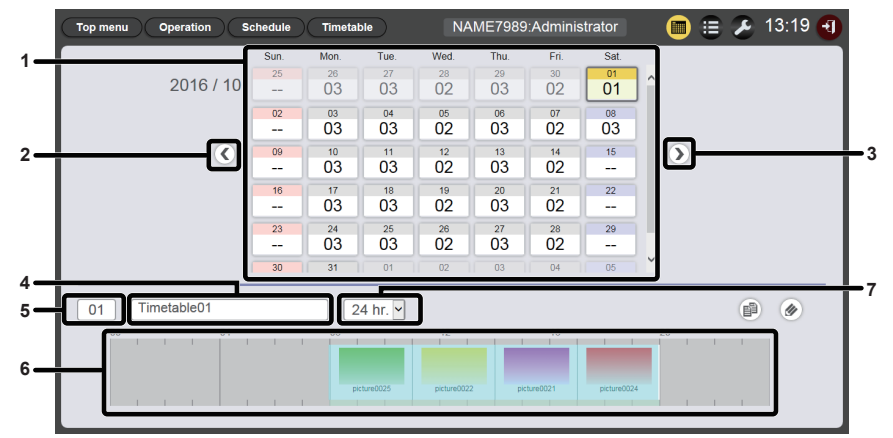

#### **1 Calendar**

Displays the ID of the assigned timetable for each date. Click an ID to display the timetable of the day.

- **2 Move to the previous month** Displays the calendar of the previous month.
- **3 Move to the next month** Displays the calendar of the next month.
- **4 Timetable name** Displays the timetable name.
- **5 Timetable ID** Displays the timetable ID.
- **6 Timetable** Displays the content registered in a timetable.
- **7 Display scale** Sets the display scale of timetable.

### **History screen**

The history screen is displayed when clicking the history icon on schedule screen.

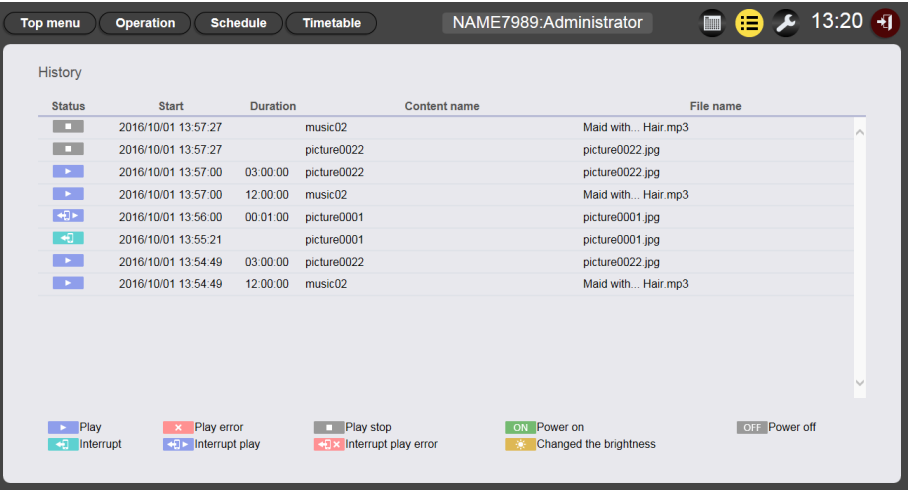

#### **Note**

• When the [Record history] checkbox on the [System setting] page ( $\Rightarrow$  page 38) is check marked, the playback history of the schedule will be recorded and displayed on the history screen.

# $\blacksquare$  **Display contents of the history**

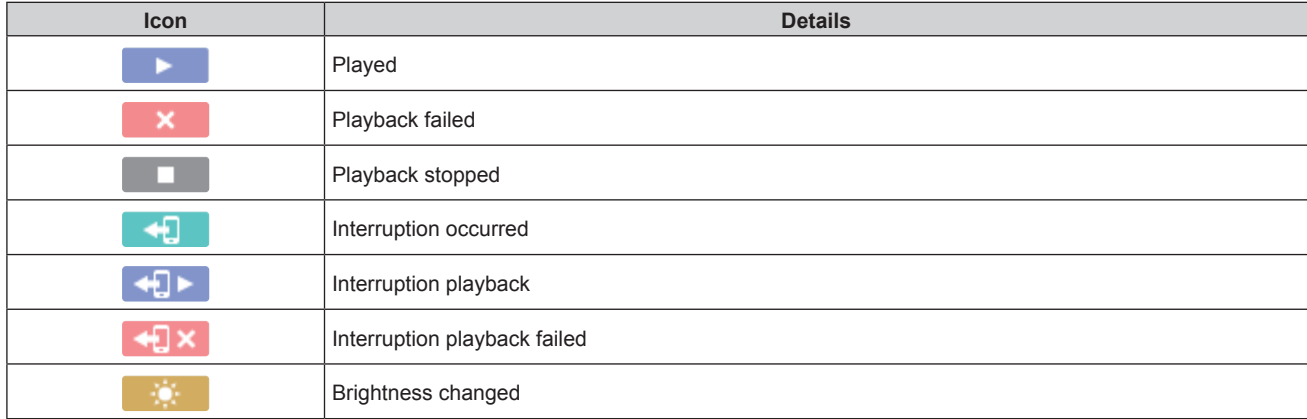

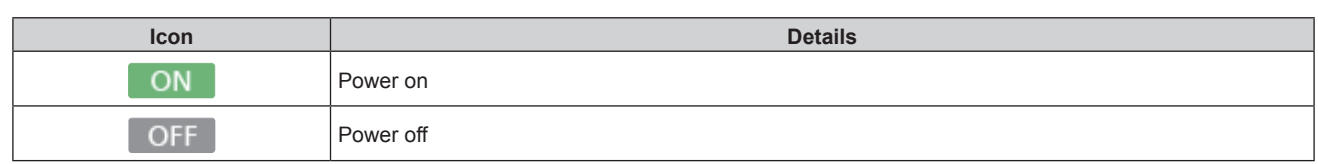

### **Schedule setting screen**

The schedule setting screen is displayed when clicking the setting icon on the schedule screen.

### **[System setting] page**

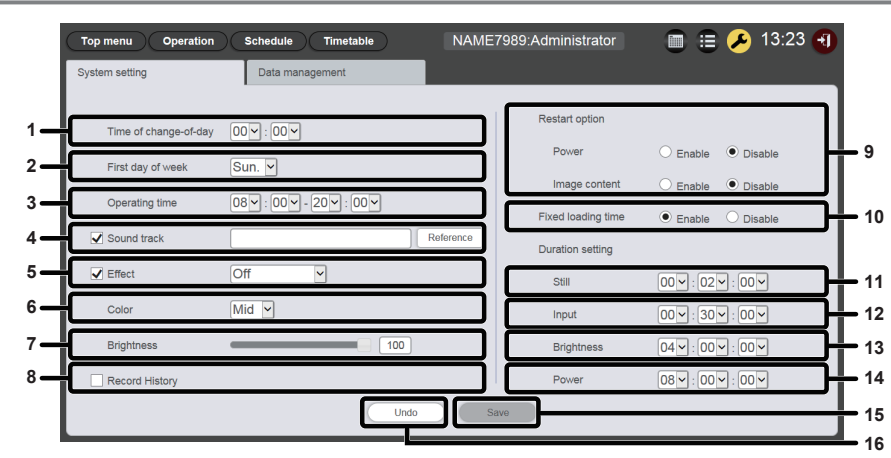

#### **1 [Time of change-of-day]**

Sets the time for the start of a day.

### **2 [First day of week]**

Sets the day of the week for the start of a week in the schedule.

#### **3 [Operating time]**

Sets the time slot to start signage playback (schedule). It is used as the default power-on time of power supply content set when a new timetable is created.

#### **4 [Sound track]**

Sets the music content to be played as BGM during the time slot where no music content is registered in the timetable. Click the [Reference] button to select music content from the music content list.

If the check box is not marked, BGM is disabled.

#### **5 [Effect]**

Sets the default image effect (special effect used when changing the playback screen) set when still image content is registered.

For details of the setting items, refer to "[Effect]" ( $\Rightarrow$  page 41). If the check box is not marked, the image effect of the still image content registered in the timetable is disabled.

#### **6 [Color]**

Select the color setting to be reflected when playing image content.

For details of the setting items, refer to "[Color]" ( $\Rightarrow$  page 41). **7 [Brightness]**

Specifies the brightness to be reflected in the time slot where no brightness content is registered in the timetable.

#### **8 [Record history]**

Sets whether to record the schedule playback history. If the checkbox is not marked, the schedule playback will not be recorded to history.("History screen" ( $\Rightarrow$  page 37))

#### **9 [Restart option]**

As a condition to resume the paused signage playback, sets enable/disable of [Power]/[Image content].

### **10 [Fixed loading time]**

Select whether to fix the loading time after starting the scheduled movie content till displaying the image on the projection screen.

#### **[Enable]:**

Fixes the loading time after starting playback till displaying the image.

#### **[Disable]:**

Displays the image as soon as the movie content has been loaded from the SD card after playback starts. Depending on the content, the loading time after starting playback till displaying the image will be less than three seconds.

#### **11 [Duration setting] - [Still]**

Sets the default playback time to be set when still image content is registered.

### **12 [Duration setting] - [Input]**

Sets the default playback time which is set when external input content is registered.

- **13 [Duration setting] [Brightness]** Sets the default playback time which is set when brightness content is registered.
- **14 [Duration setting] [Power]** Sets the default playback time which is set when power supply content is registered.

#### **15 [Save] button** Click this to confirm the settings.

#### **16 [Undo] button**

Click this to undo the entered setting to the state before change.

### **[Data management] page**

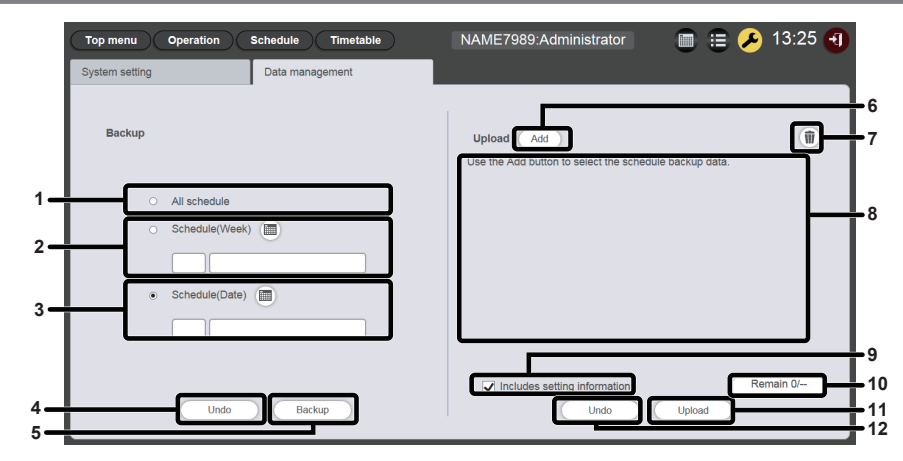

#### **1 [Backup] - [All schedule]**

Sets the backup target to be all schedules. Select this radio button to include all the registered schedules in backup targets.

#### **2 [Backup] - [Schedule(Week)]**

Sets the backup target to be the schedule of day of the week. When this radio button is selected,  $\Box$  is enabled and a registered day of the week schedule can be selected.

#### **3 [Backup] - [Schedule(Date)]**

Sets the backup target to be the schedule of the specified date. When this radio button is selected,  $\blacksquare$  is enabled and a registered schedule can be selected by specifying the date.

#### **4 [Undo] button**

Click this to undo the backup target setting to the state before displaying the [Data management] page.

#### **5 [Backup] button**

Click this to save the selected backup target data into the client computer.

#### **6 Upload data [Add] button**

Adds the target data to upload.

Click this to display the file selection screen.

- **7 Upload data deletion icon** Click this to enter the deletion mode. Select data you want to cancel upload, and delete it.
- **8 Upload data**
- Displays upload target data in a list.
- **9 [Upload] [Includes setting information]** If this check box is marked, the system setting information included in upload data is also uploaded.
- **10 Upload data addition progress** Displays the progress by comparing the number of saved data items when backup was obtained with the number of added upload target data items.

#### **11 [Upload] button**

Writes upload target data in the SD card of the projector.

#### **12 [Undo] button**

Clears upload target data.

# **[Content registration] screen/[Content edit] screen**

The [Content registration] screen is displayed for each content when the content is to be registered to the timetable.

The [Content edit] screen is displayed for each content when the setting of the content registered to the timetable is to be edited.

The items displayed in the [Content registration] screen and the [Content edit] screen are common.

It is described here using the [Content registration] screen as an example.

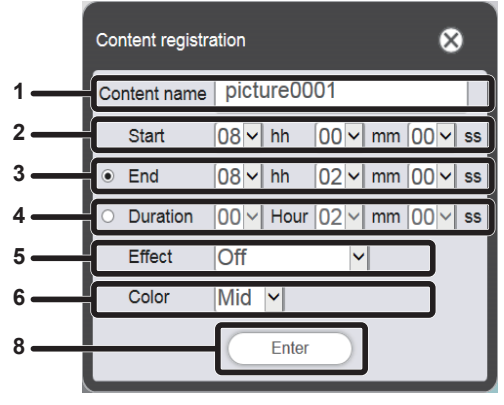

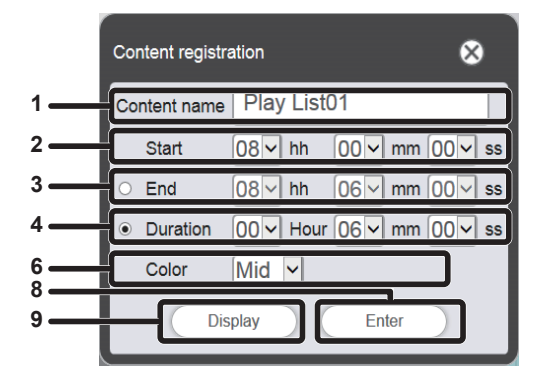

When registering playlist When registering music content

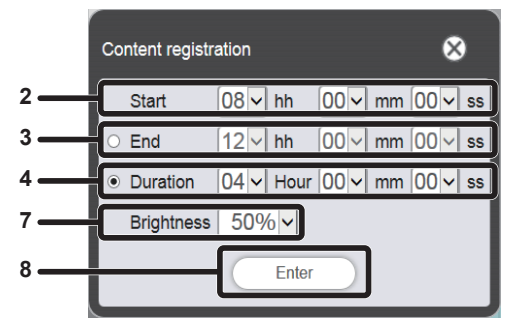

When registering brightness content When registering power supply content

#### **1 [Content name]**

Displays the selected content name.

**2 [Start]**

Set the time to start playback of the content.

**3 [End]**

Select the radio button, and set the time to end the content playback.

#### **4 [Duration]**

Select the radio button, and set the time to start the content playback.

**5 [Effect]**

Set special effects used when changing the playback screen of still image content.

For details of the setting items, refer to "[Effect]" ( $\Rightarrow$  page 41).

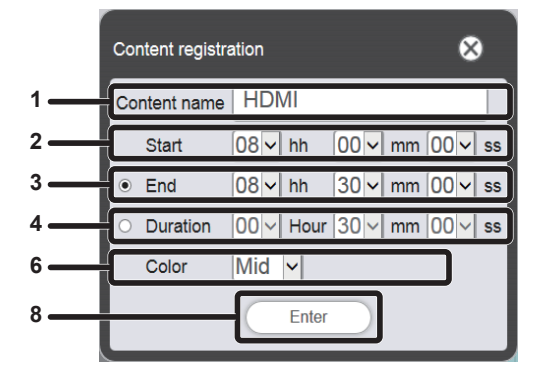

When registering still image content When registering movie/external input content

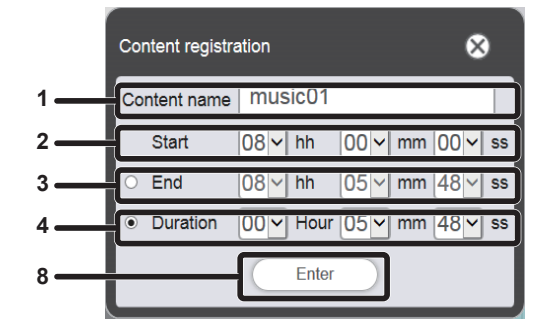

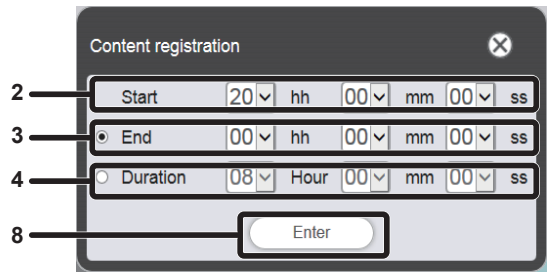

#### **6 [Color]**

Select the color setting to be reflected when playing image content.

For details of the setting items, refer to "[Color]" ( $\Rightarrow$  page 41).

- **7 [Brightness]** Select the brightness to be reflected when playing image content.
- **8 [Enter] button**

Click this to confirm the settings.

#### **9 [Display] button**

Click this to display the [Playlist edit] screen. For details of the setting items, refer to "Creating a playlist"  $\Leftrightarrow$  page 47).

# **[Effect]**

The following table shows the special effects ([Effect]) which can be set to still image contents and used when changing the playback screen.

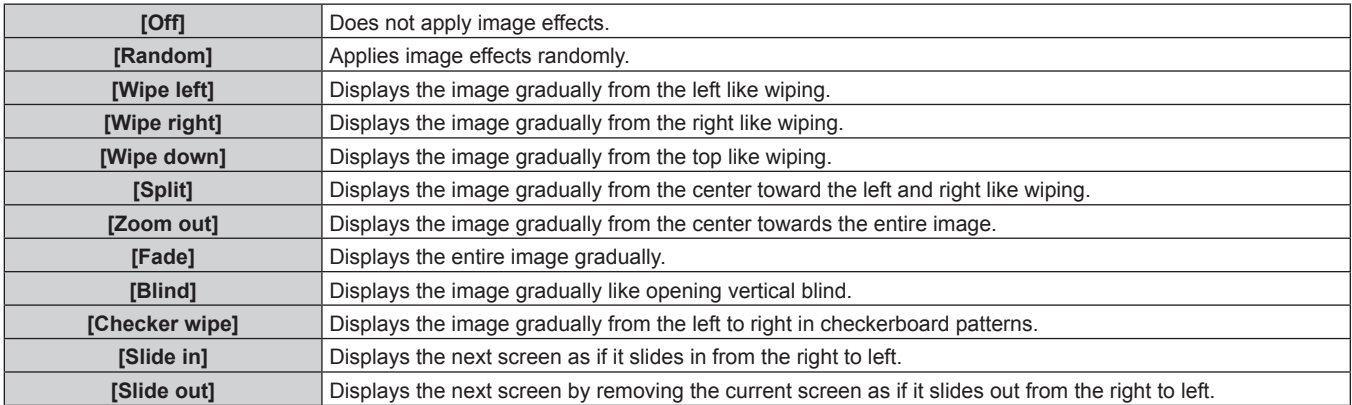

### **[Color]**

The following table shows the color settings to be reflected when playing image contents (still image/movie/ external input).

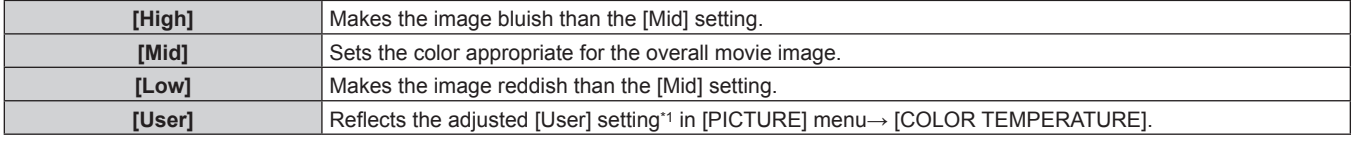

\*1 For the setting method, refer to "Adjusting white balance as desired" under the [PICTURE] menu → [COLOR TEMPERATURE] (Operating Instructions - Functional Manual). The adjusted setting in Memory Viewer is reflected in still image/movie contents. In external input content, the setting adjusted after inputting still image signals in the HDMI input is reflected in the case of a still image (such as computer output), and the setting adjusted after inputting movie signals in the HDMI input is reflected in the case of a movie image (such as output of a blu-ray disc player). In order to reproduce the adjusted state of [USER], match the setting of the [PICTURE] menu → [PICTURE MODE] (Operating Instructions - Functional Manual) for signage input to [PICTURE MODE] of the input when the [USER] setting is adjusted.

#### **Note**

• When the schedule or slideshow created in PT-JW130 series is played on the projector, the [Color] settings unavailable for the projector is replaced with [Mid].

### **Calendar screen**

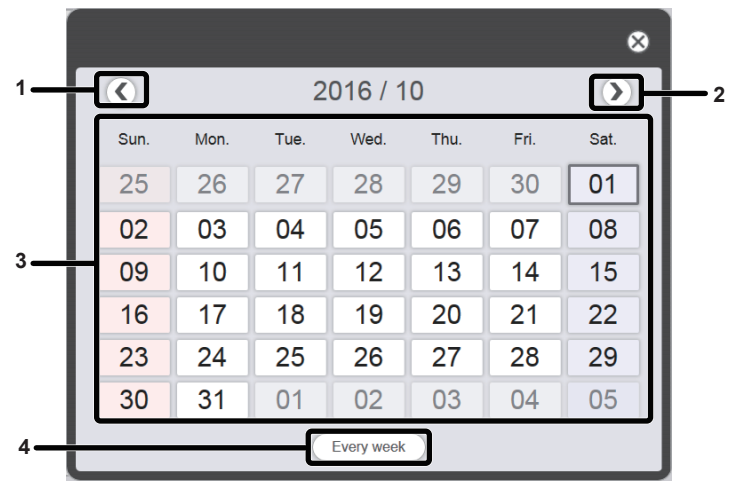

- **1 Move to the previous month** Displays the calendar of the previous month.
- **2 Move to the next month** Displays the calendar of the next month.

#### **3 Calendar**

Click a date to display the schedule of the week.

**4 [Every week] button** Click this to register a timetable for a certain day of the week.

# **Registering the content**

### **Registering the still image/movie/music content**

**1 Click the [Schedule] menu on the top menu screen.**

• The schedule screen is displayed.

**2 Click the [Timetable] button.**

• The [Timetable] page is displayed.

- **3 Click the tab of the content to register in the timetable from the content selection tabs on the [Timetable] page.**
	- The display of the content list changes when clicked.

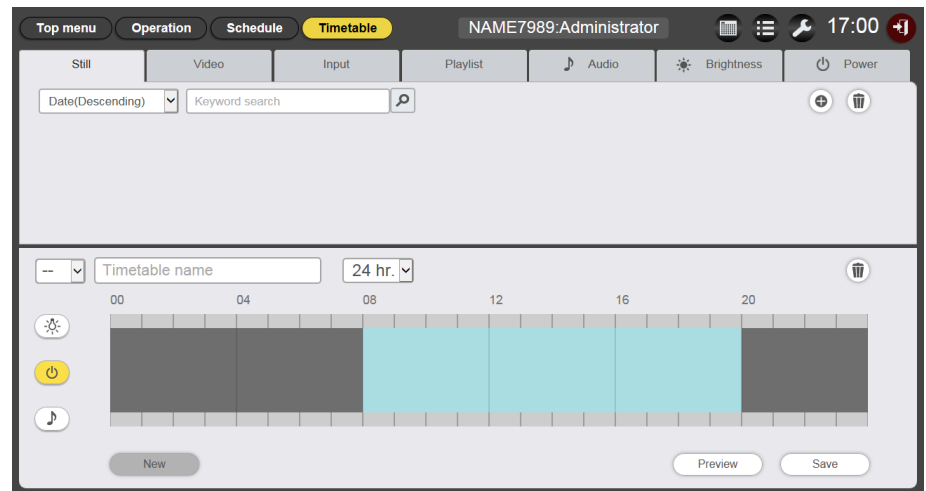

# **4 Click on the content list.**

• The [Add content] screen is displayed.

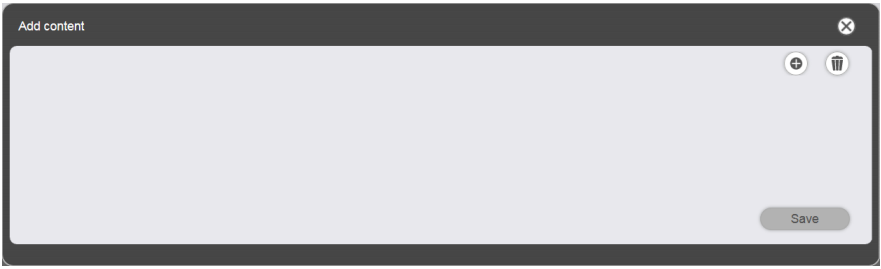

**5 Click on the [Add content] screen**

• The file selection screen is displayed.

**6 Select the content (one file at a time) to register in the file selection screen and click the [Open] button.**

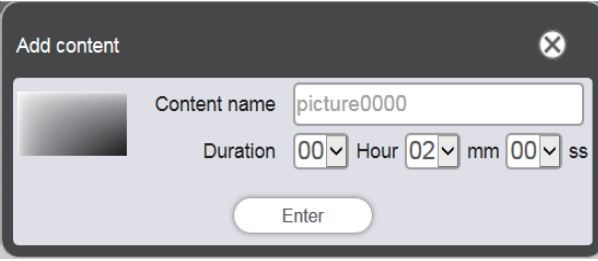

# **7 Enter [Content name] and [Duration], and click the [Enter] button.**

- Up to 24 characters can be entered to the [Content name].
- If a given name is different from the file name, the file name itself will not be changed.
- f [Duration] can be entered only for still image content.
- The content is registered on the [Add content] screen.

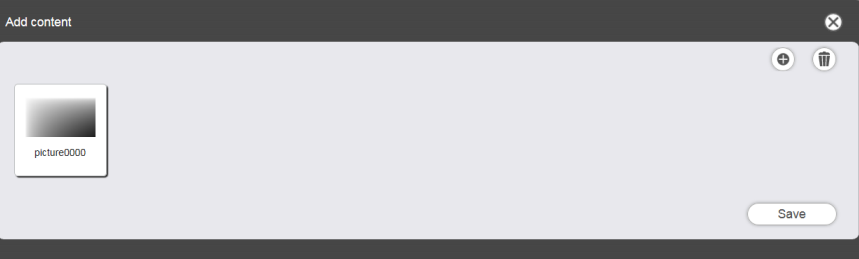

- $\bullet$  To continue adding content, click  $\bullet$  on the [Add content] screen to register the content.
- Up to 10 contents can be registered on the [Add content] screen.
- **8 When the addition of the contents to register is completed, click the [Save] button.**
- **9 When the confirmation screen is displayed, click the [OK] button.**

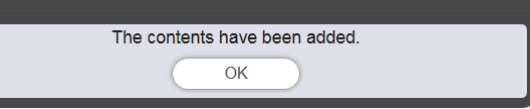

• The added content is registered in the SD card.

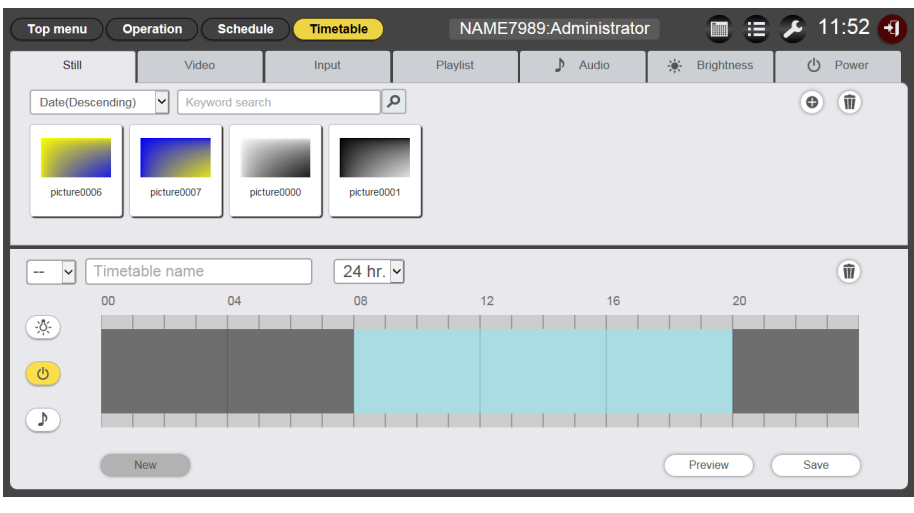

### **Note**

- f The Content Manager can handle a maximum of 500 still image/movie/music files. However, the SD card might not be able to accommodate 500 files depending on its capacity.
- When the content name field is left empty and the [Enter] button is clicked, it is saved with the preset file name.

### **Registering the power supply content**

- **1 Click the [Schedule] menu on top menu screen.**
	- The schedule screen is displayed.
- **2 Click the [Timetable] button.**
	- The [Timetable] page is displayed.

### **3 Click the [Power] tab on the [Timetable] page.**

• The power supply content list is displayed in the content list.

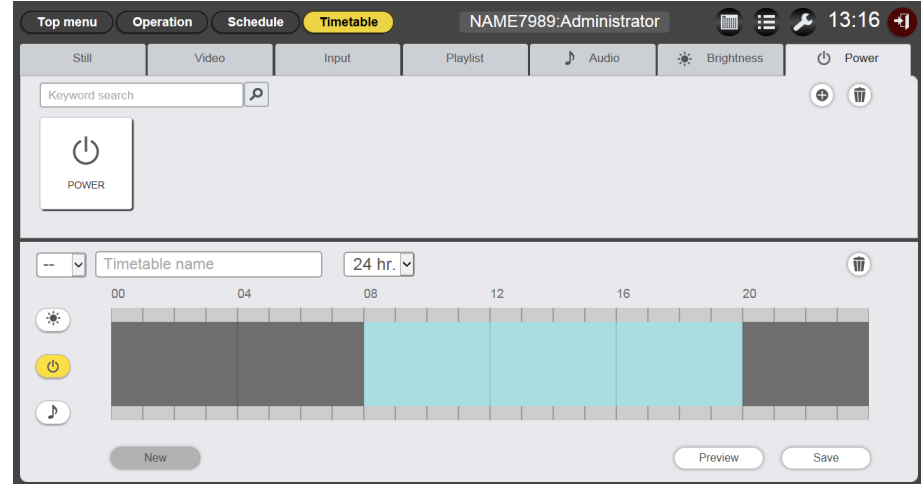

# **4 Click .**

• The [Content registration] screen is displayed.

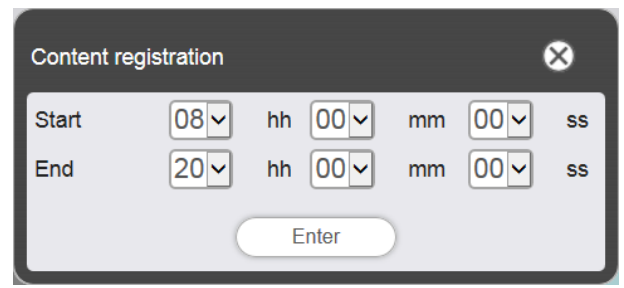

- **5 Enter the [Start] and [End] time and click the [Enter] button.**
- **6 When the confirmation screen is displayed, click the [OK] button.**

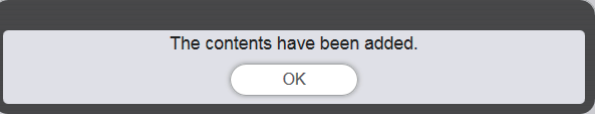

• The power supply contents are registered in the SD card.

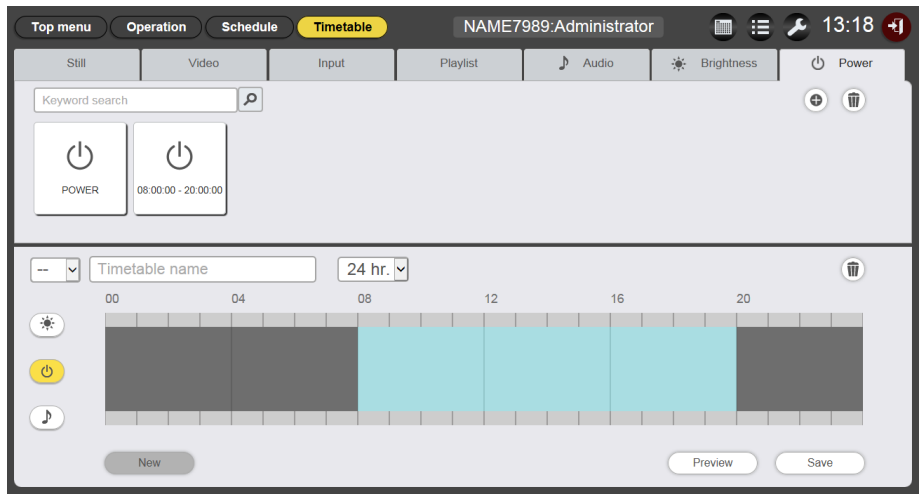

### **Note**

- Up to 100 power supply contents can be used in Content Manager.
- Multiple power supply contents cannot be registered in the same time slot.
- f To register the already registered power supply contents to the timetable, the input of [Start], [End] and [Duration] can be omitted.

# **Editing the content**

Edit the setting of the still image/movie/music file registered on the [Timetable] page.

- **1 Click the [Schedule] menu on the top menu screen.**
	- The schedule screen is displayed.
- **2 Click the [Timetable] button.**
	- The [Timetable] page is displayed.
- **3 Click the content to edit in content list.**

• The [Content edit] screen is displayed.

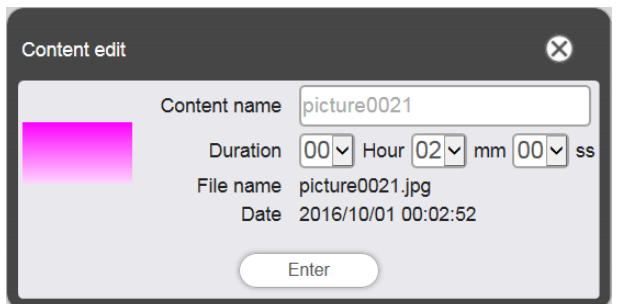

- **4 Change [Content name] and/or [Duration], and click the [Enter] button.**
	- f [Content name] and [Duration] can be changed for the still image content, and [Content name] can be changed for the movie/music content.
- **5 When the confirmation screen is displayed, click the [OK] button.**

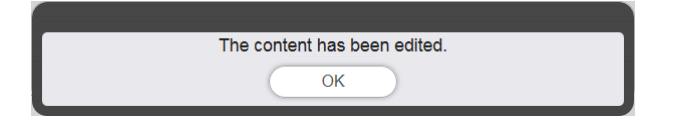

### **Note**

- The external input/brightness/power supply content cannot be edited.
- $\bullet$  To change the content of the playlist, refer to "Editing the playlist" ( $\bullet$  page 49).

### **Deleting the content**

Delete the contents that are out of use.

### **1 Click the [Schedule] menu on the top menu screen.**

• The schedule screen is displayed.

### **2 Click the [Timetable] button.**

• The [Timetable] page is displayed.

### **3 Click in the content list.**

- The mode changes to deletion mode.
- Click the [Cancel] button to exit the deletion mode.

### **4 Select the content to delete.**

- You can select multiple contents.
- The selected contents are added with check marks.

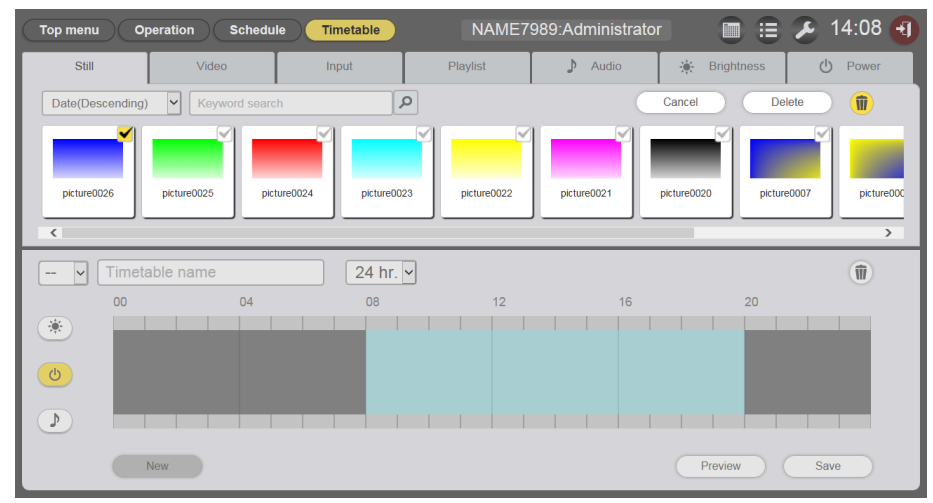

# **5 Click the [Delete] button.**

**6 When the confirmation screen is displayed, click the [OK] button.**

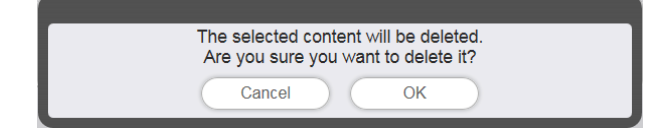

• The selected content is deleted from the SD card.

### **Note**

f If the content to be deleted is registered in a schedule/slideshow/interrupt/multiple direct playback, the content cannot be deleted.

### **Creating a playlist**

Register multiple still images/movies/external input contents together as a single content.

- **1 Click the [Schedule] menu on the top menu screen.**
	- The schedule screen is displayed.
- **2 Click the [Timetable] button.**
	- The [Timetable] page is displayed.
- **3 Click the [Playlist] tab on the [Timetable] page**

• The playlist is displayed in the content list.

### **4 Click**  $\odot$  **in the content list.**

• The [Playlist edit] screen is displayed.

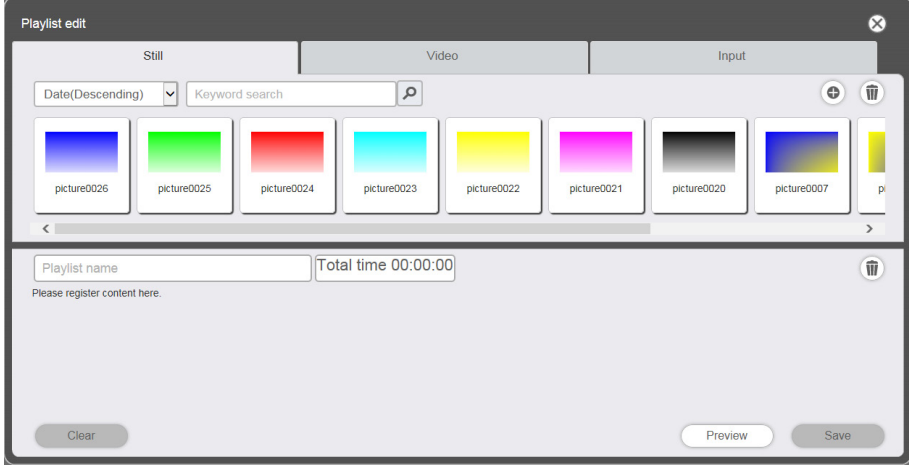

# **5 Select the content to register in the playlist from the [Playlist edit] screen.**

• Drag and drop the content to be registered in the playlist to the playlist at the bottom of the screen.

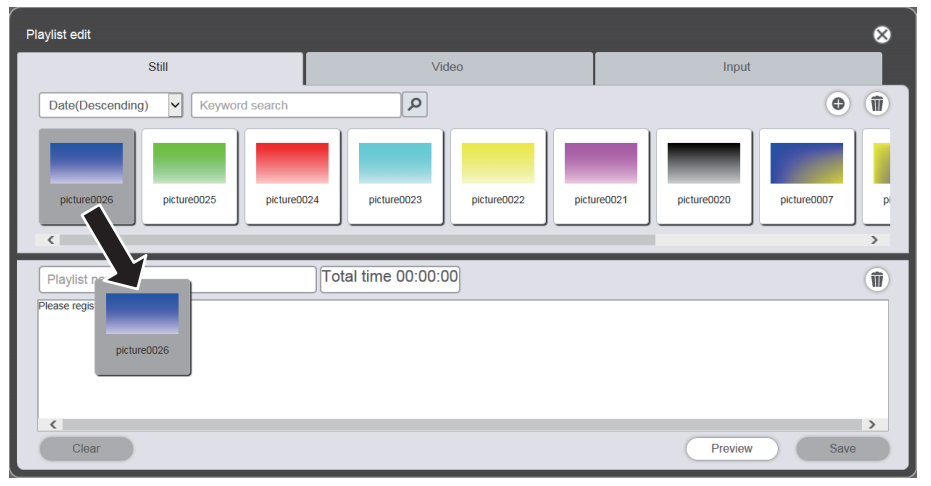

# **6 Register the content in the playlist.**

- Set [Duration] and [Effect] in the [Content registration] screen, and click the [Enter] button.
- [Duration] and [Effect] can be changed for the still image content, and [Duration] can be changed for the movie/external input content.

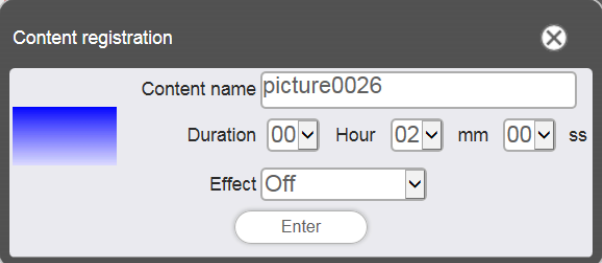

# **7 Enter the playlist name in the [Playlist name] field.**

• Enter the playlist name in the [Playlist name] field. Up to 24 characters can be entered.

# **8 Click the [Save] button.**

• The created playlist is registered in the SD card.

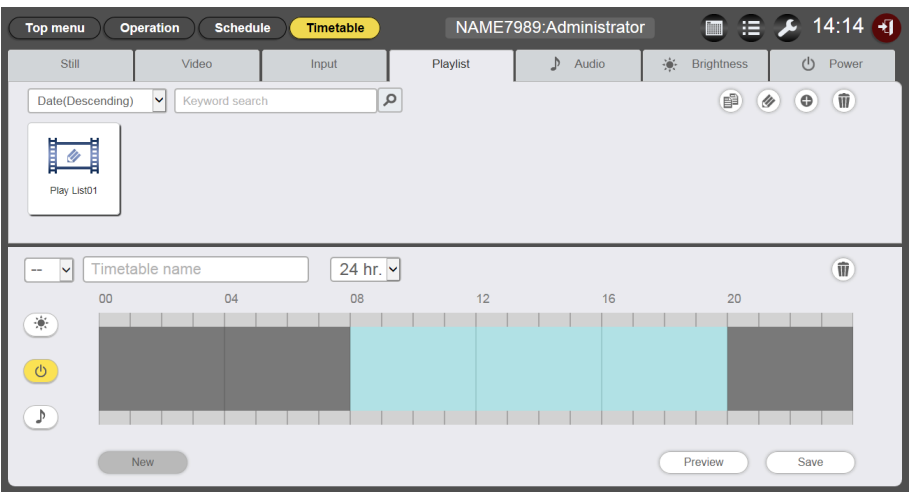

### **Note**

- Only image content (still image/movie/external input) can be registered in a playlist.
- Up to 100 contents can be registered in one playlist.
- $\bullet$  Up to 500 playlists can be registered.

f If you click the [Save] button without entering the playlist name, the playlist name entry screen is displayed. Enter the playlist name and click the [Enter] button.

# **Editing the playlist**

Edit the contents of the registered playlist.

# **1 Click the [Schedule] menu on the top menu screen.**

• The schedule screen is displayed.

- **2 Click the [Timetable] button.**
	- The [Timetable] page is displayed.

# **3 Click the [Playlist] tab on the [Timetable] page.**

• The playlist is displayed in the content list.

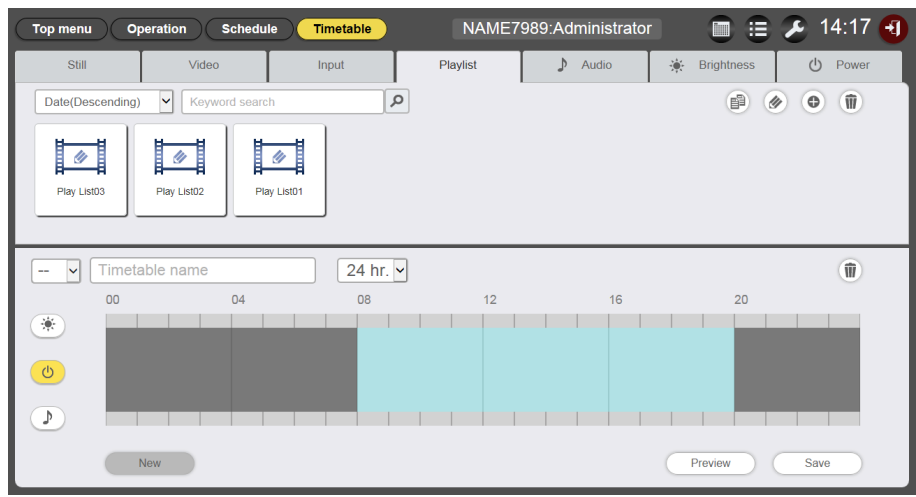

# **4 Click**  $\circ$  in the content list.

- The mode changes to selection mode.
- Click the [Cancel] button to exit the selection mode.

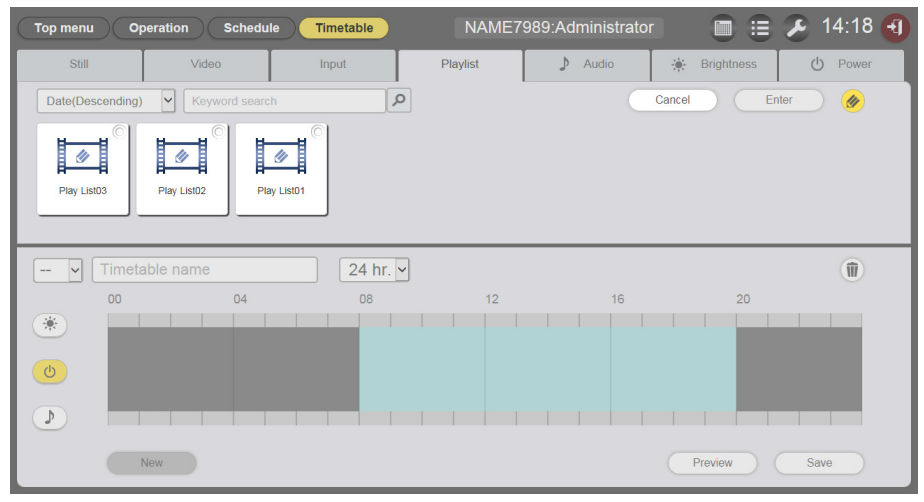

# **5 Select the playlist to edit, and click the [Enter] button.**

• The [Playlist edit] screen is displayed.

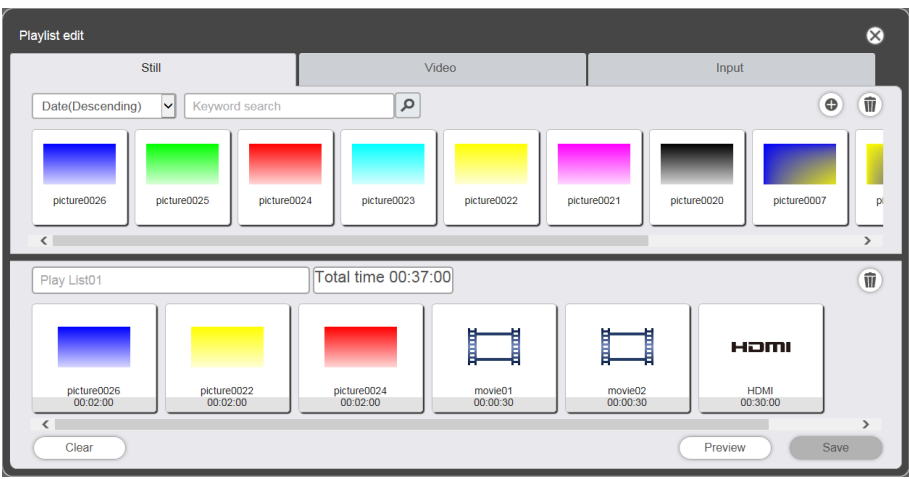

# **6 Edit the playlist.**

- $\bullet$  To add the content, perform the same procedure as "Creating a playlist" ( $\bullet$  page 47).
- $\bullet$  To delete the content, refer to "Deleting the content registered in the playlist" ( $\bullet$  page 50).
- To change the setting of the content, refer to "Changing the setting of content registered in a playlist"  $\Leftrightarrow$  page 51).

# **7 Click the [Save] button.**

• The edited playlist is registered in the SD card.

### **Note**

# **Deleting the content registered in the playlist**

Delete the content registered in the playlist.

- **1 Click the [Schedule] menu on the top menu screen.**
	- The schedule screen is displayed.
- **2 Click the [Timetable] button.**
	- The [Timetable] page is displayed.
- **3 Click the [Playlist] tab on the [Timetable] page.** • The playlist is displayed in the content list.

# **4 Click**  $\circ$  in the content list.

- The mode changes to selection mode.
- Click the [Cancel] button to exit the selection mode.
- **5 Select the playlist to edit, and click the [Enter] button.**
	- The [Playlist edit] screen is displayed.

# **6 Click at the bottom right of the [Playlist edit] screen.**

• The mode changes to deletion mode.

<sup>•</sup> The playlist is shared by multiple direct play. Please note that when the playlist used by multiple direct play is edited, the edited content is reflected on multiple direct play.

• Click the [Cancel] button to exit the deletion mode.

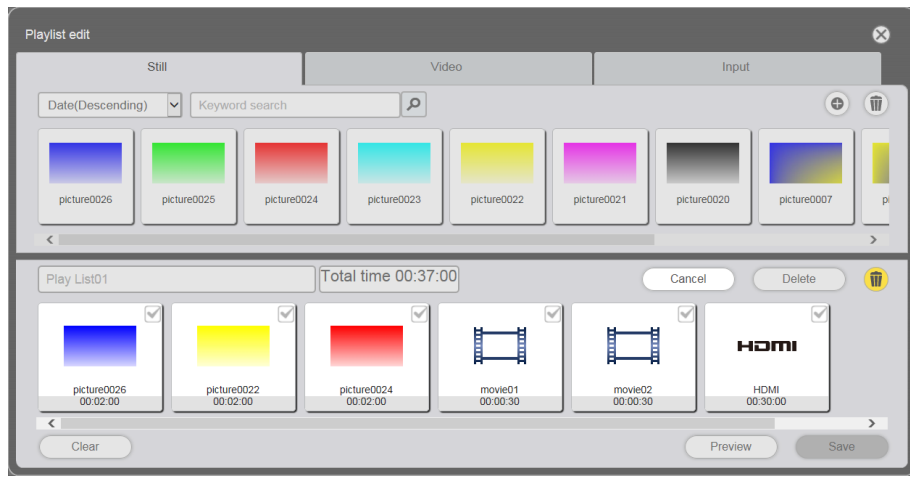

# **7 Select the content to delete.**

- You can select multiple contents.
- **8 Click the [Delete] button.**

# **9 When the confirmation screen is displayed, click the [OK] button.**

- The selected content is deleted from the playlist.
- Click the [Save] button in the [Playlist edit] screen to register the edited playlist in the SD card.

# **Changing the setting of content registered in a playlist**

Change the settings of content registered in a playlist.

- **1 Click the [Schedule] menu on the top menu screen.**
	- The schedule screen is displayed.
- **2 Click the [Timetable] button.**
	- The timetable page is displayed.
- **3 Click the [Playlist] tab on the [Timetable] page.**
	- The playlist is displayed in the content list.
- **4 Click**  $\circ$  in the content list.
	- The mode changes to selection mode.
	- Click the [Cancel] button to exit the selection mode.

# **5 Select the playlist to edit and click the [Enter] button.**

• The [Playlist edit] screen is displayed.

# **6 Click the content to change settings on the playlist.**

• The [Content edit] screen is displayed.

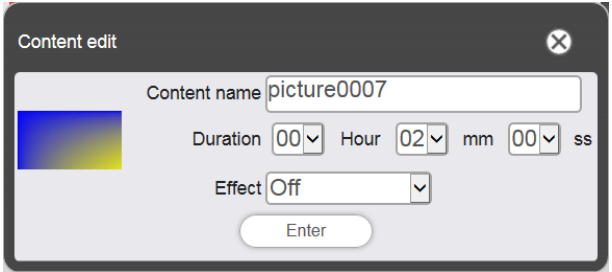

# **7 Change [Duration] and [Effect], and click the [Enter] button.**

- Change the setting of playback duration and image effects.
- The settings of the content on the playlist are changed.
- You can set [Effect] only for still image content.
- Return to the [Playlist edit] screen and click the [Save] button to register the edited playlist in the SD card.

# **Duplicating the playlist**

Duplicate the registered playlist.

**1 Click the [Schedule] menu on the top menu screen.**

• The schedule screen is displayed.

- **2 Click the [Timetable] button.**
	- The [Timetable] page is displayed.

# **3 Click the [Playlist] tab on the [Timetable] page.**

• The playlist is displayed in the content list.

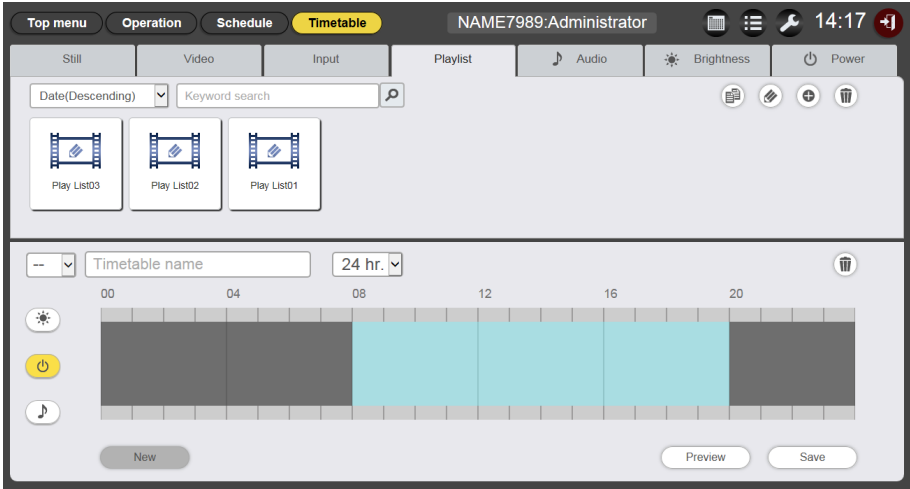

# **4 Click in the content list.**

- The mode changes to selection mode.
- Click [Cancel] to exit the selection mode.

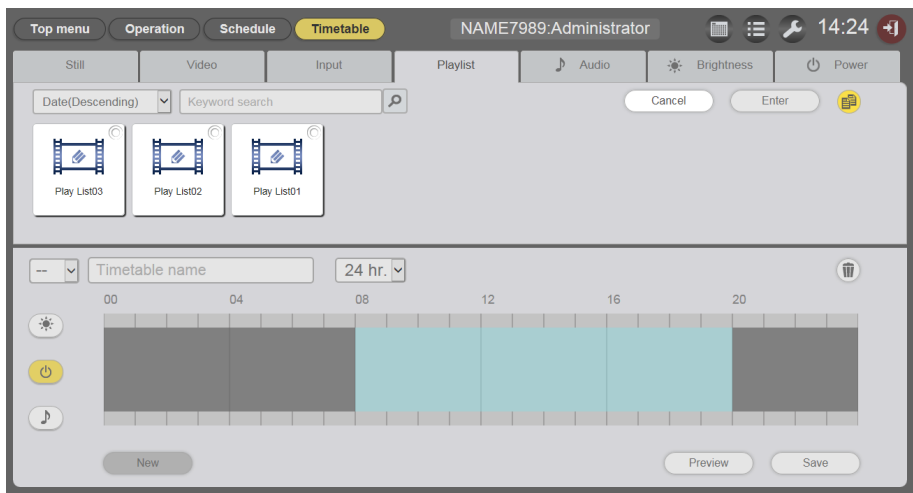

# **5 Select the playlist you want to duplicate, and click the [Enter] button.**

• The playlist name entry screen is displayed.

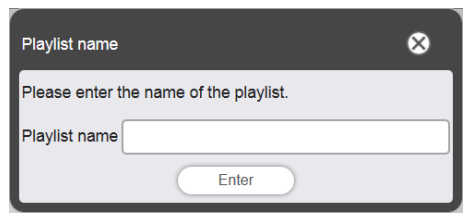

# **6 Enter the playlist name, and click the [Enter] button.**

- Up to 24 characters can be entered as the playlist name.
- The duplicated playlist is displayed in the content list and is registered in the SD card.

### **Displaying the preview of playlist contents**

Display the preview image of a playlist on the web browser or the projection screen.

- **1 Click the [Schedule] menu on the top menu screen.**
	- The schedule screen is displayed.
- **2 Click the [Timetable] button.**
	- The [Timetable] page is displayed.
- **3 Click the [Playlist] tab of the content selection tab on the [Timetable] page.**
	- The playlist is displayed in the content list.

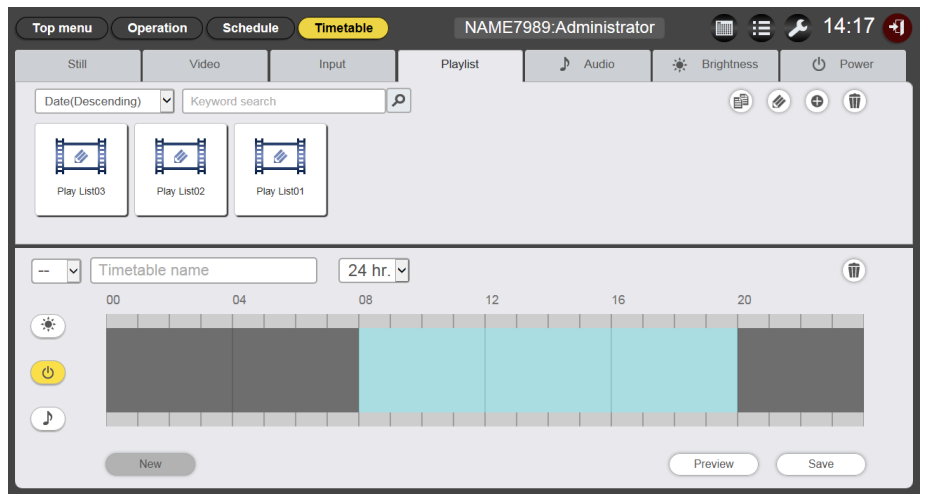

# **4 Click**  $\otimes$  in the content list.

- The mode changes to selection mode.
- Click the [Cancel] button to exit the selection mode.

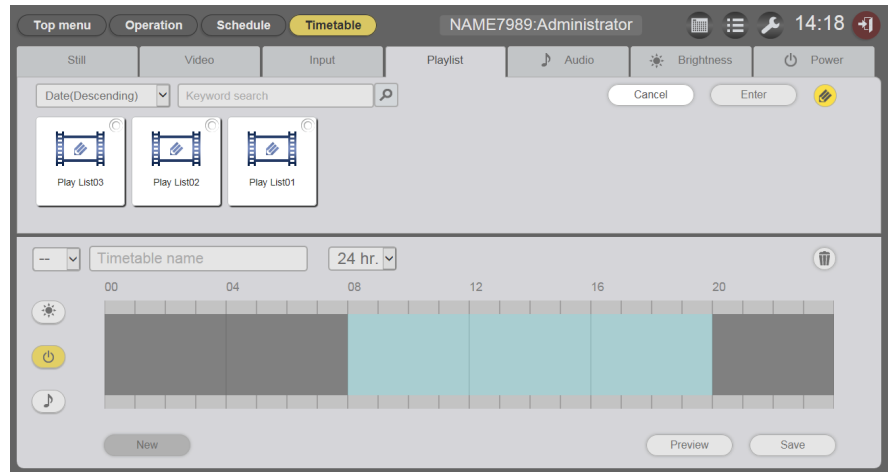

# **5 Select a playlist to preview and click the [Enter] button.**

f The **[**Playlist edit**]** screen is displayed.

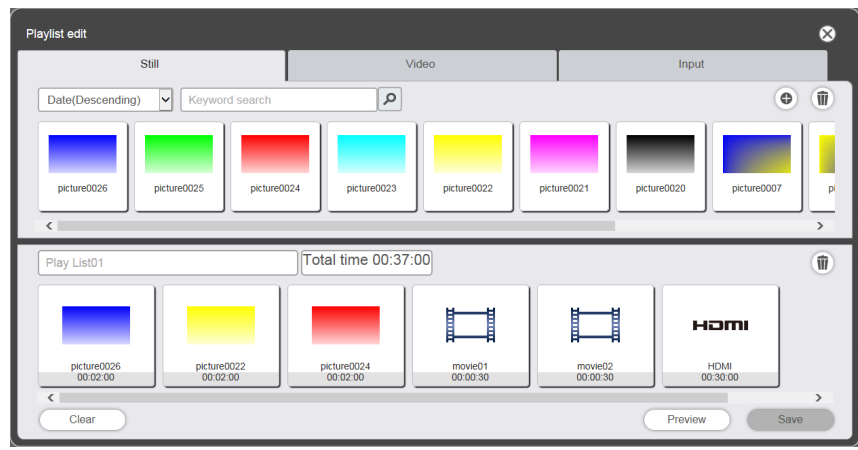

### **6 Click the [Preview] button.**

• The preview mode selection screen is displayed.

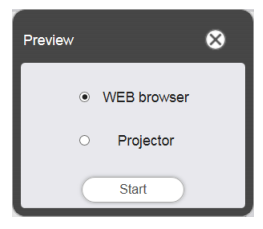

# **7 Select a preview mode, and click the [Start] button.**

- When [WEB browser] is selected, the image is displayed on the web browser.
- When [Projector] is selected, the image is displayed on the projection screen.

### **Note**

- $\bullet$  In the following cases, the preview mode [Projector] cannot be selected.
	- During signage playback (schedule/slideshow)
	- When the input is other than signage playback

# **Preview mode [WEB browser]**

• A preview screen like the following is displayed on the web browser.

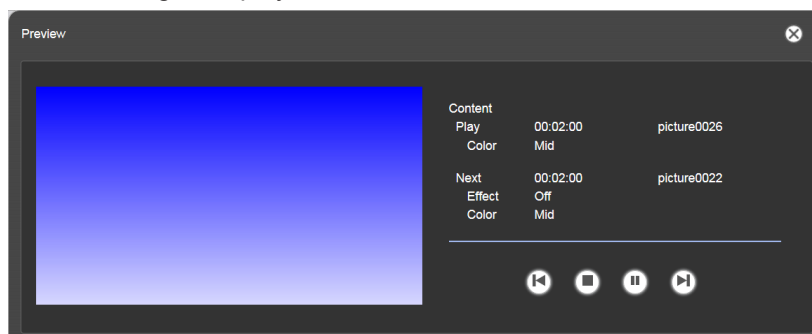

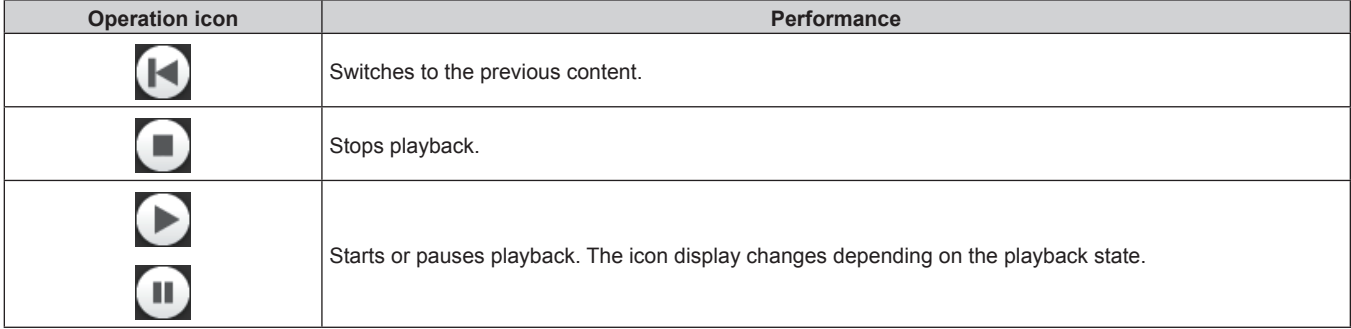

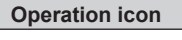

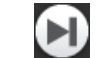

Switches to the next content.

**Note**

- When there is a blank period between contents, the period is handled as one content and displayed in preview.
- Regardless of the content setting, each content including blank periods is played for 10 seconds.
- In the case of movie/external input content, only an icon is displayed on the preview screen instead of the actual image.
- $\bullet$  Image effects and color settings are not reflected in preview images.

# **Preview mode [Projector]**

- Preview image is displayed on the projection screen.
- An operation screen like the following is displayed on the web browser.

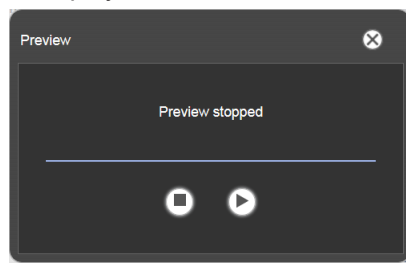

**Performance** 

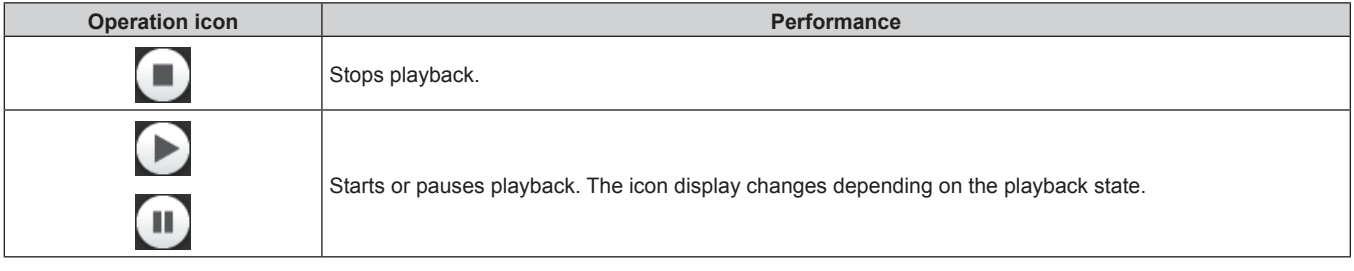

#### **Note**

- When there is a blank period between contents, the period is handled as one content and displayed in preview.
- f Regardless of the content setting, still image content is played for 10 seconds, movie/external input content is played for 20 seconds, and blank period is played for 10 seconds.
- f If paused during playback of still image content, or during a blank period between contents, the playback time of the content being paused is reset when it is resumed, and the content is played from the beginning. In the case of movie/external input content, the playback resumes from the paused part.

# **Editing the timetable**

# **Editing the timetable**

Contents can be registered to the timetable and timetable name can be changed.

- **1 Click the [Schedule] menu on the top menu screen.**
	- The schedule screen is displayed.
- **2 Click the [Timetable] button.**
	- The [Timetable] page is displayed.
- **3 Click the tab of the content to register in timetable from content selection tabs.**
	- The display of the content list changes when clicked.

# **4 Register the content in timetable.**

• Drag and drop the content to register in the timetable from the content list to the timetable at the bottom of the screen.

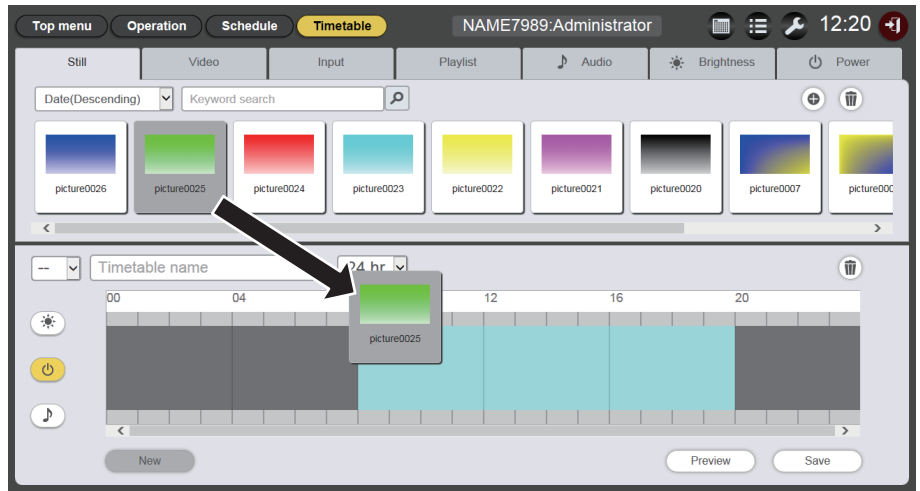

# **5 Perform various settings, and click the [Enter] button.**

- The content is registered in the timetable.
- To continuously register content, return to Step 3 and perform the procedure.

# **6 Enter the timetable name.**

• Enter the name in the timetable name field. Up to 24 characters can be entered as the timetable name.

# **7 Click the [Save] button.**

**8 When the confirmation screen is displayed, click the [OK] button.**

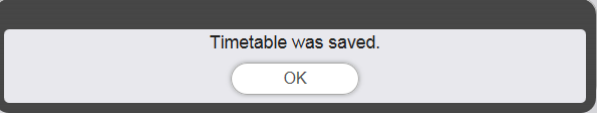

- The created timetable is registered in the SD card.
- A timetable ID is assigned automatically when the timetable is registered.

 $\bullet$  To continue to create the timetable, refer to "Creating a new timetable" ( $\bullet$  page 57).

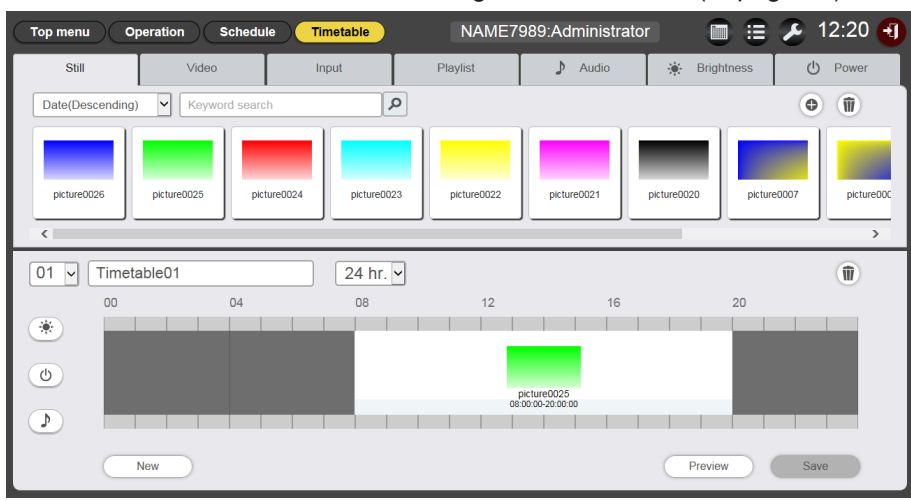

#### **Attention**

• Register power supply content to the timetable only when the projector is installed in an environment where light from the light source will not enter the eyes of people around the projector even if it starts projection suddenly.

#### **Note**

- f If you click the [Save] button without entering the timetable name, the timetable name entry screen is displayed. Enter the timetable name and click the [Enter] button.
- The content that the period is across the start time set in [Time of change-of-day] cannot be registered in the timetable. [Time of change-ofday] can be set in the [Settings] screen. ("Perform system setting" ( $\Rightarrow$  page 70))
- The power supply content cannot be registered in the timetable in a continuous time. Register to the timetable with a gap of one minute or longer between the previous and next power supply content.

# **Creating a new timetable**

Create a new timetable.

- **1 Click the [Schedule] menu on the top menu screen.**
	- The schedule screen is displayed.

### **2 Click the [Timetable] button.**

- A new timetable is displayed. For methods to register a content to the timetable, refer to "Editing the timetable" ( $\Rightarrow$  page 56).
- To create a new timetable while editing a timetable, click the [New] button on the [Timetable] page.

#### **Note**

• Up to 99 timetables can be registered.

f Up to 100 contents for each content type (image/music/brightness/power supply) can be registered in one timetable.

### **Deleting the image content registered in the timetable**

Delete the image content (still image/movie/external input content, playlist) registered in the timetable.

### **1 Click the [Schedule] menu on the top menu screen.**

• The schedule screen is displayed.

### **2 Click the [Timetable] button.**

• The [Timetable] page is displayed.

### **3 Select the timetable ID.**

• Select the timetable ID to edit from the drop-down list.

# **4 Unselect** .  $\circledast$ , and  $\circledast$  for the timetable.

f If any of the icons is displayed in yellow, click the icon to undo the selection.

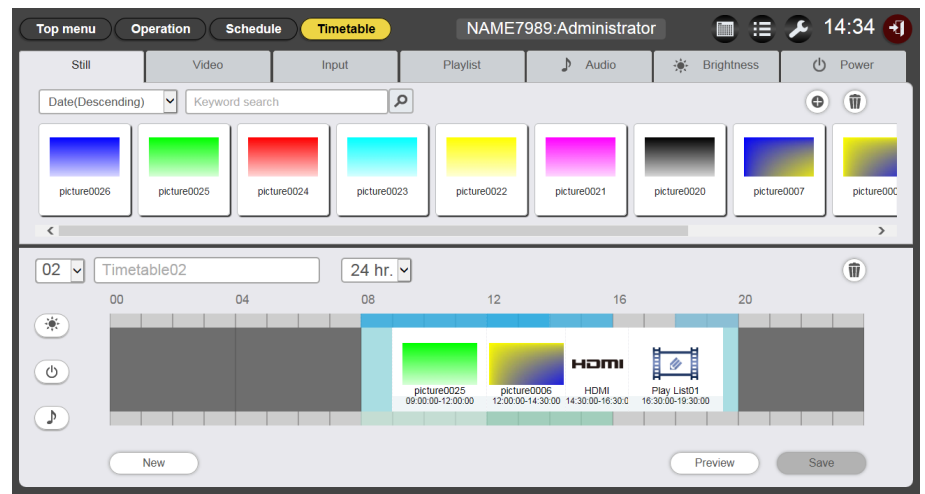

# **5 Click**  $\bullet$  of the timetable.

- The mode changes to deletion mode.
- Click the [Cancel] button to exit the deletion mode.

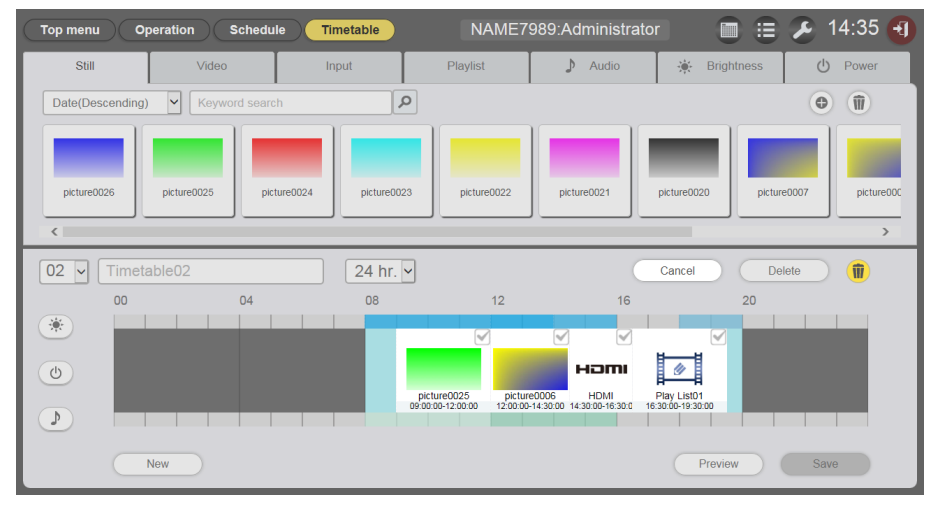

# **6 Select the image content to delete.**

• You can select multiple contents.

# **7 Click the [Delete] button.**

# **8 When the confirmation screen is displayed, click the [OK] button.**

- The selected image content is deleted from the timetable.
- The content is not deleted from the SD card even if that content is deleted from the timetable.

### **Deleting the music content registered in the timetable**

Delete the music content registered in the timetable.

- **1 Click the [Schedule] menu on the top menu screen.**
	- The schedule screen is displayed.
- **2 Click the [Timetable] button.**
	- The [Timetable] page is displayed.

# **3 Select the timetable ID.**

• Select the timetable ID to edit from the drop-down list.

# **4 Click and select D** in the timetable.

- When selected, the icon color changes to yellow.
- When the icon is displayed in white, it is not selected. Click the icon again.

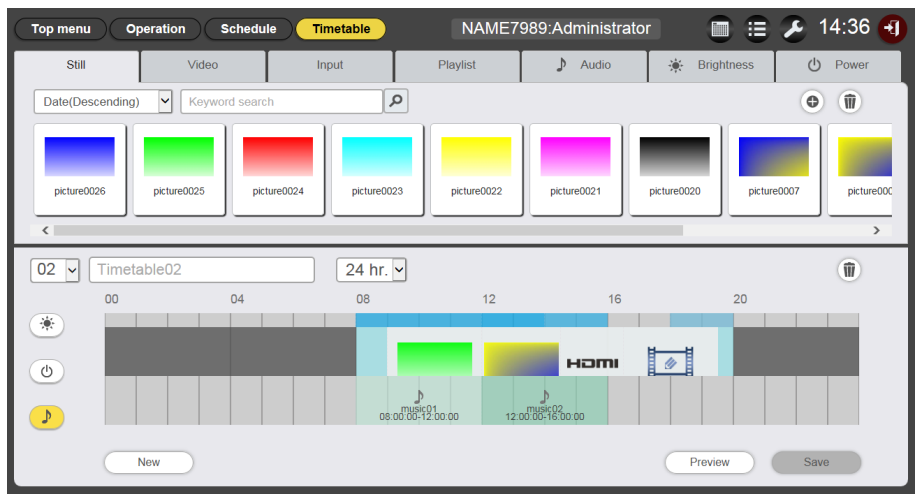

# **5 Click of the timetable.**

- The mode changes to deletion mode.
- Click the [Cancel] button to cancel the deletion mode.

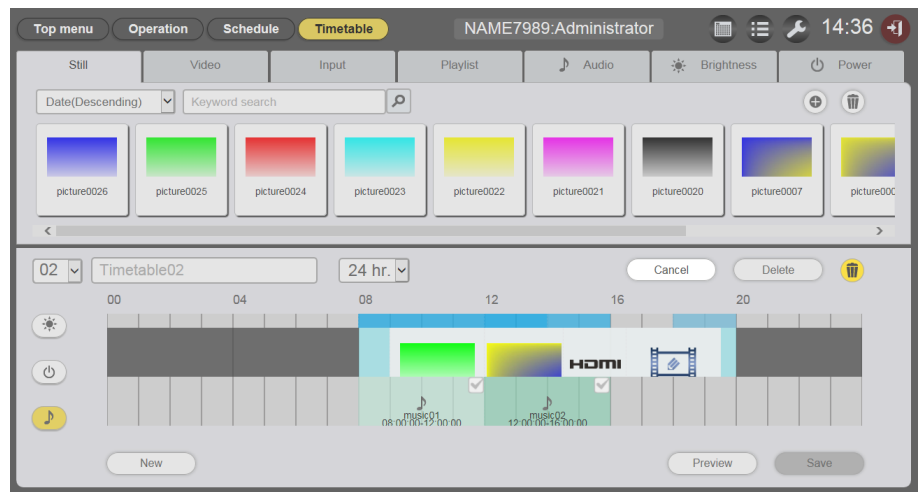

**6 Select the music content to delete.**

• You can select multiple contents.

- **7 Click the [Delete] button.**
- **8 When the confirmation screen is displayed, click the [OK] button.**
	- The selected music content is deleted from the timetable.

# **Deleting the brightness content registered in the timetable**

Delete the brightness content registered in the timetable.

- **1 Click the [Schedule] menu on the top menu screen.** • The schedule screen is displayed.
- **2 Click the [Timetable] button.**
	- The [Timetable] page is displayed.

# **3 Select the timetable ID.**

• Select the timetable ID to edit from the drop-down list.

# **4 Click and select**  $\bullet$  in the timetable.

- When selected, the icon color changes to yellow.
- When the icon is displayed in white, it is not selected. Click the icon again.

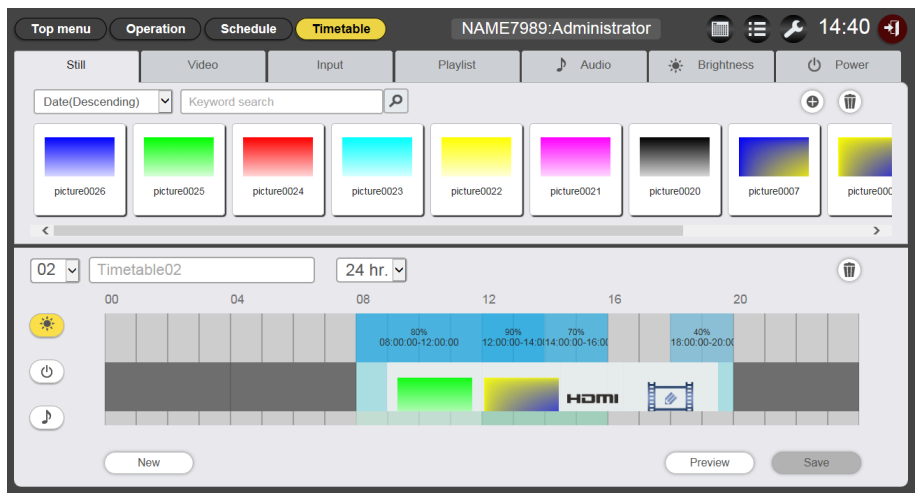

# **5 Click**  $\blacksquare$  **of the timetable.**

- The mode changes to deletion mode.
- Click the [Cancel] button to exit the deletion mode.

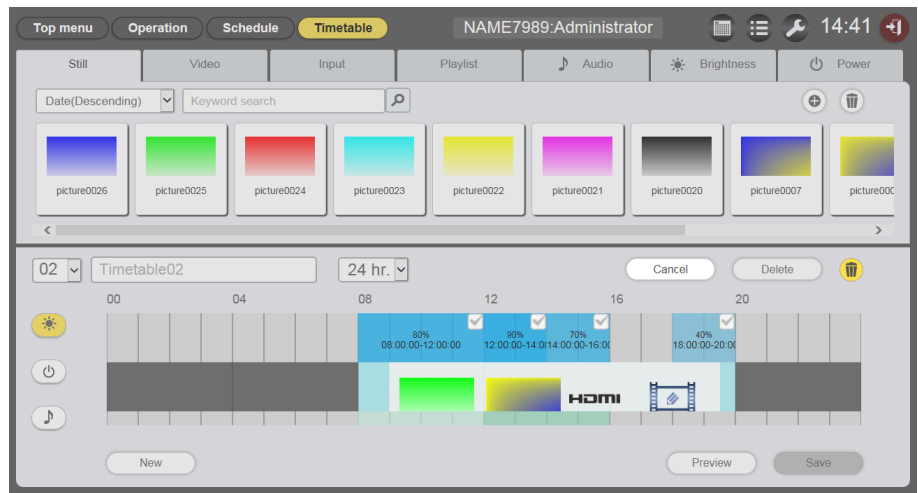

**6 Select the brightness content to delete.**

• You can select multiple contents.

- **7 Click the [Delete] button.**
- **8 When the confirmation screen is displayed, click the [OK] button.**
	- The selected brightness content is deleted from the timetable.

# **Deleting the power supply content registered in the timetable**

Delete the power supply content registered in the timetable.

- **1 Click the [Schedule] menu on the top menu screen.**
	- The schedule screen is displayed.
- **2 Click the [Timetable] button.**

• The [Timetable] page is displayed.

### **3 Select the timetable ID.**

• Select the timetable ID to edit from the drop-down list.

# **4 Click and select o** in the timetable.

- The selected icon color changes to yellow.
- When the icon is displayed in white, it is not selected. Click the icon again.

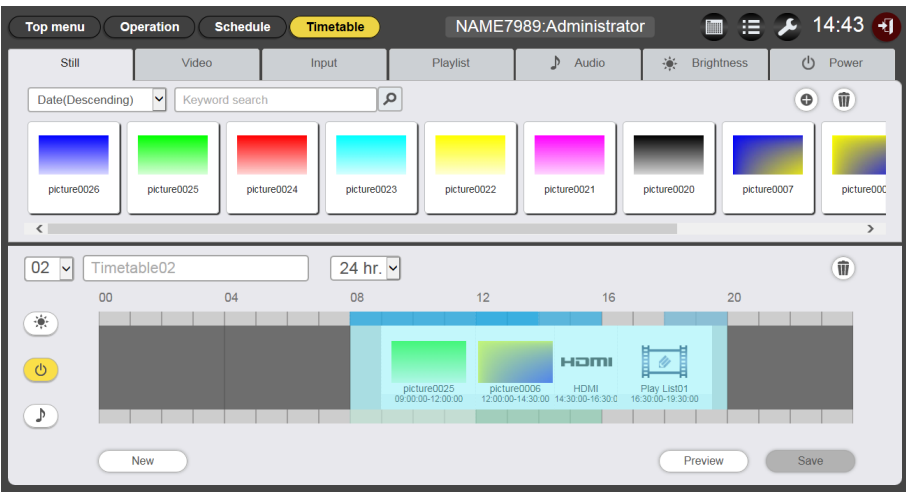

# **5 Click in the timetable.**

- The mode changes to deletion mode.
- Click the [Cancel] button to exit the deletion mode.

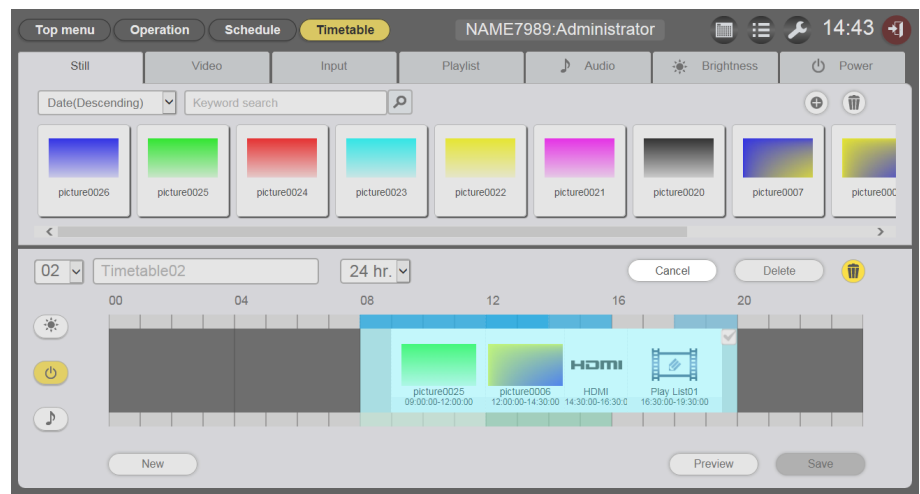

- **6 Select the power supply content to delete.**
	- You can select multiple contents.
- **7 Click the [Delete] button.**
- **8 When the confirmation screen is displayed, click the [OK] button.**
	- The selected power supply content is deleted from the timetable.

# **Duplicating the timetable**

Duplicate the timetable being registered.

# **1 Click the [Schedule] menu on the top menu screen.**

• The schedule screen is displayed.

**2 Click the [Schedule] button.**

• The [Schedule] page is displayed.

# **3 Click on the timetable to duplicate.**

• The timetable name entry screen is displayed.

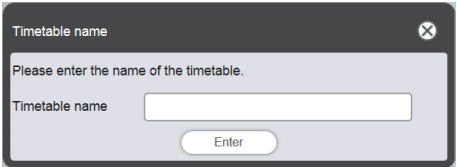

- **4 Enter the timetable name and click the [Enter] button.**
	- The timetable is duplicated.

# **Deleting the timetable**

Delete the registered timetable.

# **1 Click the [Schedule] menu on the top menu screen.**

• The schedule screen is displayed.

# **2 Click the [Schedule] button.**

• The [Schedule] page is displayed.

# **3 Click at the top right of the screen.**

- The mode changes to deletion mode.
- Click the [Cancel] button to exit the deletion mode.

# **4 Select the [Timetable] to delete.**

• Multiple timetables can be selected.

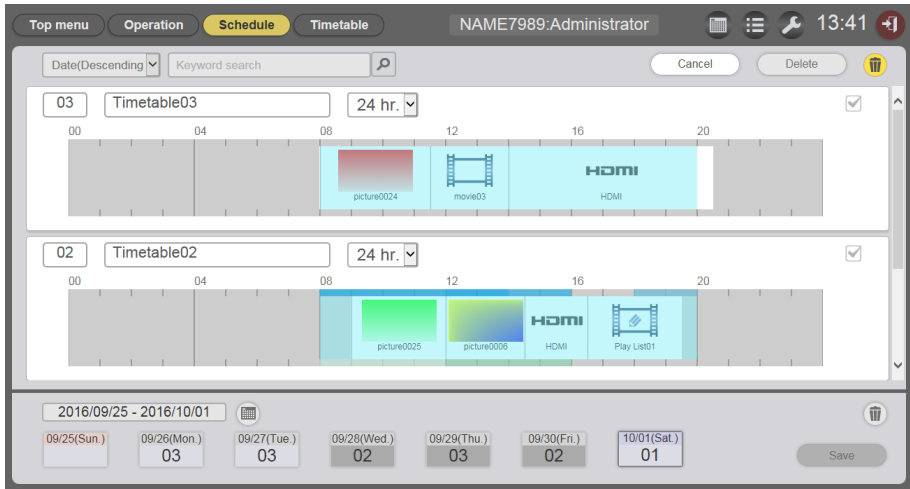

**5 Click the [Delete] button.**

# **6 When the confirmation screen is displayed, click the [OK] button.**

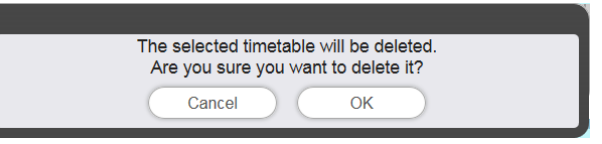

• The selected timetable is deleted from the SD card.

### **Note**

• The timetable cannot be deleted if that timetable is registered in a schedule.

# **Changing the setting of the content registered in the timetable**

Change the settings of the content registered in the timetable.

- **1 Click the [Schedule] menu on the top menu screen.**
	- The schedule screen is displayed.
- **2 Click the [Timetable] button.**
	- The [Timetable] page is displayed.
- **3 Select the timetable ID.**
	- Select the timetable ID to edit from the drop-down list.
- **4 Click the content to change the setting in the timetable.**
	- The [Content edit] screen is displayed for each content of which setting is to be changed.

# **5 Perform various settings, and click the [Enter] button.**

• The setting of the content registered in the timetable is updated.

### **Note**

# **Displaying the preview of timetable details**

Display the preview image of a timetable on the web browser or on the projection screen.

- **1 Click the [Schedule] menu on the top menu screen.**
	- The schedule screen is displayed.
- **2 Click the [Timetable] button.**
	- The [Timetable] page is displayed.
- **3 Select the timetable ID.**
	- Select the timetable ID to preview from the drop-down list.

### **4 Click the [Preview] button on the timetable page.**

• The preview mode selection screen is displayed.

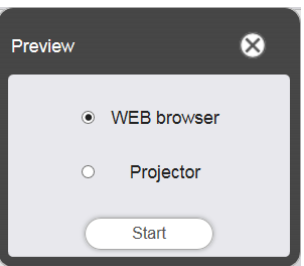

- **5 Select the preview mode, and click the [Start] button.**
	- When [WEB browser] is selected, the image is displayed on the web browser.

f When you click the [Enter] button after changing [Brightness] of brightness content, the content is registered in the SD card and displayed in the Content list.

• When [Projector] is selected, the image is displayed on the projection screen.

### **Note**

- In the following cases, the preview mode [Projector] is not available.
	- During signage playback (schedule/slideshow)
	- When the input is other than signage

# **Preview mode [WEB browser]**

• A preview screen like the following is displayed on the web browser.

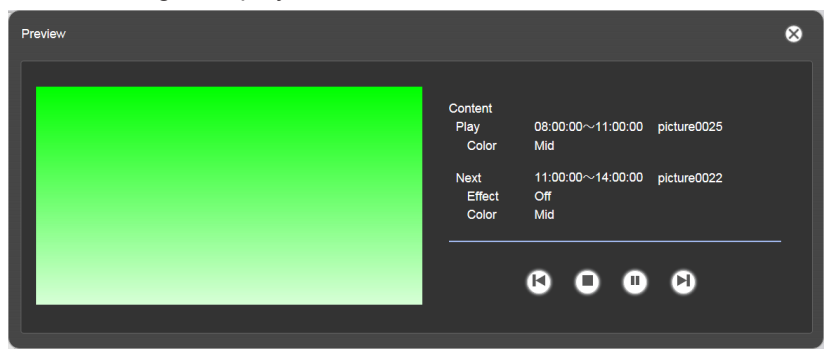

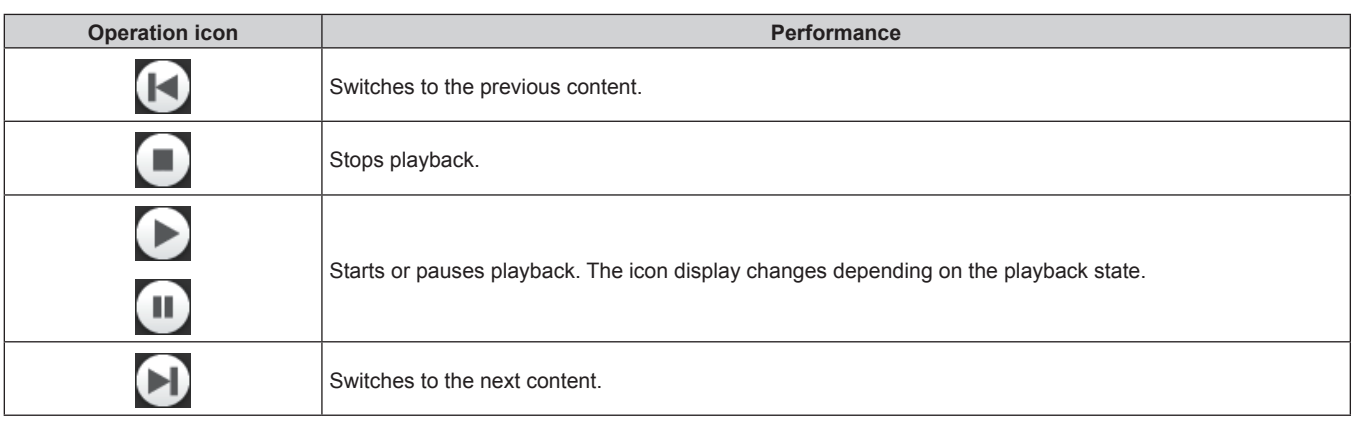

### **Note**

- When there is a blank period between contents, the period is handled as one content and displayed in preview.
- f Regardless of the content setting, each content including blank periods is played for 10 seconds.
- f In the case of movie/external input content, only an icon is displayed on the preview screen instead of the actual image.
- $\bullet$  Image effects and color settings are not reflected in preview images.
- Music/brightness/power supply content are not included in preview.

# **Preview mode [Projector]**

- Preview image is displayed on the projection screen.
- An operation screen is displayed on the web browser as follows.

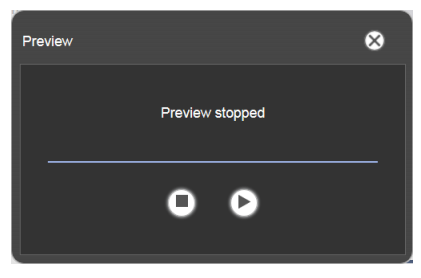

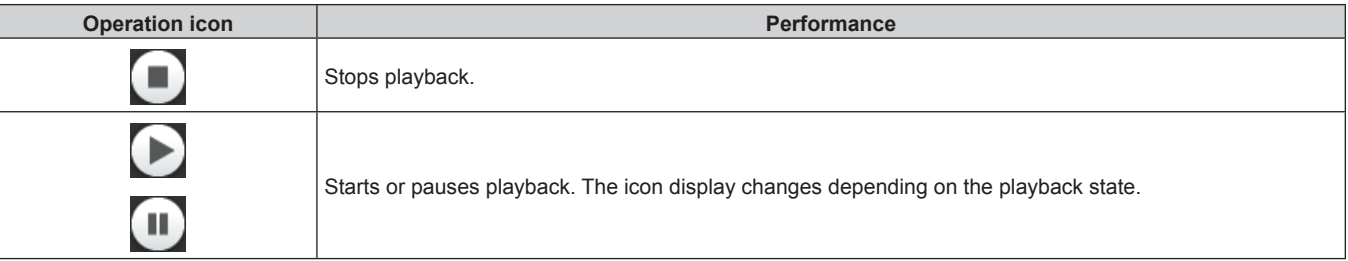

#### **Note**

- When there is a blank period between contents, the period is handled as one content and displayed in preview.
- f Regardless of the content setting, still image content is played for 10 seconds, movie/external input content is played for 20 seconds, and blank period is played for 10 seconds.
- For music content, the one registered at the playback start time of still image content is reflected.
- f For brightness content, the one registered at the playback start time of image content (still image/movie/external input) is reflected.
- The power supply content is not included in preview.
- f If paused during playback of still image content, or during a blank period between contents, the playback time of the content being paused is reset when it is resumed, and the content is played from the beginning. In the case of movie/external input content, the playback resumes from the paused part.

# **Editing the schedule**

The created schedule can be edited.

# **Registering a schedule**

- **1 Click the [Schedule] menu on the top menu screen.**
	- The schedule screen is displayed.
- **2 Click the [Schedule] button.**
	- The [Schedule] page is displayed.
- **3 Click <b>o** to set the period.
	- The calendar is displayed.
- **4 Click the date to register the timetable on the calendar.**
	- The period setting and the schedule are updated.

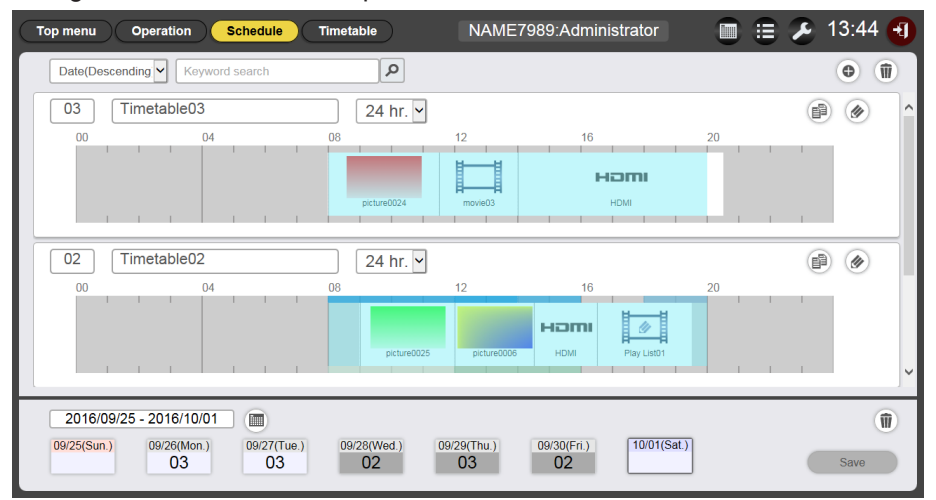

• When you click the [Every week] button, the schedule for day of the week is displayed. You can set the same timetable for a certain day of the week every week. In this case, the period in which the schedule can be registered is not restricted.

# **5 Select a timetable, and register the timetable ID in the schedule.**

• Drag and drop the timetable ID to the day or day of the week on the schedule.

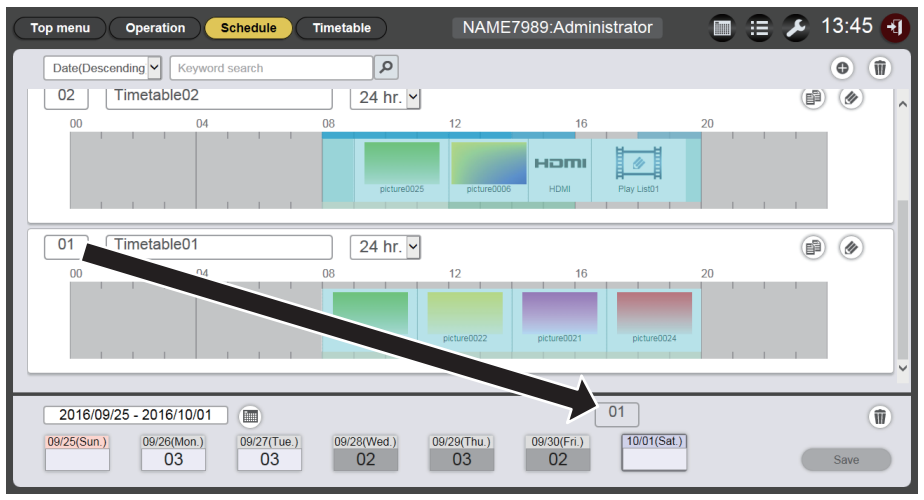

**6 Click the [Save] button.**

# **7 When the confirmation screen is displayed, click the [OK] button.**

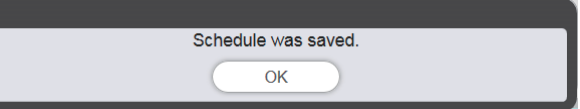

• The schedule is registered in the SD card.

#### **Note**

• When you use Internet Explorer as the web browser, and drag the "Timetable ID" with the mouse pointer, the ID sometimes does not follow the mouse pointer properly depending on the set window size. In that case, drag the "Timetable ID" and drop the mouse pointer over the day or day of week where you want to register the ID on the "Schedule".

### **Deleting the schedule**

Delete the registered schedule.

- **1 Click the [Schedule] menu on the top menu screen.**
	- The schedule screen is displayed.
- **2 Click the [Schedule] button.**
	- The [Schedule] page is displayed.
- **3 Click at the bottom right of the screen.**
	- The mode changes to deletion mode.
	- Click the [Cancel] button to cancel the deletion mode.

### **4 Select the day or day of the week to delete.**

- A check mark is displayed on the selected day or day of the week.
- You can select multiple days or days of week.
- Remove the check from the selected day or day of the week to cancel the selection.

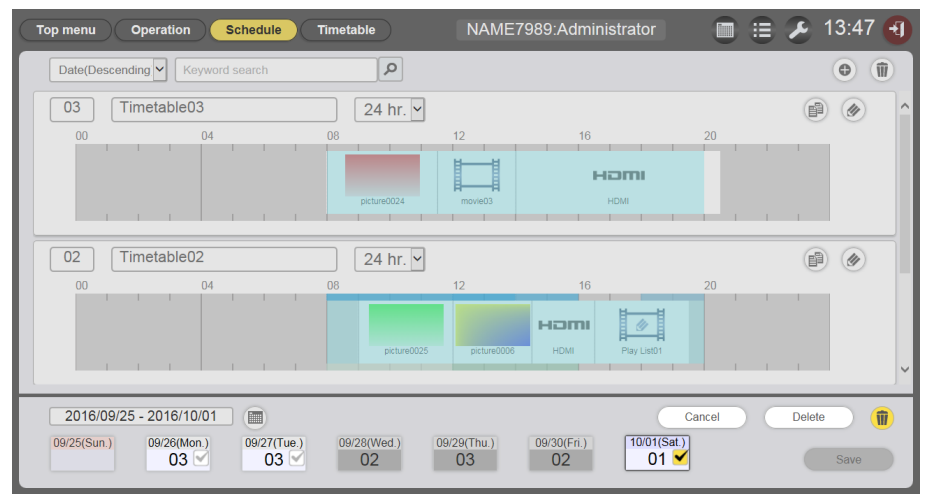

- **5 Click the [Delete] button.**
- **6 When the confirmation screen is displayed, click the [OK] button.**

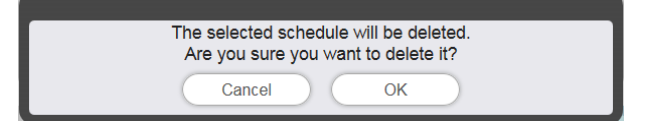

- The timetable of the selected day or day of the week is deleted from the schedule.
- **7 Click the [Save] button.**

# **8 When the confirmation screen is displayed, click the [OK] button.**

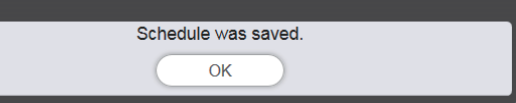

• The schedule is registered in the SD card.

### **Checking the contents of a timetable registered in a schedule**

The contents of the timetable registered in the desired schedule is displayed.

- **1 Click the [Schedule] menu on the top menu screen.**
	- The schedule screen is displayed.

# **2 Click the [Schedule] button.**

- The [Schedule] page is displayed.
- **3 Click the day or day of week of which timetable you want to confirm the details.**
	- **The [Assigned timetable]** screen is displayed.

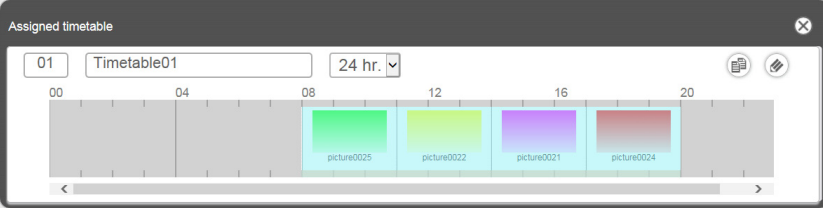

# **Checking the content of the created schedule**

You can check the settings of the schedule created and saved in the Content Manager.

# **Checking the schedule.**

Check the currently registered schedule.

- **1 Click the [Schedule] menu on the top menu screen.**
	- The schedule screen is displayed.

# **2 Click .**

 $\bullet$  The schedule confirmation screen is displayed.

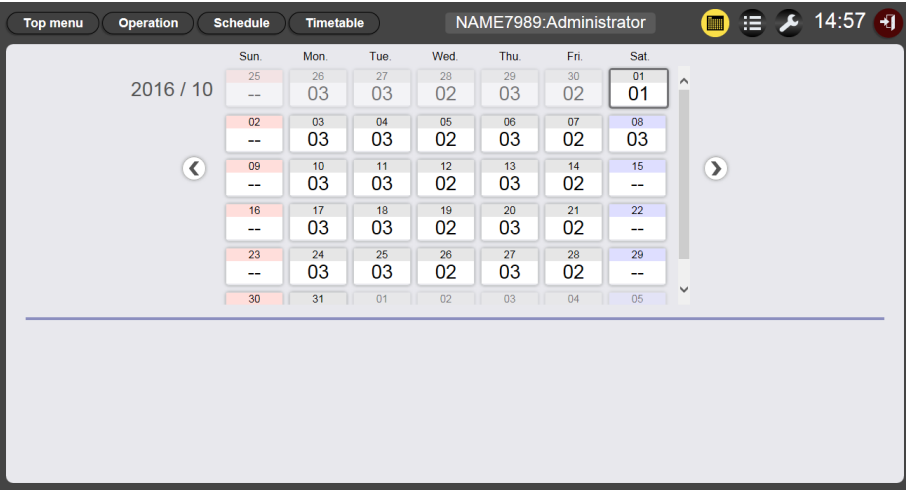

- **3 Click the desired day to check the schedule on the calendar.**
	- The timetable display is updated. Check the contents of the timetable set for the day.

# **Setting a schedule**

Perform the settings of the system setting and the data management for the schedule.

### **Perform system setting**

Perform the system setting of the schedule.

**1 Click the [Schedule] menu on the top menu screen.** • The schedule screen is displayed.

### **2 Click .**

• The schedule setting screen is displayed.

### **3 Click the [System setting] tab.**

• The [System setting] page is displayed.

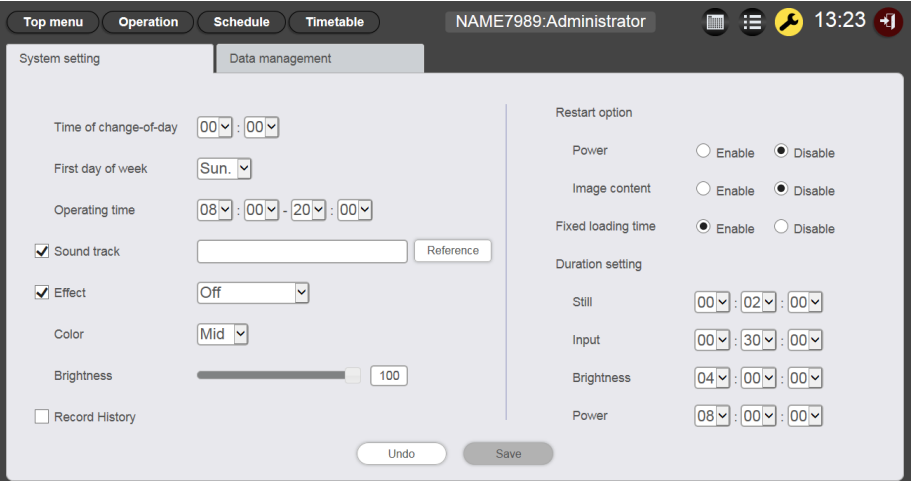

- **4 Perform various settings and click the [Save] button.**
- **5 When the confirmation screen is displayed, click the [OK] button.**

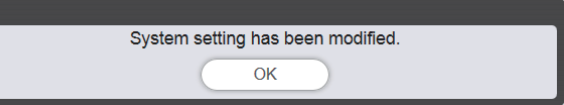

• The set contents are registered in the SD card.

### **Note**

f When [Power] and [Image content] in [Restart option] are set to [Enable] or [Disable], the following operations are applied.

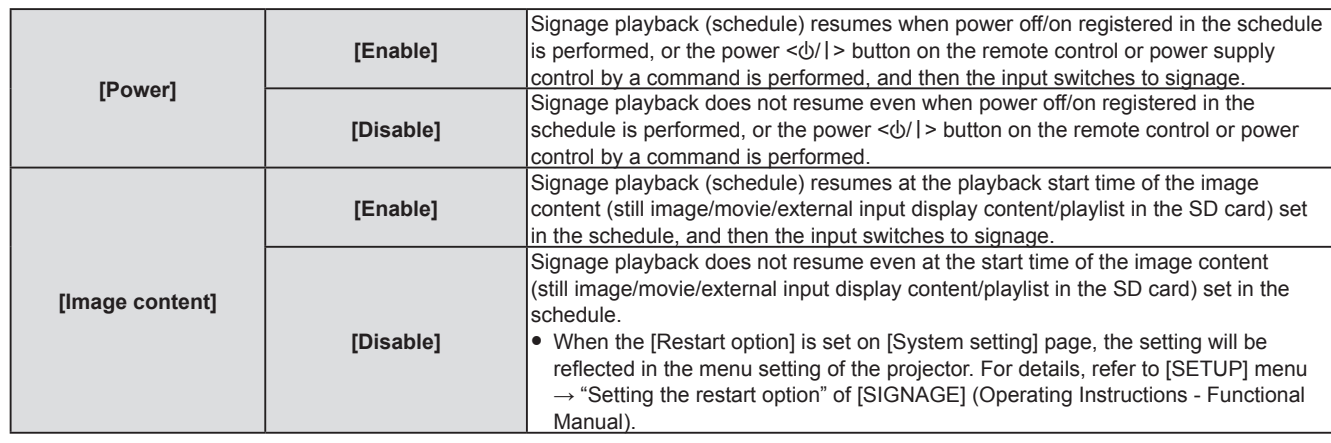

# **Obtaining the backup of a schedule**

Download a registered schedule into the client computer (only Windows computer/Mac are supported).

### **1 Click the [Schedule] menu on the top menu screen.**

• The [Schedule] screen is displayed.

**2 Click .**

• The schedule setting screen is displayed.

**3 Click the [Data management] tab.**

• The [Data management] page is displayed.

- **4 The target data selection methods for obtaining backup is selected from radio button.**
	- Select the method from [All schedule], [Schedule(Week)], and [Schedule(Date)].
	- When [All schedule] is selected, proceed to Step 7.

# **5 Click .**

• The backup target week day selection screen or the backup target date selection screen is displayed.

 $\otimes$ 

 $\overline{\mathbf{z}}$ 

 $\frac{01}{01}$ 

 $\frac{08}{03}$ 

π  $\overline{22}$ 

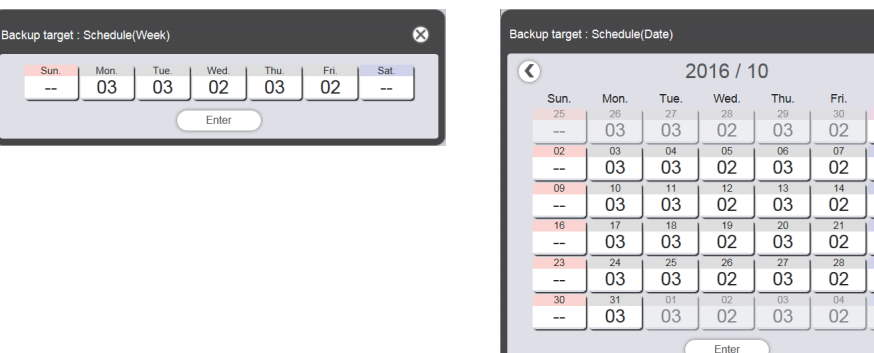

- **6 Select the date or week day in which the target schedule is registered and click the [Enter] button.**
	- The timetable ID and the timetable name are displayed on the [Data management] page.

# **7 Click the [Backup] button.**

• The [Backup file list] screen is displayed.

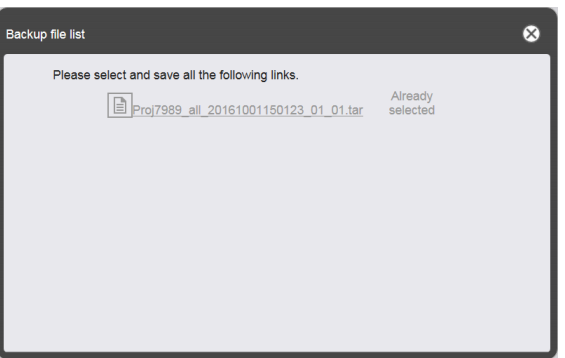

f If the size of the backup target data is overlarge, it can be separated into several backup files.

# **8 Click the link to the backup file and save it in the desired place.**

• The screen to be displayed varies depending on the web browser.

#### **Note**

- When the link to a backup file is clicked. [Already selected] is displayed. Even though the backup files are not saved, they will be displayed while being clicked. Therefore, make sure to save all the backup files.
- f Backup data contains all information regarding the relevant schedule such as contents registered in the timetable and system setting information.
- Backup files are saved in "tar" format.
- f Acquisition of backups of schedules are supported only in Windows computers or Mac.
- f By uploading the obtained backup data to other projectors equipped with the Content Manager, you can play back the same content in the same schedule.

### **Uploading a schedule**

Upload a backed up schedule from the client computer (only Windows computer/Mac are supported) to the projector.

- **1 Click the [Schedule] menu on the top menu screen.**
	- The schedule screen is displayed.
- **2 Click .**
	- The schedule setting screen is displayed.
- **3 Click the [Data management] tab.**
	- The [Data management] page is displayed.
- **4 Click the [Add] button to upload file.**
	- The file selection screen is displayed.

### **5 Select a backup file to upload, and click the [Open] button.**

- The file name is displayed in the upload data list.
- Go back to Step 4 to continue to add another backup file, or go to Step 6 to cancel upload of a file, and then when you finish adding all backup files necessary to upload, proceed to Step 8.

### **6 If there is a file you want to cancel upload, click .**

• The mode changes to deletion mode.

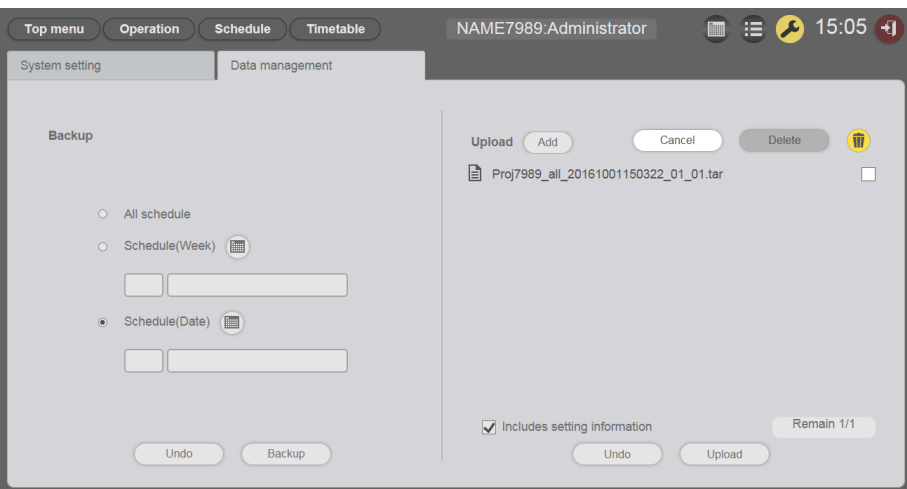

# **7 Select a file you want to cancel upload, click the [Delete] button.**

• You can select multiple files.

### **8 Click the [Upload] button.**

• The target schedule to upload is registered in the SD card.

### **Note**

• Backup files are saved in "tar" format.

<sup>•</sup> When the upload destination SD card contains the same day of the week schedule, or the same date schedule, the schedule is overwritten with the uploaded schedule.

f If the size of the original backup data is overlarge, the backup file can be divided into several files. Make sure to add all the relevant files before uploading.
- The uploading of schedule is supported only by Windows computer or Mac.
- f The timetable ID registered when a schedule is uploaded may vary depending on the schedule registration situation of the uploading destination.

# **Playing the schedule simultaneously on multiple projectors**

By synchronizing the date and time of the projector with the NTP server, you can meet the playback timing of the schedule among multiple projectors. Use this function when you set up multiple projectors of this model in the same floor or other close location and play back the same schedule.

Please note that even when the date and time are adjusted, a time lag of maximum one second may occur in the schedule or the starting or ending timing of playback for each content registered in the schedule. Music content does not support simultaneous playback.

# **1 Set [STANDBY MODE] to [NORMAL].**

• For details on the [STANDBY MODE] setting, refer to "Setting [STANDBY MODE]" (Operating Instructions -Functional Manual).

#### **2 Set the schedule for simultaneous playback.**

• "Setting schedules for simultaneous playback" ( $\Rightarrow$  page 74)

#### **3 Set the following items.**

- "Duplicating a schedule" ( $\Rightarrow$  page 74)
- "Setting synchronization for the NTP server" ( $\Rightarrow$  page 76)
- "Enabling [Fixed loading time]" ( $\Rightarrow$  page 77)

### **4 Start playback of the schedule in each projector.**

• "Starting the playback of schedule" ( $\Rightarrow$  page 20)

#### **Note**

- f To synchronize with the NTP server and perform simultaneous playback, the network for the target projectors must be established. For details on establishing the network, refer to "Network connection" (Operating Instructions - Functional Manual). To connect the projectors via wireless LAN, set the [NETWORK] menu → [WIRELESS LAN] to [USER]. If [M-DIRECT] or [SIMPLE] is set, the projector cannot be synchronized with the NTP server.
- To connect the projectors via wireless LAN, access point is required.
- f Approximately 5 minutes (up to 15 minutes depending on the condition of the NTP server) are required to complete the synchronization with the NTP server after the power is supplied to the projector and the projector enters in the standby mode. If the schedule is played back during this period, a time lag of more than one second may occur between the projectors in the starting or ending timing of content playback.
- f To perform simultaneous playback, use the following movie file as a movie content. If you use the movie files other than the following, simultaneous playback function may not work properly.
- Extension: mp4, Video codec: H.264/MPEG-4 AVC, Audio codec: AAC
- Extension: mpg/mpeg, Video codec: MPEG-2, Audio codec: MPEG-1/2 Audio Layer-2
- When synchronizing with the NTP server and performing simultaneous playback, the following may occur.
- If [STANDBY MODE] is set to an item other than [NORMAL], the image will disappear temporarily when synchronizing with the NTP server once after you have turned on the power or the power has been turned on.
- Depending on the network environment such as unstable communication condition, access to the NTP server may become unavailable. In such a case, the image may disappear temporarily when you synchronize with the server again after the synchronization was interrupted.

### **Setting schedules for simultaneous playback**

Set the schedule for simultaneous playback using any one of the Content Manager in multiple projectors of this model. Refer to "Registering timetable to the schedule" ( $\Rightarrow$  page 18) for how to set the schedule. Take the schedule set here as the source data and duplicate it to the SD cards of other projectors for simultaneous playback.

#### **Note**

• Music content does not support simultaneous playback. If you play back the schedule containing music content simultaneously in multiple projectors, use audio output of any one of the projectors.

### **Duplicating a schedule**

To play back the same schedule simultaneously, the same schedule including contents must be registered in the SD card inserted in each projector. There are three ways to duplicate the schedule. Use any one to duplicate the schedule.

- "Duplicating the data of SD card" ( $\Rightarrow$  page 75)
- "Downloading/uploading schedules using the Content Manager" ( $\Rightarrow$  page 75)
- "Acquiring and delivering schedules using "Multi Monitoring & Control Software"" ( $\Rightarrow$  page 76)

#### **Duplicating the data of SD card**

If you can eject the SD card where the source schedule has been registered, you can duplicate data in the SD card using the following procedure. Please note that the environment where data can be duplicated from the SD card to other SD cards is required.

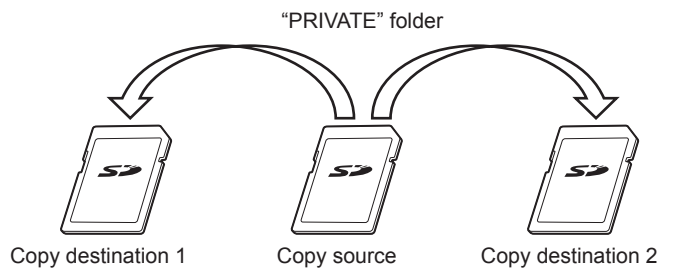

- **1 Eject the SD card where the source schedule has been registered from the projector.**
- **2 Duplicate the source SD card data to the destination SD cards (required number of cards).**

• Duplicate the "PRIVATE" folder in the root (top-most directory) of the source SD card to the root in the destination SD card.

**3 Insert the SD cards containing data duplicated in Step 2 into the SD card slot of each projector for simultaneous playback.**

#### **Downloading/uploading schedules using the Content Manager**

By using the Content Manager, you can register the same schedules in other projectors while the SD card with the duplication source schedules is inserted in the SD card slot of the projector.

Operate the web browser on the client computer (only Windows computer/Mac supported).

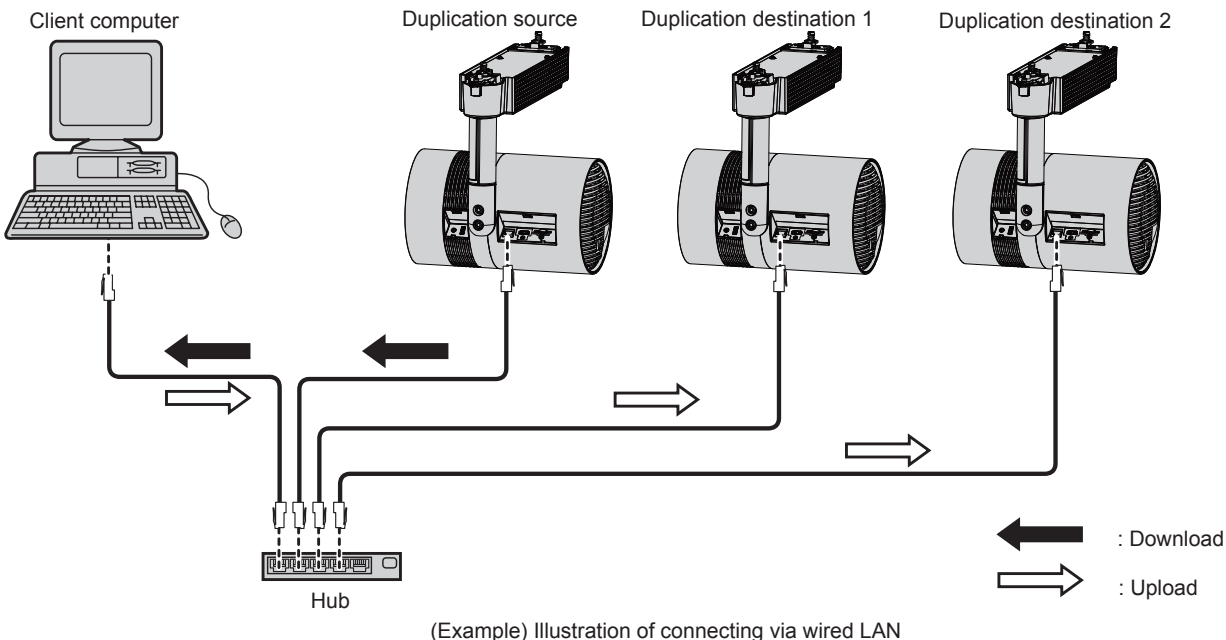

**1 Log in to the Content Manager of the duplication source projector from the web browser.**

 $\bullet$  For details on the login procedure, refer to "Logging in to the Content Manager" ( $\bullet$  page 9).

**2 Download the registered schedules as backup data.**

- $\bullet$  For the backup procedure, refer to "Obtaining the backup of a schedule" ( $\bullet$  page 71).
- **3 Log out from the Content Manager of the duplication source projector.**
	- $\bullet$  For the logout procedure, refer to "Logging out from the Content Manager" ( $\bullet$  page 11).
- **4 Log in to the Content Manager of the duplication destination projector from the web browser.**
- **5 Upload the schedules downloaded in Step 2 to the duplication destination projector.**
	- For the upload procedure, refer to "Uploading a schedule" ( $\Rightarrow$  page 72).
	- Upload the backed up schedules to all projectors for simultaneous playback.

### **Acquiring and delivering schedules using "Multi Monitoring & Control Software"**

Using "Multi Monitoring & Control Software", you can deliver and register the same schedules in other projectors while the SD card with the duplication source schedules is inserted in the SD card slot of the projector. "Multi Monitoring & Control Software" is included in the supplied CD-ROM.

# **1 Start up "Multi Monitoring & Control Software".**

- f If the target projector is not registered, follow "Projector Registration" in the Operating Instructions of "Multi Monitoring & Control Software" to register the projector.
- **2 Acquire the signage schedule from the duplication source projector.**

## **3 Deliver the signage schedule to the duplication destination projector or a group.**

#### **Note**

• For the procedure of acquiring and delivering schedules, refer to "Acquiring and Delivering a Signage Schedule" in the Operating Instructions of "Multi Monitoring & Control Software".

## **Setting synchronization for the NTP server**

To perform simultaneous playback of the same schedule in multiple projectors continuously, synchronize the projectors with the NTP server and adjust the date and time setting of target projectors.

The projector is equipped with the NTP server function. By using one of multiple projectors of this model as the NTP server function, the time of other projectors can be synchronized, under the environment where access to the external NTP server is not possible.

### **1 Start up the web browser on the computer.**

### **2 Access the projector from the web browser.**

- For the procedure of accessing the projector from the web browser, refer to "Accessing from the web browser" (Operating Instructions - Functional Manual).
- **3 On the [Adjust clock] page of the web control screen, select [Time Zone].**
	- The schedule is played back based on the local date and time set in the projector. Set the same time zone for the projectors performing simultaneous playback.
- **4 On the [Adjust clock] page of the web control screen, set [NTP SYNCHRONIZATION] to [ON].**
- **5 Enter the IP address or server name of the NTP server in [NTP SERVER NAME] of the [Adjust clock] page.**
	- To use one of multiple projectors of this model as the NTP server, enter the IP address set for the projector.
	- To enter the server name, the DNS server needs to be set up. For setting the DNS server, refer to "[Network config] page" (Operating Instructions - Functional Manual).
- f For details on setting the NTP server, refer to "[Adjust clock] page" (Operating Instructions Functional Manual).
- **6 Click the [Set date and time] button on the [Adjust clock] page to apply the setting.**
	- After a while, the projector is synchronized with the time of the NTP server.

#### **Note**

- To use the projector as the NTP server, set [NTP SYNCHRONIZATION] to [OFF], and then set the date and time.
- The settings of [Time Zone], [NTP SYNCHRONIZATION], [Date], and [Time] on the [Adjust clock] page can also be configured from the [SETUP] menu → [DATE AND TIME] (Operating Instructions - Functional Manual). The NTP server can be set only on the [Adjust clock] page of the web control screen.
- f For details on a computer that can be used for setting the web control screen, refer to "Computer that can be used for setting" (Operating Instructions - Functional Manual).
- f If you use the projector as the NTP server, approximately 15 minutes are required after configuring the synchronization setting of other projectors till completing synchronization. After configuring the synchronization setting, wait for more than 15 minutes before starting playback of the schedule.
- When the projector is used as the NTP server, approximately 15 minutes are required before completing synchronization if the time setting of the NTP server is changed. Keep this in mind when operating the simultaneous playback of the schedule.

## **Enabling [Fixed loading time]**

Even when the time of the projectors for simultaneous playback is synchronized, the loading time after starting playback till the image is actually displayed on the projection screen will differ among the projectors, depending on the movie content registered in the schedule. If you play back the schedule containing a movie content, it is recommended to enable [Fixed loading time] and fix the loading time from starting playback to displaying the image.

Operate the web browser on the client computer (only Windows computer/Mac supported)

**1 Log in to the Content Manager of the projector for simultaneous playback from the web browser.**

• For details on the login procedure, refer to "Logging in to the Content Manager" (+ page 9).

### **2 On the [System setting] page, set [Fixed loading time] to [Enable].**

• For details on [Fixed loading time], refer to "Perform system setting" ( $\rightarrow$  page 70).

#### **Note**

<sup>•</sup> When the [Fixed loading time] is set to [Disable], the image is displayed after the reading of movie content from SD card is completed and the playback is started.

# **Operation method of the slideshow**

The slideshow function including the operation procedure described in "Basic flow of slideshow" is described.

# **Various screens of the slideshow**

Various screens of the slideshow are described.

### **Top menu screen**

When the Content Manager is started, the top menu screen is displayed.

Clicking the button of each menu moves to the operation screen of the clicked button.

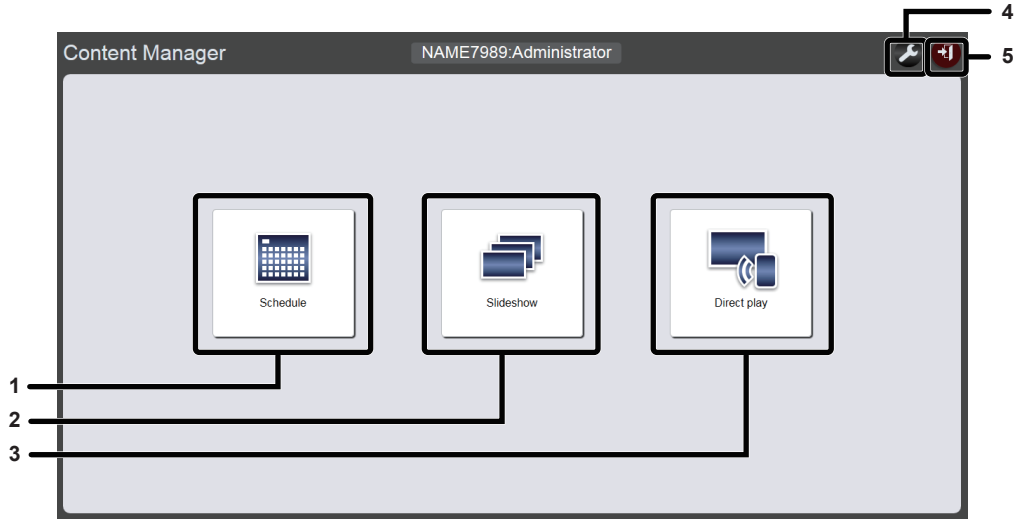

#### **1 [Schedule] menu**

Performs the creation and editing of a schedule. Creating a new schedule or editing of previously created schedule can be perform. ("Operation method of the schedule" ( $\Rightarrow$  page 33))

#### **2 [Slideshow] menu**

Performs the creation and editing of a slideshow.

#### **3 [Direct play] menu**

Plays the playlist on multiple projectors simultaneously. If you log in from smart phone, [Direct display] screen will be displayed. If you log in from client computers except the smart phone, [Remote control ID assignment] screen will be displayed. ("Operation method of the multiple direct play"  $(\Rightarrow$  page 87))

#### **4 Login information setting icon**

The login information setting screen will be displayed when clicked. Set up user name and password with administrator rights/user rights for logging in to the Content Manager.

#### **5 [Logout] button**

Logs out from the Content Manager.("Logging out from the Content Manager" ( $\Rightarrow$  page 11))

#### **Slideshow screen**

Click the [Slideshow] menu on the top menu screen, the slideshow screen is displayed.

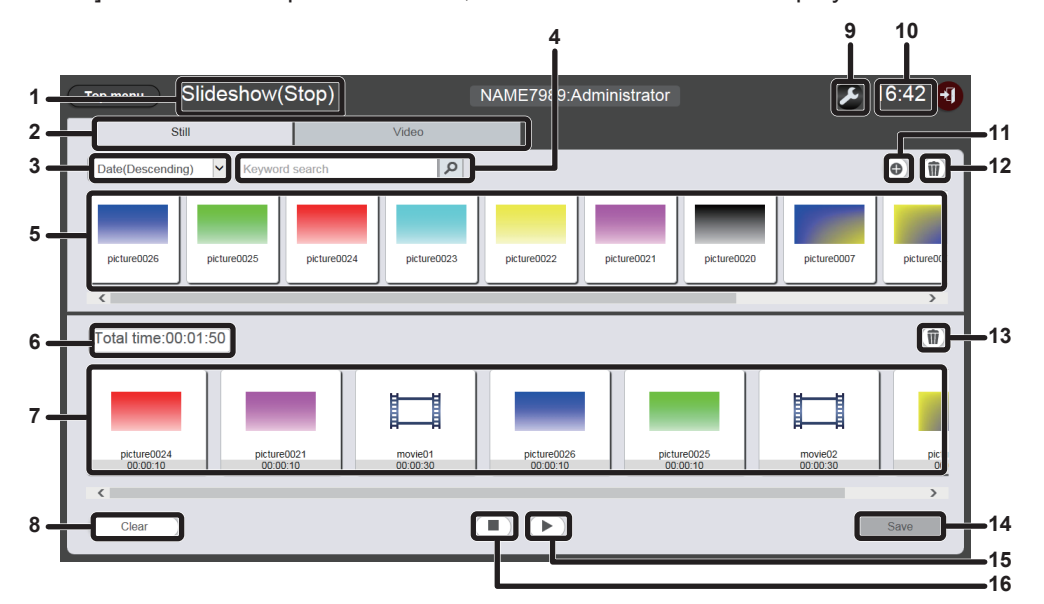

#### **1 Playback status**

Displays the status of signage playback (slideshow).

#### **2 Content selection tab**

Select the type of content (still image or movie) to register in a slideshow.

#### **3 Sort content**

Select the display order of the "Content list". **[Date(Ascending)]/[Date(Descending)]:** Displays the contents in the order of registration date. **[Content name(Ascending)]/[Content name(Descending)]**: Displays the contents in the content name order. [**File name(Ascending)]/[File name(Descending)]:** Displays the contents in the file name order.

#### **4 [Keyword search]**

Enter the string to be searched and click  $\boxed{\rho}$  to search contents (still image or movie) saved in the "PRIVATE" folder in the SD card by content name and file name. The search result is displayed in the content list.

**5 Content list**

Displays the contents (still image or movie) registered in the SD card.

**6 [Total time]**

Displays the total time of the contents registered in a slideshow.

**7 Slideshow**

Displays the contents registered in a slideshow.

- **8 [Clear] button (only for administrator rights)** Click this to delete all contents registered in a slideshow.
- **9 Settings icon (only for administrator rights)** Click this to display the slideshow setting screen. Make various settings of a slideshow. ("Slideshow setting screen"  $(\Rightarrow$  page 80))
- **10 Projector time**
- Displays the time of the connected projector.
- **11 Content addition icon (only for administrator rights)** Adds and registers contents in the SD card. ("Adding content to be used in slideshow" ( $\Rightarrow$  page 81))
- **12 Content deletion icon (only for administrator rights)** Deletes contents registered in the SD card. ("Deleting the content used in slideshow" ( $\Rightarrow$  page 82))
- **13 Content in slideshow deletion icon (only for administrator rights)** Deletes contents registered in a slideshow. ("Deleting the content registered in the slideshow"  $($   $\Rightarrow$  page 84))
- **14 [Save] button (only for administrator rights)** Click this to register the slideshow setting in the SD card.
- **15 Playback/pause icon (only for administrator rights)** Click this to start playing a slideshow or to pause it.
- **16 Stop icon (only for administrator rights)** Click this to stop playing the slideshow.

### **Slideshow setting screen**

When clicking  $\Omega$  on the slideshow screen, the slideshow setting screen is displayed.

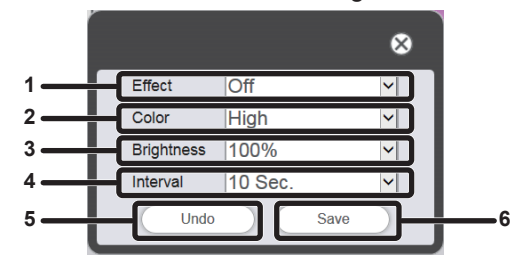

#### **1 [Effect]**

Select the default image effect (special effect used when changing the playback screen) to be set when still image content is registered in a slideshow.

For details of the setting items, refer to "[Effect]" ( $\Rightarrow$  page 41). **2 [Color]**

Select the color setting to be reflected when playing a slideshow.

For details of the setting items, refer to "[Color]" ( $\Rightarrow$  page 41).

#### **3 [Brightness]**

Select the brightness to be reflected when playing a slideshow.

**4 [Interval]**

Sets the default playback time which is set when still image content is registered in a slideshow.

#### **5 [Undo] button**

Click this to undo the entered setting to the state before the setting screen was displayed.

#### **6 [Save] button**

Click this to confirm the settings

# **Registering the content used in the slideshow**

### **Adding content to be used in slideshow**

Register the still image/movie as content to the SD card from client computer.

- **1 Click the [Slideshow] menu on the top menu screen.**
	- The slideshow screen is displayed.

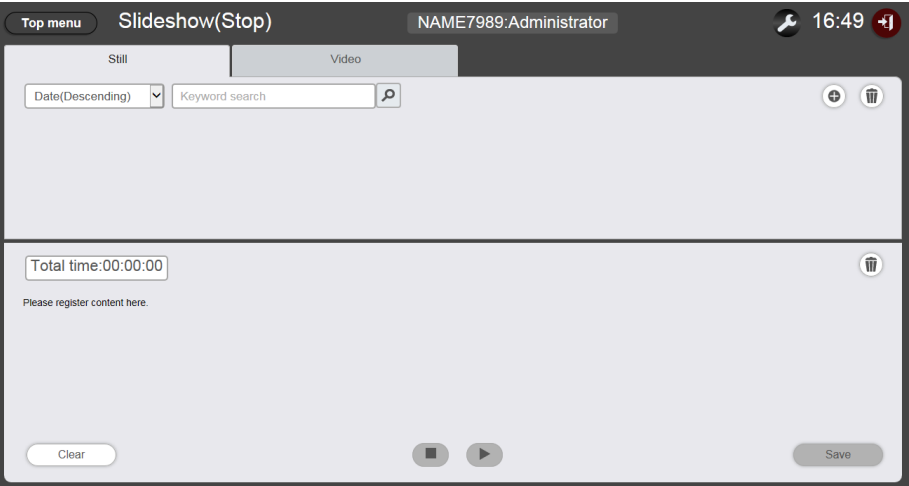

### **2 Click o in content list.**

• The [Add content] screen is displayed.

#### **3 Click on the [Add content] screen.**

- The file selection screen is displayed.
- **4 Select the content ( 1 file as a unit) to register and click the [Open] button.**

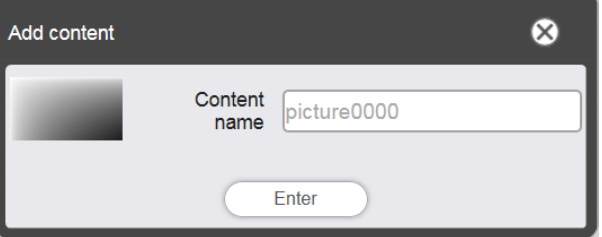

# **5 Enter the [Content name] and click the [Enter] button.**

- Up to 24 characters can be entered in [Content name].
- Even when the content name is different from the file name, the file name itself is not changed.
- The content is registered on the [Add content] screen.

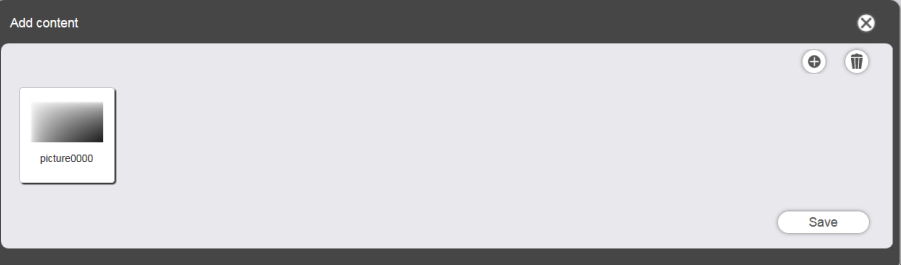

- To continue adding content, register content by clicking  $\bullet$  on the [Add content] screen.
- Up to 10 contents can be registered on the [Add content] screen.

## **6 After completing the addition of content to register, click the [Save] button.**

# **7 When the confirmation screen is displayed, click the [OK] button.**

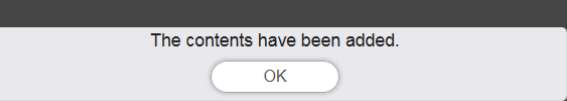

• The added content is registered in the SD card.

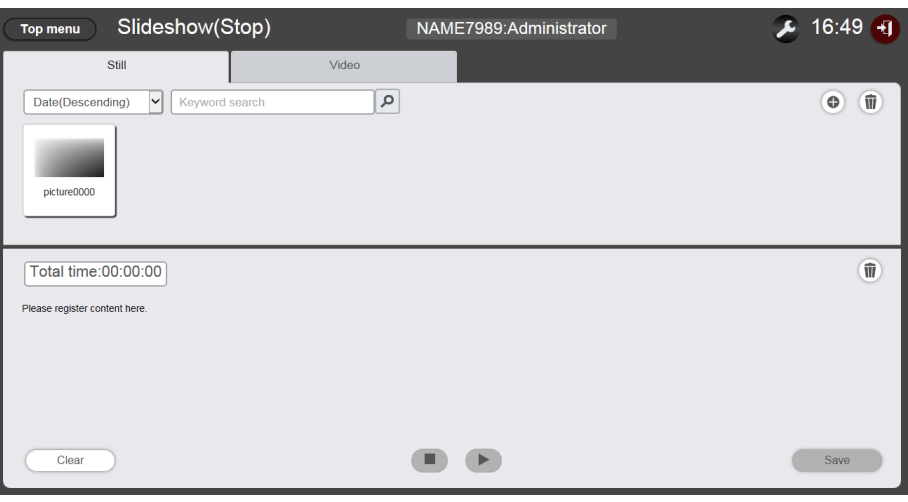

#### **Note**

- f A maximum of 500 still image/movie/music files can be handled by the Content Manager. However, the SD card might not be able to accommodate 500 contents depending on its capacity.
- When the content name is not entered in the [Content name] field and the [Enter] button is clicked, it is saved with the preset file name of the content.

## **Deleting the content used in slideshow**

Deleting unnecessary contents from SD card.

#### **1 Click the [Slideshow] menu on the top menu screen.**

• The slideshow screen is displayed.

#### **2 Click in the content list.**

- The mode changes to deletion mode.
- Click the [Cancel] button to exit the deletion mode.

#### **3 Select the content to delete.**

- Multiple contents can be selected.
- The selected content is added with check mark.

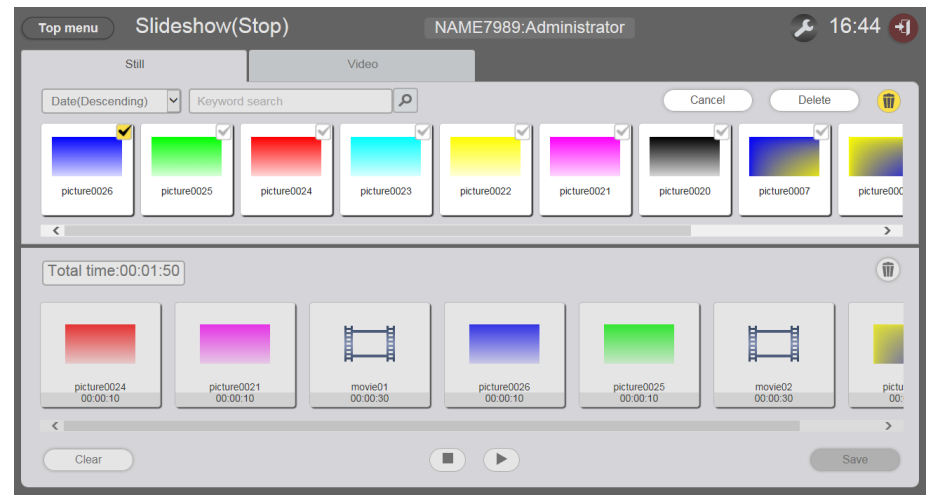

**4 Click the [Delete] button.**

# **5 When the confirmation screen is displayed, click the [OK] button.**

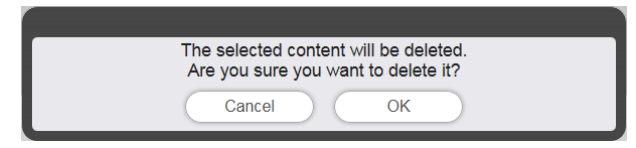

• The selected content is deleted from the SD card.

#### **Note**

f If the content to be deleted is registered in a schedule/slideshow/interrupt/multiple direct playback, the content cannot be deleted.

# **Editing the slideshow**

# **Changing the playback order of the content registered in slideshow**

Change the playback order of the content registered in slideshow.

- **1 Click the [Slideshow] menu on the top menu screen.**
	- The slideshow screen is displayed.
- **2 Drag and drop the content to change the playback order in the slideshow.**

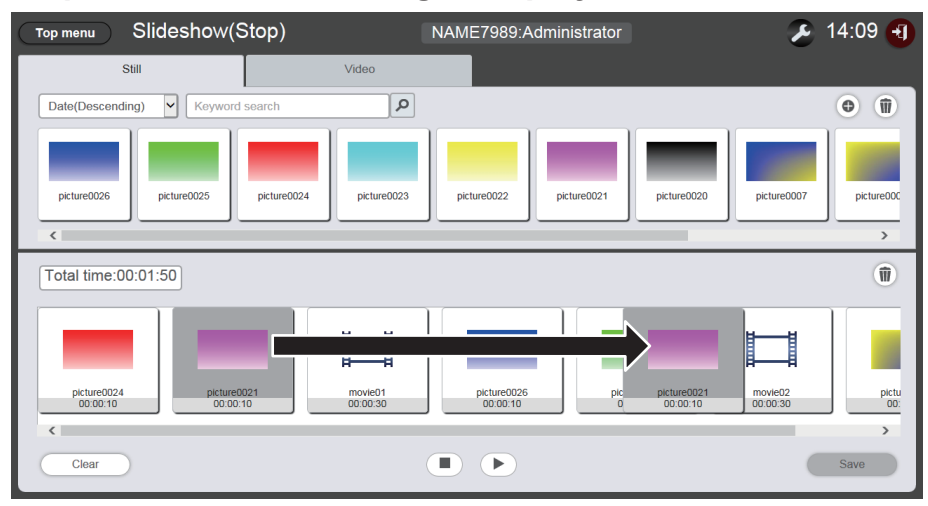

- **3 Click the [Save] button.**
- **4 When the confirmation screen is displayed, click the [OK] button.**

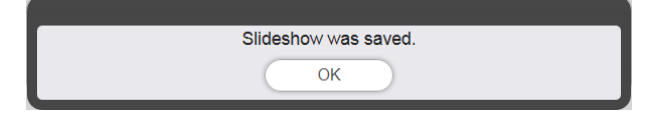

• The setting of the edited slideshow is registered in the SD card.

#### **Deleting the content registered in the slideshow**

Delete the content registered in the slideshow.

#### **1 Click the [Slideshow] menu on the top menu screen.**

- The slideshow screen is displayed.
- **2 Click in the slideshow.**
	- The mode changes to deletion mode.

• Click the [Cancel] button to exit the deletion mode.

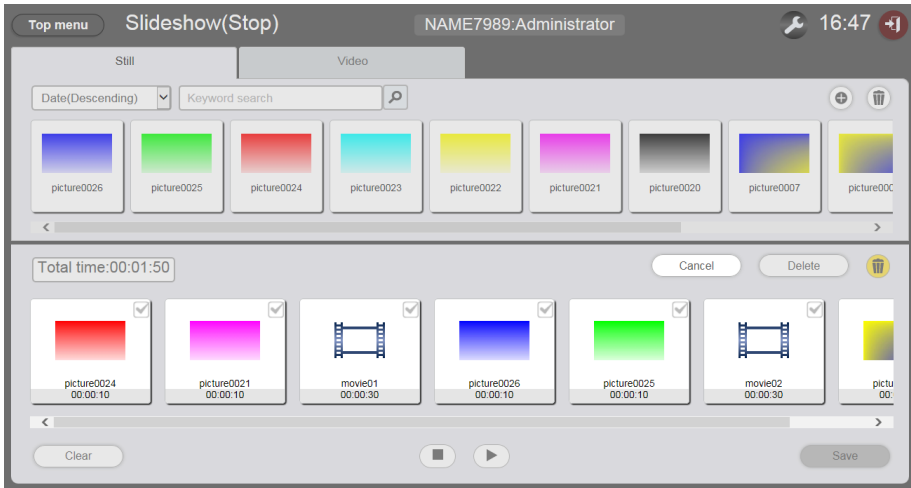

- **3 Select the content to delete.**
	- Multiple contents can be selected.
- **4 Click the [Delete] button.**
- **5 When the confirmation screen is displayed, click the [OK] button.**

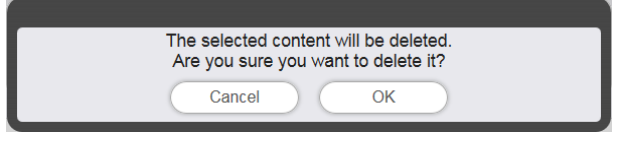

- **6 Click the [Save] button.**
- **7 When the confirmation screen is displayed, click the [OK] button.**

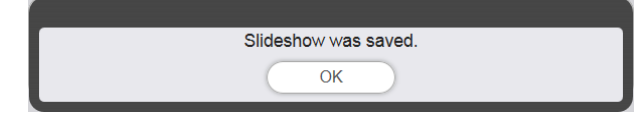

• The settings of edited slideshow is registered in the SD card.

### **Changing the content setting of still image registered in slideshow**

Change the content setting of still image registered in slideshow.

- **1 Click the [Slideshow] menu on the top menu screen.**
	- The slideshow screen is displayed.
- **2 Click the still image content registered in the slideshow.**
	- The setting screen is displayed.
- **3 Change [Effect] and [Duration], and click the [Enter] button.** • Change the image effect and playback time settings.
- **4 Click the [Save] button.**
- **5 When the confirmation screen is displayed, click the [OK] button.**

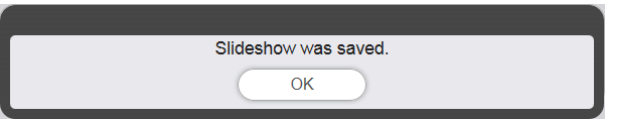

• The edited slideshow settings are registered in the SD card.

#### **Note**

- The movie content settings cannot be changed. The playback time of movie content in a slideshow is the required playback time of the movie content.
- f If the content that first registered to the slideshow is still image content, the initial playback time of that still image content shortens compared with the set time.

# **Operation method of the multiple direct play**

The multiple direct play function including the operation procedure described in "Basic flow of multiple direct play" is described here.

To perform the multiple direct play with multiple projectors, the network for the target projectors must be established. For details on establishing the network, refer to "Network connection" (Operating Instructions - Functional Manual).

# **Various screens of the multiple direct play**

#### **Top menu screen**

The top menu screen is displayed when Content Manager is started.

Clicking the button of each menu moves to the operation screen of the clicked menu.

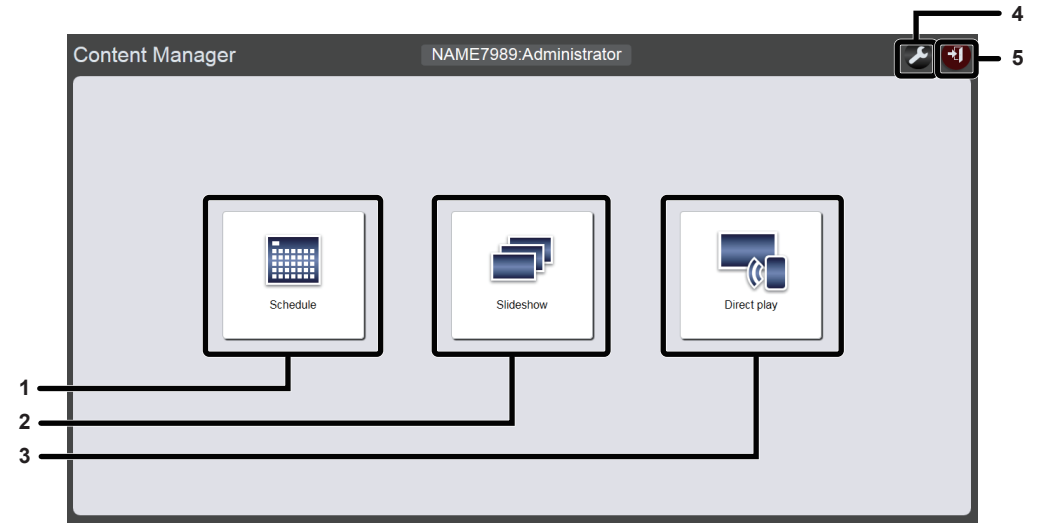

#### **1 [Schedule] menu**

Performs the creation and editing of a schedule. Creating a new schedule or editing of previously created schedule can be performed. ("Operation method of the schedule" ( $\Rightarrow$  page 33))

#### **2 [Slideshow] menu**

Performs the creation and editing of a slideshow. ("Operation method of the slideshow" ( $\Rightarrow$  page 78))

#### **3 [Direct play] menu**

Plays the playlist on multiple projectors simultaneously. If you log in from smart phone, the [Direct display] screen will be displayed. If you log in from client computers other than the smart phone, [Remote control ID assignment] screen will be displayed.

#### **4 Login information setting icon**

The login information setting screen will be displayed when clicked. Set up user name and password with administrator rights/user rights for logging in to the Content Manager. ("Changing the login information" ( $\Rightarrow$  page 11))

#### **5 [Logout] button**

Logs out from the Content Manager.

## **[Remote control ID assignment] screen**

When the [Direct play] is clicked on the top menu screen, the [Remote control ID assignment] screen is displayed. • It is displayed when operated from the computers other than the smartphones.

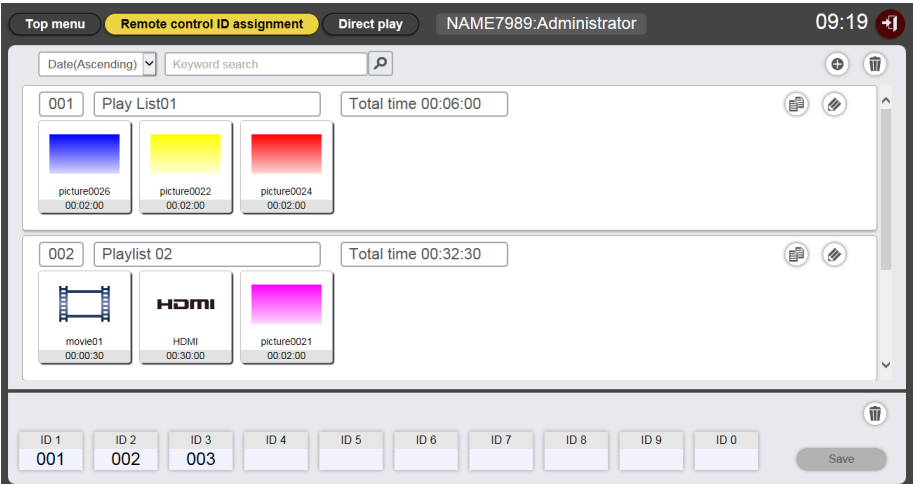

**1 [Direct play] button**

Click this to display [Direct play] screen. Performs the multiple direct play operation. ("Starting the direct playback"  $(\Rightarrow$  page 97))

**2 [Top menu] button**

Click this to display the top menu screen.

#### **3 Sort playlist**

Sets the display order of playlist. **[Date(Ascending)]/[Date(Descending)]:** Displays the playlists in the order of registration date. **[ID(Ascending)]/[ID(Descending)]:** Displays the playlists in the order of playlist ID. **[Content name(Ascending)]/[Content name(Descending)]:** Displays the playlists in the order of playlist name.

- **4 Playlist name**
- Displays the playlist name.
- **5 Playlist ID**
	- Displays the playlist ID.

#### **6 Playlist**

Displays the content registered in playlist.

**7 Remote control ID assignment** Displays the playlist ID assigned for each remote control ID.

#### **8 [Keyword search]**

Click  $\boxed{\circ}$  to enter the string to be searched and search the playlists saved in the "PRIVATE" folder in the SD card by the playlist name.

#### **9 [Total time]**

Displays the total time of the contents registered in playlist.

**10 Projector time** Displays the time of connected projector. **11 Playlist addition icon**

Adds the registration of playlist in the SD card. Click this to display the [Playlist edit] screen.

- **12 Playlist deletion icon** Deletes the playlist registered in the SD card.
- **13 Playlist edit icon**
- Edits the registered playlist. **14 Playlist duplication icon**
- Duplicates the registered playlist.
- **15 Remote control ID assignment deletion icon** Deletes the assigned playlist from the remote control ID.
- **16 [Save] button**

Click this to register the remote control ID assignment being edited in the SD card.

## **[Direct play] screen**

The [Direct play] screen is displayed when the [Direct play] button is clicked in [Remote control ID assignment] screen.

• When operating from smartphone, click the [Direct play] menu on the top menu screen to display the [Direct play] screen.

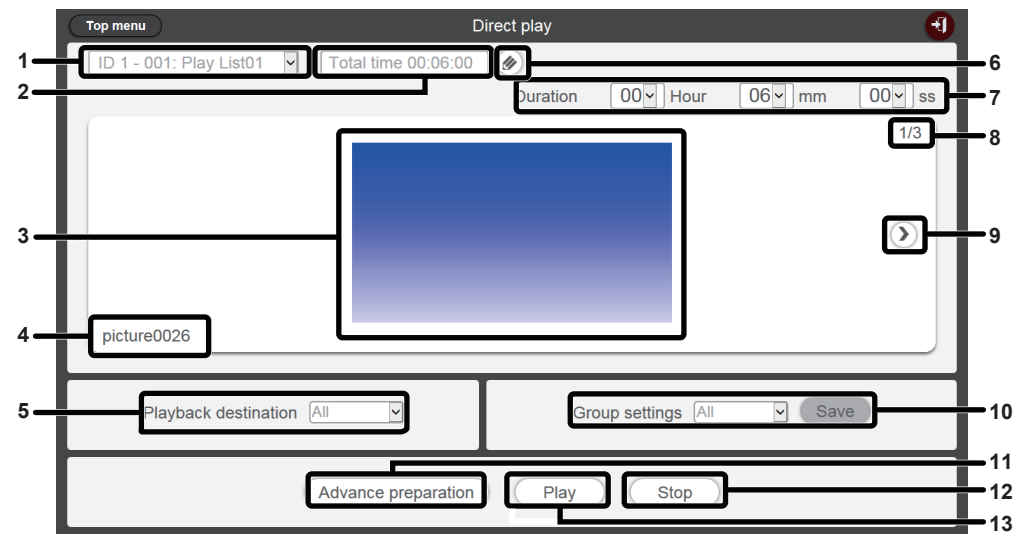

#### **1 Remote control ID assignment**

Displays the remote control ID and the playlist name assigned to the ID.

**2 [Total time]**

Displays the total time of the contents registered to the playlist assigned to the selected remote control ID.

**3 Playback screen**

Displays the playlist assigned to the selected remote control ID. **4 Content name**

Displays the content name displayed in the playback screen.

- **5 [Playback destination]**
	- Sets the group for direct playback.
- **6 Playlist edit icon**

Edits the registered playlist.("Editing the playlist to direct play"  $(\Rightarrow$  page 90))

**7 [Duration]**

Enters the direct playback time of the selected playlist.

- **8 Content ID/total contents**
- **9 Moves to the next content** Displays the next content of the playlist.
- **10 [Group settings]** Sets the group of the projector.
- **11 [Advance preparation]** Click this to perform the pre-loading of top contents of the playlist assigned to the selected remote control ID.
- **12 [Stop]**

Click this to stop the current direct playback.

**13 [Play]** Click this to start the direct playback.

# **Editing the playlist to direct play**

## **Edit the playlist to direct play**

Edit the content of the registered playlist.

- **1 Click the [Direct play] menu on the top menu screen.**
	- The [Remote control ID assignment] screen is displayed.
- **2 Click**  $\bullet$  in the playlist to be edited.
	- The [Playlist edit] screen is displayed.

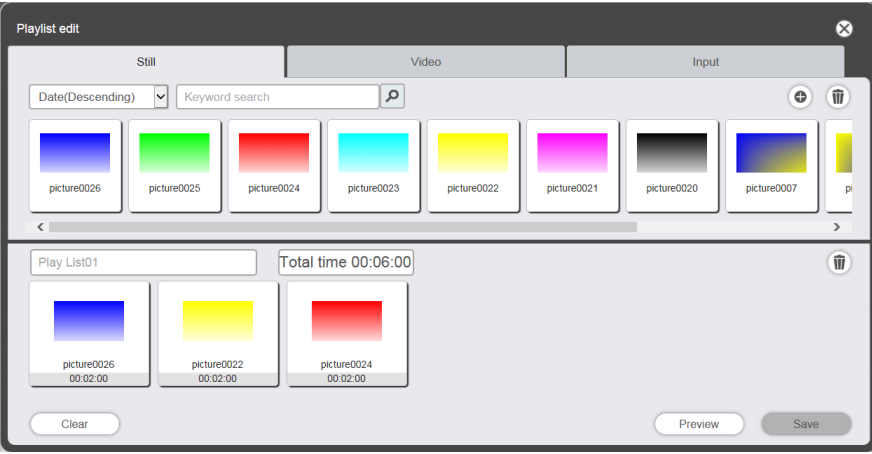

### **3 Edit the playlist.**

- To add content, perform the procedure same as "Registering the content used for direct playback"  $\leftrightarrow$  page 27).
- $\bullet$  To delete content, refer to "Deleting the content registered in the playlist of direct play" ( $\bullet$  page 90).
- To change content settings, refer to "Change the setting of the contents registered in the playlist of direct play"  $($  page 91).

## **4 Click the [Save] button.**

• The edited playlist is registered in the SD card.

#### **Note**

• Playlist is shared by schedules.

Please note that when the playlist used in the timetable of schedule is edited, the edited content is also reflected in schedule.

### **Deleting the content registered in the playlist of direct play**

Delete the content registered in the playlist of direct play.

#### **1 Click the [Direct play] menu on the top menu screen.**

- The [Remote control ID assignment] screen is displayed.
- **2 Click**  $\otimes$  in the playlist to edit.
	- The [Playlist edit] screen is displayed.
- **3 Click at the bottom right of the [Playlist edit] screen.**
	- The mode changes to deletion mode.
	- Click the [Cancel] button to exit deletion mode.
- **4 Select the content to delete.**
	- Multiple contents can be selected.
- **5 Click the [Delete] button.**

# **6 When the confirmation screen is displayed, click the [OK] button.**

- The selected content is deleted from the playlist.
- When the [Save] button in the [Playlist edit] screen is clicked, the edited playlist is registered in the SD card.

## **Change the setting of the contents registered in the playlist of direct play**

Change the setting of the contents registered in the playlist to direct play.

**1 Click the [Direct play] menu on the top menu screen.** • The [Remote control ID assignment] screen is displayed.

### **2 Click**  $\otimes$  in the playlist to edit.

• The [Playlist edit] screen is displayed.

## **3 Click the content in the playlist to change its setting.**

• The [Content edit] screen is displayed.

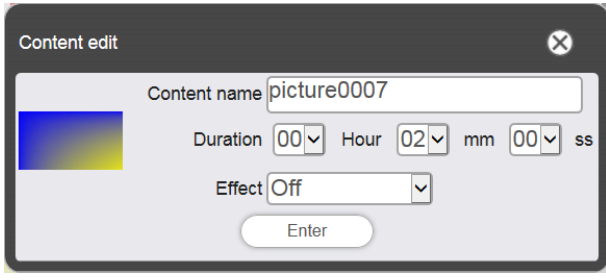

# **4 Change the [Duration] and [Effect], and click the [Save] button.**

- Change the setting of playback duration and image effect.
- The setting of the content in the playlist is changed.
- The [Effect] can be set only for the still image content.
- Return to the [Playlist edit] screen and click the [Save] button, then the edited playlist is registered in the SD card.

## **Duplicating the playlist of direct play**

Duplicate the playlist to direct play.

### **1 Click the [Direct play] menu on the top menu screen.**

• The [Remote control ID assignment] screen is displayed.

## **2 Click in the playlist to duplicate.**

• The playlist name entry screen is displayed.

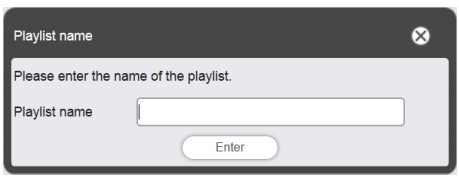

# **3 Enter the playlist name and click the [Enter] button.**

- Up to 24 characters can be entered as the playlist name.
- The playlist is duplicated and the [Playlist edit] screen is displayed.

## **4 Edit the playlist as necessary and click the [Save] button.**

- The edited playlist is registered in the SD card.
- $\bullet$  To edit the playlist, refer to "Edit the playlist to direct play" ( $\bullet$  page 90).
- Click  $\Omega$  at the top right of the screen if the playlist is not necessary to edit.

## **Deleting the playlist of direct play**

Delete the registered playlist.

## **1 Click the [Direct play] menu on the top menu screen.**

• The [Remote control ID assignment] screen is displayed.

#### **2 Click at the top right of the screen.**

- The mode changes to deletion mode.
- Click the [Cancel] button to exit the deletion mode.

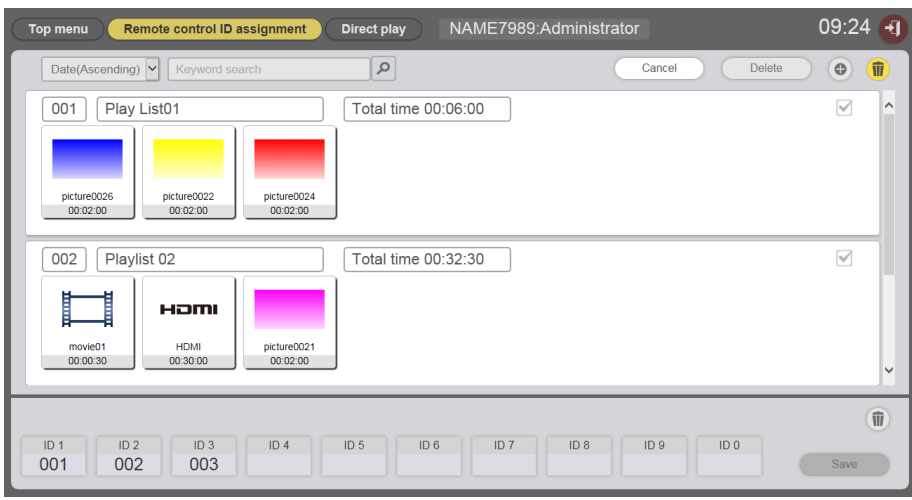

## **3 Select the playlist to delete.**

- Multiple playlists can be selected.
- $\bullet$  To cancel the selection, remove the check mark of the selected playlist.

## **4 Click the [Delete] button.**

**5 When the confirmation screen is displayed, click the [OK] button.**

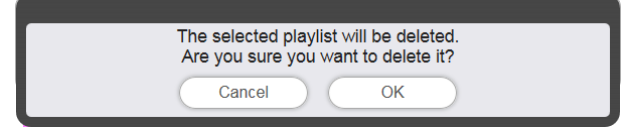

• The selected playlist is deleted from the SD card.

#### **Note**

f If the playlist to be deleted is assigned to the remote control ID, the playlist cannot be deleted.

# **Editing the remote control ID assignment**

The playlist assigned to the remote control ID can be deleted and the contents assigned to the remote control ID can be checked.

### **Assigning the playlist to the remote control ID**

Assign the playlist to the remote control ID.

- **1 Click the [Direct play] menu on the top menu screen.**
	- The [Remote control ID assignment] screen is displayed.

#### **2 Select the playlist and register its ID to the remote control ID assignment.**

• Drag and drop the playlist ID to the remote control ID that is to be registered in the remote control ID assignment list.

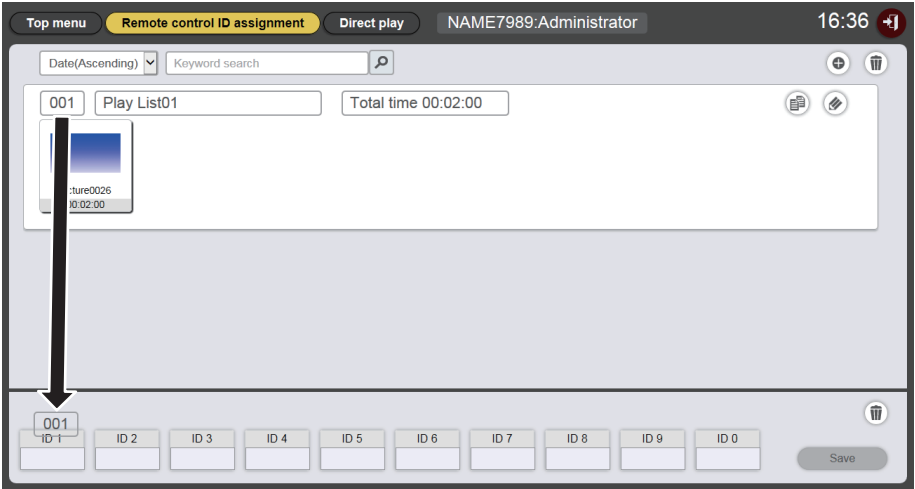

- **3 Click the [Save] button.**
- **4 When the confirmation screen is displayed, click the [OK] button.**

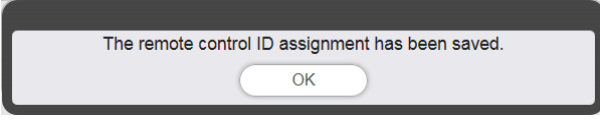

• The remote control ID assignment is registered in the SD card.

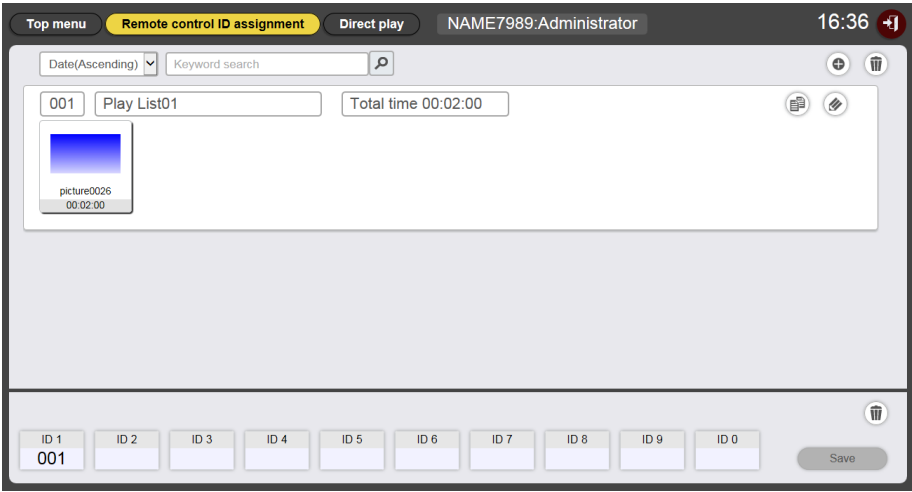

## **Deleting the playlist from the remote control ID assignment**

Delete the playlist assigned to the remote control ID.

- **1 Click the [Direct play] menu on the top menu screen.**
	- The [Remote control ID assignment] screen is displayed.
- **2 Click at the bottom right of the screen.**
	- The mode changes to deletion mode.
	- Click the [Cancel] button to exit the deletion mode.

### **3 Select the remote control ID to delete the assignment.**

- The selected remote control ID is displayed with check mark.
- Multiple remote control IDs can be selected.
- $\bullet$  To cancel the selection, remove the check mark of the selected remote control ID.

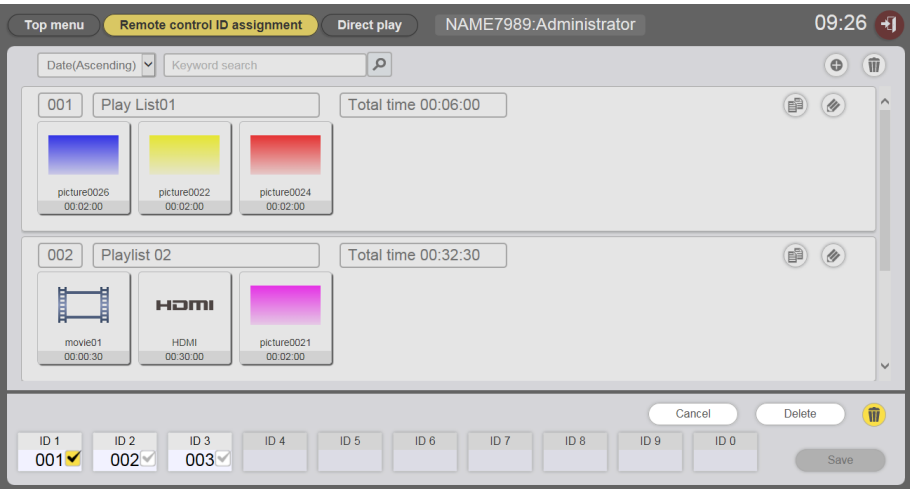

- **4 Click the [Delete] button.**
- **5 When the confirmation screen is displayed, click the [OK] button.**

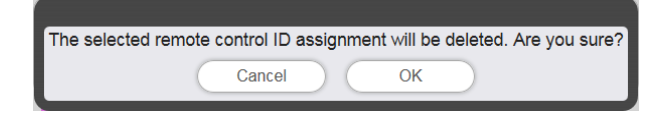

## **6 Click the [Save] button.**

• The playlist assigned to the selected remote control ID is deleted from the remote control ID assignment.

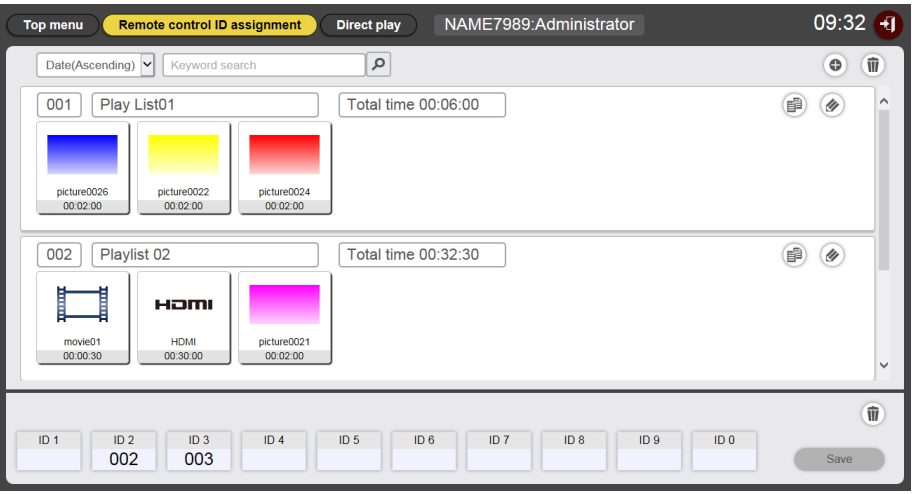

- **7 When the confirmation screen is displayed, click the [OK] button.**
	- The assignment of remote control ID is registered in the SD card.

### **Check the playlist assigned to the remote control ID assignment**

Check the playlist content assigned to the remote control ID.

- **1 Click the [Direct play] menu on the top menu screen.**
	- The [Remote control ID assignment] screen is displayed.

#### **2 Click the remote control ID to which the playlist to check is assigned.**

• The [Assigned playlist] screen is displayed.

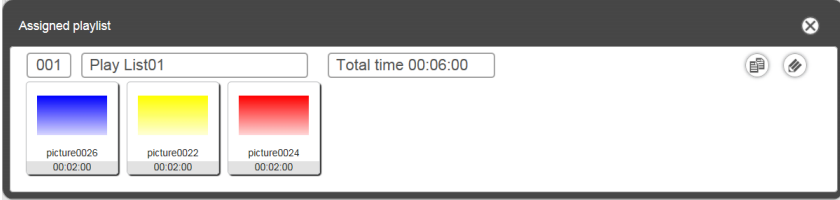

- The playlist can be duplicated by clicking  $\bullet$  on the [Assigned playlist] screen. For details about the duplication operation, refer to "Duplicating the playlist of direct play" ( $\Rightarrow$  page 91).
- The playlist can be edited by clicking  $\circledast$  on the [Assigned playlist] screen. For details about the editing operation, refer to "Editing the playlist to direct play" ( $\Rightarrow$  page 90).

# **Delivering the registered playlist**

Duplicate and deliver the created playlist to multiple projectors for direct playback. For details of delivering methods, check the following items.

- "Duplicating a schedule" ( $\Rightarrow$  page 74).
- "Obtaining the backup of a schedule" ( $\Rightarrow$  page 71).
- $\bullet$  "Uploading a schedule" ( $\bullet$  page 72).

The backup of the playlist created on the projector and its uploading to other projectors is described here as an example.

# **1 Click the [Top menu] button on the [Remote control ID assignment] screen.**

• The top menu screen is displayed.

### **2 Download the created playlist as the backup data.**

- $\bullet$  For the backup procedure, see "Obtaining the backup of a schedule" ( $\bullet$  page 71).
- For the target data, select [All schedules].

## **3 Log out from the Content Manager of the projector.**

- $\bullet$  For the log out procedure, see "Logging out from the Content Manager" ( $\bullet$  page 11).
- **4 Log in to the Content Manager of the duplication destination projector from the web browser.**

## **5 Upload the schedules downloaded in Step 2 to the duplication destination projector.**

- $\bullet$  For the upload procedure, refer to "Uploading a schedule" ( $\bullet$  page 72).
- Upload the backup schedules to all projectors for simultaneous playback.

# **Starting the direct playback**

## **Setting up the conditions and starting the direct playback**

First, set  $[SETUP]$  menu  $\rightarrow$   $[D|RECT$  PLAY SETTING] of the projector to  $[Content$  Manager].

### **1 Set [DIRECT PLAY SETTING] to [Content Manager].**

• For details of [DIRECT PLAY SETTING], refer to "[DIRECT PLAY SETTING]" (Operating Instructions -Functional Manual).

#### **2 Click the [Direct play] menu on the top menu screen.**

- The [Remote control ID assignment] screen is displayed.
- When it is operated on smartphone, the [Direct play] screen is displayed. Proceed to step 4.

#### **3 Click the [Direct play] button.**

• The [Direct play] screen is displayed.

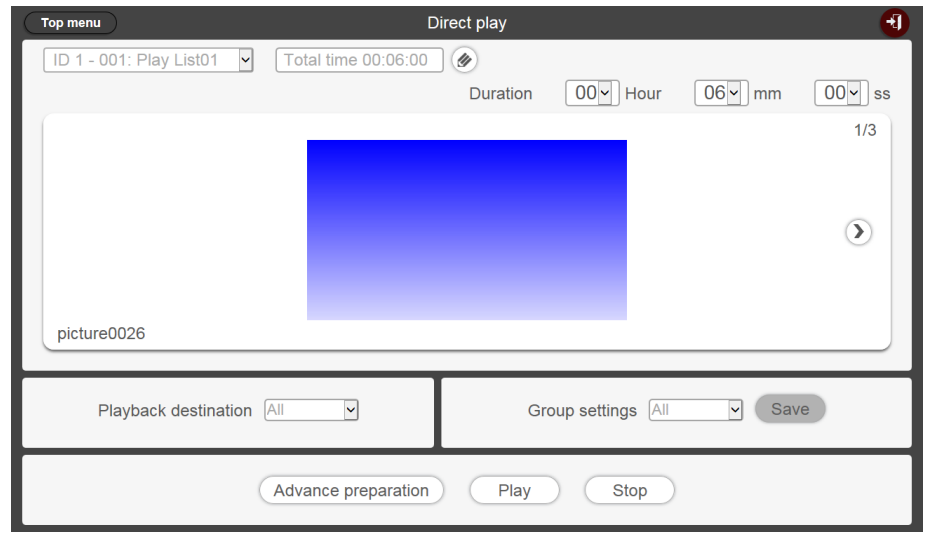

### **4 Select the remote control ID assigned with the playlist to play.**

- Select the remote control ID from the [Remote control ID assignment] on the top left of [Direct play] screen.
- The [Direct play] screen display is updated.

## **5 Set the [Duration], [Group settings] and [Playback destination].**

- Group is the unit that simultaneously perform the playback using the multiple direct play function on multiple projectors connected to the network within the same segment.
- About the group set at [Playback destination], refer to "The playback image of multiple direct play"  $\leftrightarrow$  page 98).

## **6 Click the [Save] button.**

• The set [Group settings] is registered in the SD card.

### **7 Click the [Play] button.**

• The playlist playback is started.

#### **Note**

<sup>•</sup> Because of the influence from the applied network environment, the start time of each machine may differ from each other.

f If the content that first registered to the playlist of direct playback is still image content, the initial playback time of that still image content shortens compared with the set time.

f When the interruption playback is set during the playback using the multiple direct playback function, the interruption playback is registered and the ongoing direct playback is terminated. For the setting of the interruption playback, refer to "Setting the interruption playback"  $\leftrightarrow$  page 105).

#### **The playback image of multiple direct play**

Perform the playback simultaneously using the multiple direct play function on multiple projectors connected to the network within the same segment. Firstly, set the [Group settings] as [All] or [Group 1] to [Group 5] on the Content Manager of each projector.

Set the group for direct playback as [Playback destination]. When the playback operation is performed, the projectors of the specified group start playing back.

#### ■ When the [Playback destination] is set to [All] for playback (Smartphone or **computer)**

Play the content on all projectors connected to the network within the same segment.

Group image

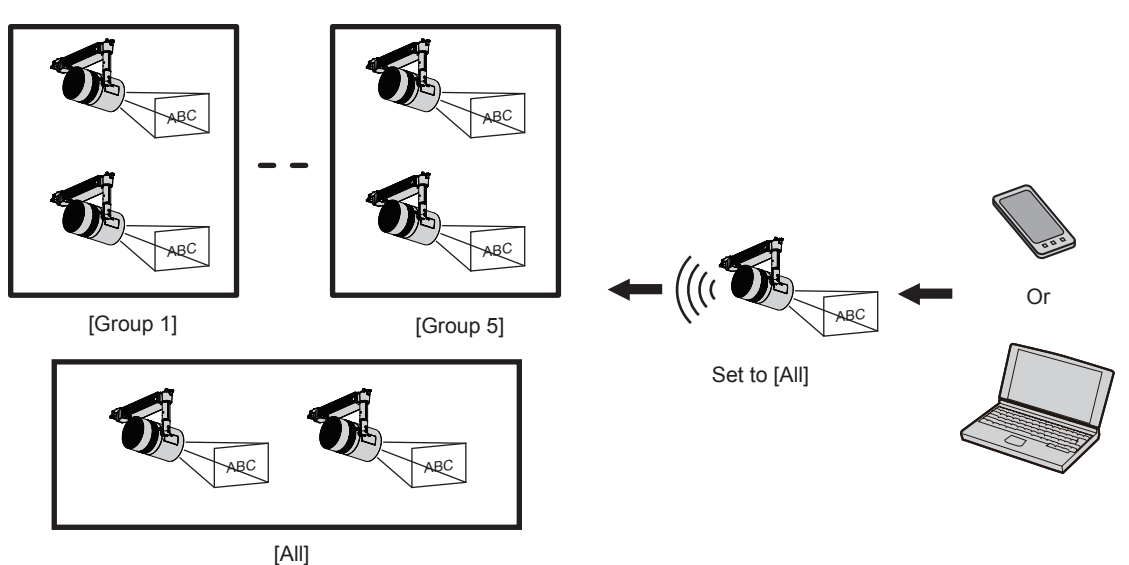

■ When the [Playback destination] is set to [Group 5] for playback (Smartphone **or computer).**

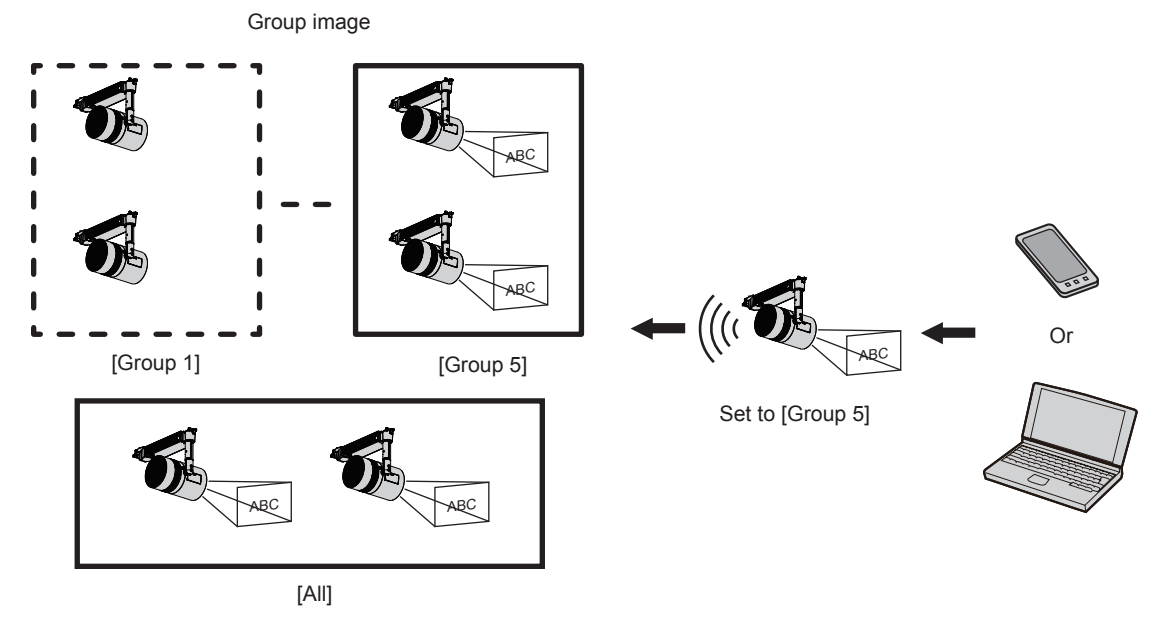

When the group is set to [All] in Content Manager, the content is played regardless of the setting of [Playback destination].

# **E**When the content is played from remote control

When the direct playback is performed from remote control, the [Playback destination] group is played at [All] status.

For the direct playback operation with the remote control, refer to "Operating the remote control to start playing"  $\leftrightarrow$  page 32).

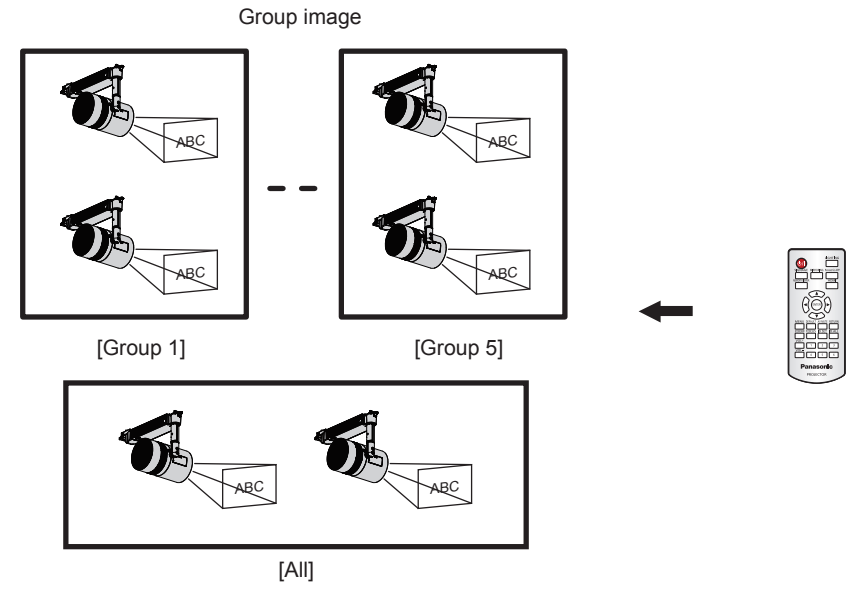

## **Stop the direct playback being played**

Stop the direct playback being played.

#### **1 Click the [Direct play] menu on the top menu screen.**

- The [Remote control ID assignment] screen is displayed.
- When it is operated on smartphone, the [Direct play] screen is displayed. Proceed to step 3.

### **2 Click the [Direct play] button.**

• The [Direct play] screen is displayed.

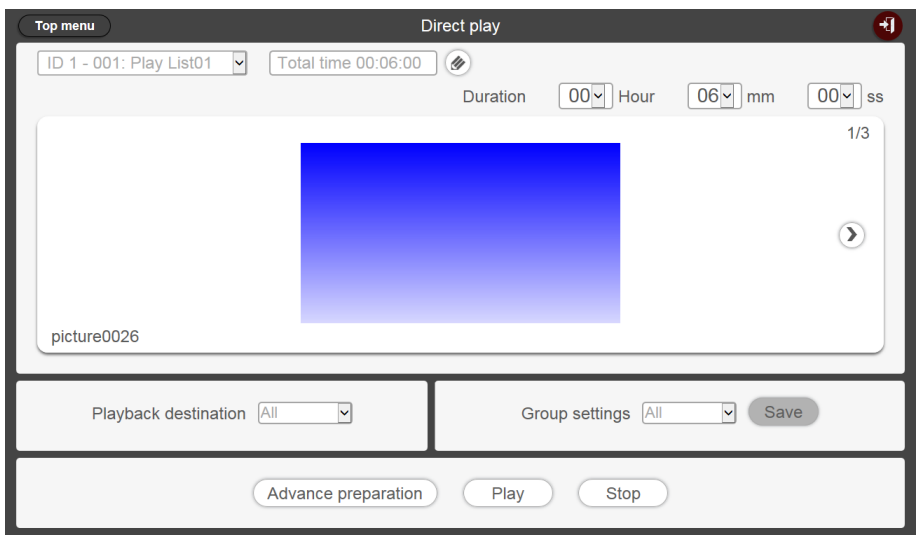

## **3 Click the [Stop] button**

• The current direct playback is stopped.

#### **Note**

<sup>•</sup> The operation history remains on the [Operation] page even after stopping the direct playback, so the used playlist cannot be deleted. When the [Time of change-of-day] ( $\blacktriangleright$  page 38) set in [System setting] is passed over, the operation history is deleted, so the used playlist can be deleted.

# **Operation method of the interruption playback**

The operation procedure from logging in to the Content Manager to executing the interruption playback is described here. The operation method screen of the interruption playback is different according to the kind of the client computer.

# **Logging in to the Content Manager**

Start up the web browser and log in to the Content Manager.

- **1 Start up the web browser on the smartphone.**
- **2 Enter "http://xxx.xxx.xxx.xxx/signage/" in the URL entry filed of the web browser.**
	- xxx.xxx.xxx.xxx is the IP address set in the projector.
	- The login screen is displayed.
- **3 Click [Login].**

#### **4 Enter the user name and the password.**

• The factory default setting of the user name is "user1" (user rights)/"admin1" (administrator rights) and the password is "panasonic" (lower case).

### **5 Click the [OK] button.**

• When logging in to the Content Manager by entering the default user name and password with the administrator rights, the password change screen is displayed. Follow the on-screen instructions to change the password and log in again with the new password.

The password should be 4 to 16 single-byte alphanumeric characters.

• The top menu screen is displayed.

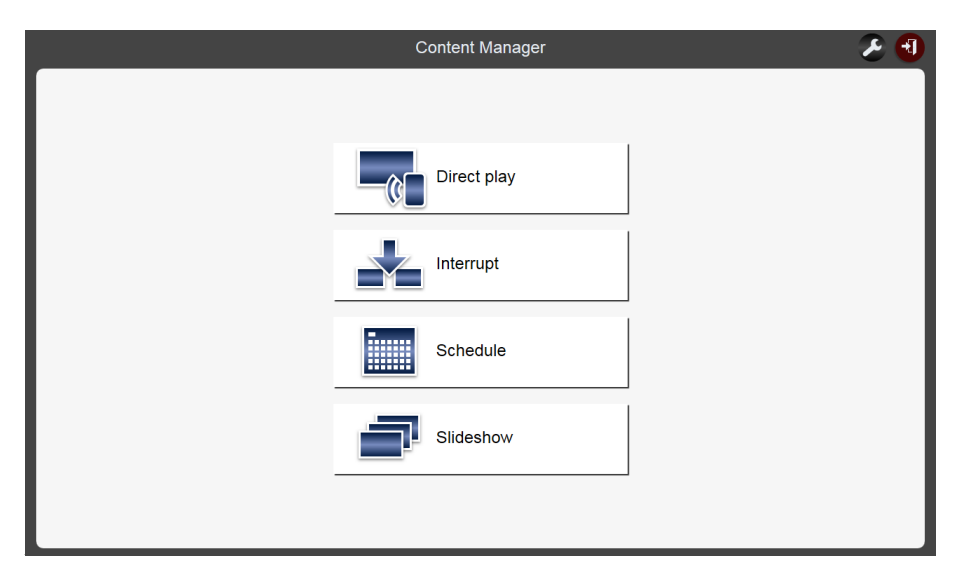

**6 Click the [Interrupt] menu.**

• The [Interrupt play] screen is displayed.

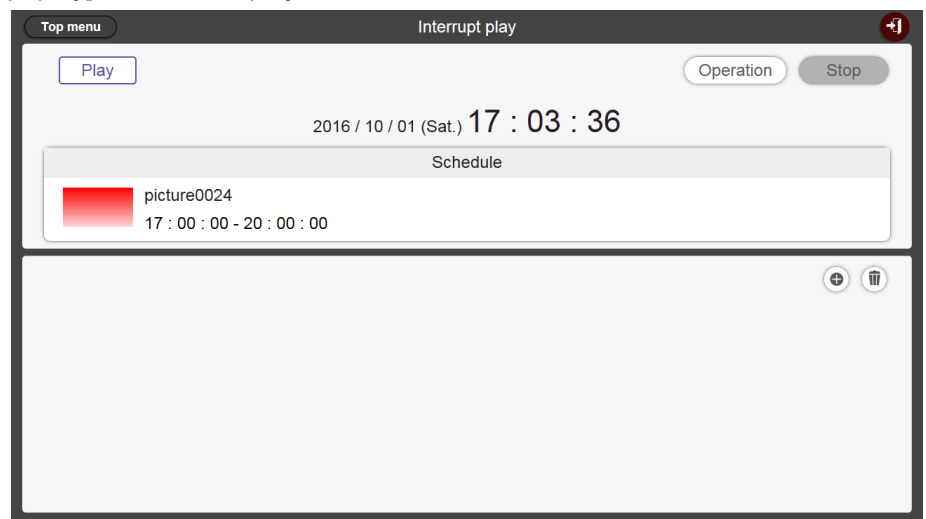

f If logging in from the client computer other than the smartphone, click the [Schedule] menu on the top menu screen. Click the [Interrupt] button on the [Operation] page, the [Interrupt play] screen is displayed. For details of the [Operation] page, refer to ( $\rightarrow$  page 34).

# **Various screens of the interruption playback**

Various screens of the interrupt play are described here.

#### **Top menu screen**

Once the Content Manager is started up, the top menu screen is displayed. Clicking on the button of each menu moves to the operation screen of the clicked menu. The next screen is the top menu screen when logging in from the smartphone.

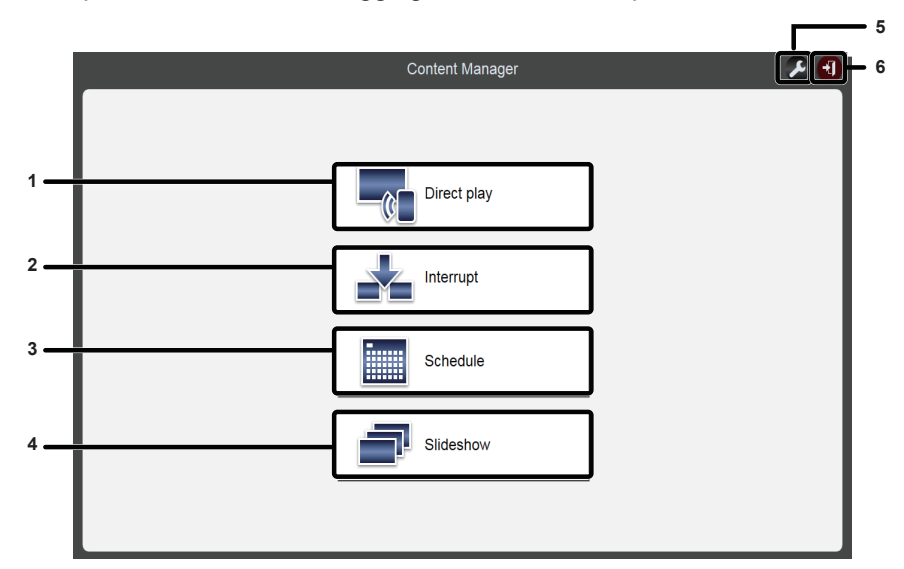

#### **1 [Direct play] menu**

Plays the playlist on multiple projectors simultaneously. If you log in from smart phone, the [Direct display] screen is displayed. If you log in from client computer other smartphone, the [Remote control ID assignment] screen is displayed. ("Operation method of the multiple direct play" ( $\Rightarrow$  page 87))

#### **2 [Interrupt] menu**

Interrupts the schedule or slideshow during playback and performs the playback of contents.

#### **3 [Schedule] menu**

Performs the creation and editing of a schedule. Creating a new schedule or editing of previously created schedule can be performed. ("Operation method of the schedule" ( $\Rightarrow$  page 33))

**4 [Slideshow] menu** Performs the creation and editing of a slideshow. ("Operation method of the slideshow" ( $\Rightarrow$  page 78))

#### **5 Login information setting icon**

Displays the logged in account rights by clicking this icon. Set the user name and the password for logging in the Content Manager with each of the administrator right and the user right. ("Changing the login information" ( $\Rightarrow$  page 11))

#### **6 [Logout] button**

Logs out from the Content Manager.

## **[Interrupt play] screen**

Click the [Interrupt] menu on the top menu screen to display the [Interrupt play] screen.

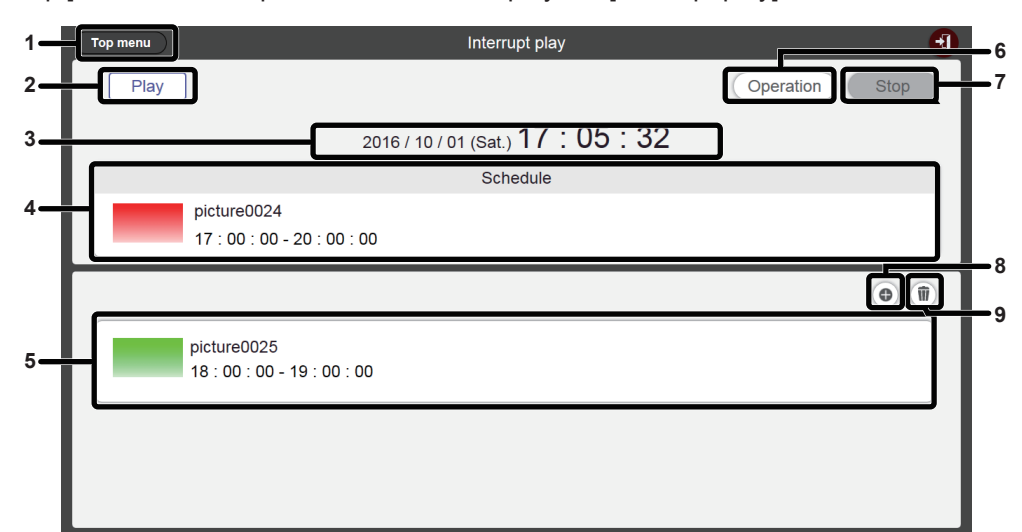

#### **[Top menu] button**

Click this to display the top menu screen.

**Playback status**

Displays the status of signage playback (schedule/slideshow).

- **Projector date and time**
	- Displays the date and time of the connected projector.
- **Playback content**

Displays the still image/movie/external input content being played.

Movie/external input content is displayed as an icon. The contents being played in the slideshow are not displayed.

- **Interruption schedule** Displays registered interruption schedules.
- **[Operation] button** Click this to display the operational information page. **[Stop] button**
- Click this to stop interruption playback.  $($  page 109)
- **Interruption schedule registration icon** Register a new interruption schedule.  $(\Rightarrow$  page 106) **Registered interruption schedule deletion icon**
- Deletes a registered interruption schedule. ( $\Rightarrow$  page 108)

#### **[Interrupt registration] screen**

The [Interrupt registration] screen is displayed when clicking  $\odot$  in the [Interrupt play] screen.

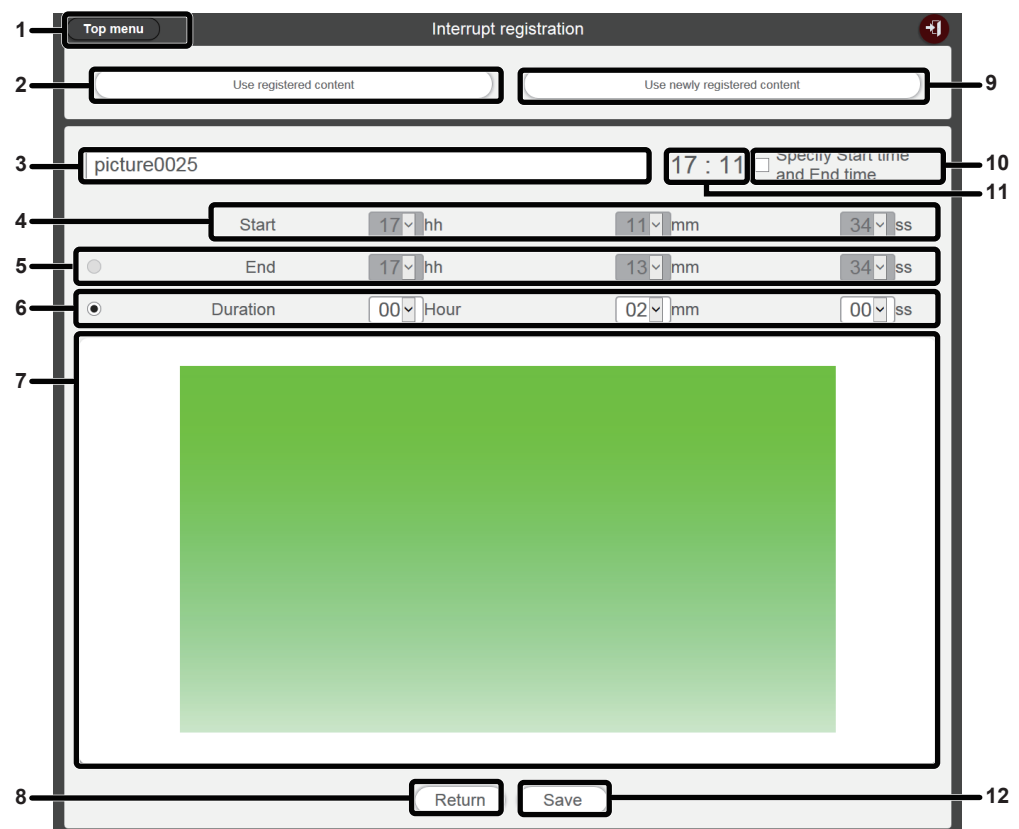

#### **1 [Top menu] button**

Click this to display the top menu screen.

- **2 [Use registered content] button** Click this to perform interruption registration for registered still image/movie content.
- **3 Interrupted still image content name** Enter the interrupted still image content name.
- **4 [Start]**

Sets the time to start the interruption playback.

**5 [End]**

Selects the radio button and sets the time to end the interruption.

**6 [Duration]**

Selects the radio button and sets the time to perform the interruption playback.

**7 Interrupted still image content being selected** Displays the selected still image content.

#### **8 [Return] button**

Click this to return to the [Interruption play] screen.

**9 [Use newly registered content] button** Click this to register the interruption playback that is the new still image.

#### **10 [Specify Start time and End time] button**

Click this to determine whether to set the time to start and end the interruption playback.

If the check box is not marked, the interruption playback will be started just after registering the interruption playback.

### **11 Projector time**

Displays the time of the connected projector.

#### **12 [Save] button**

Click this to confirm the settings, and register the interruption schedule in the SD card.

# **Setting the interruption playback**

Register and operate the interruption playback to play the content interrupting signage playback (schedule/ slideshow).

## **Setting the interruption playback using the existing registered content**

Register the interruption playback to play the existing registered content interrupting the signage playback (schedule/slideshow).

## **1 Click the [Interrupt] menu on the top menu screen.**

- The [Interrupt play] screen is displayed.
- If logging in from the client computer other than the smartphone, click the [Schedule] on the top menu screen. Click the [Interrupt] button on the [Operation] page, the [Interrupt play] screen is displayed.

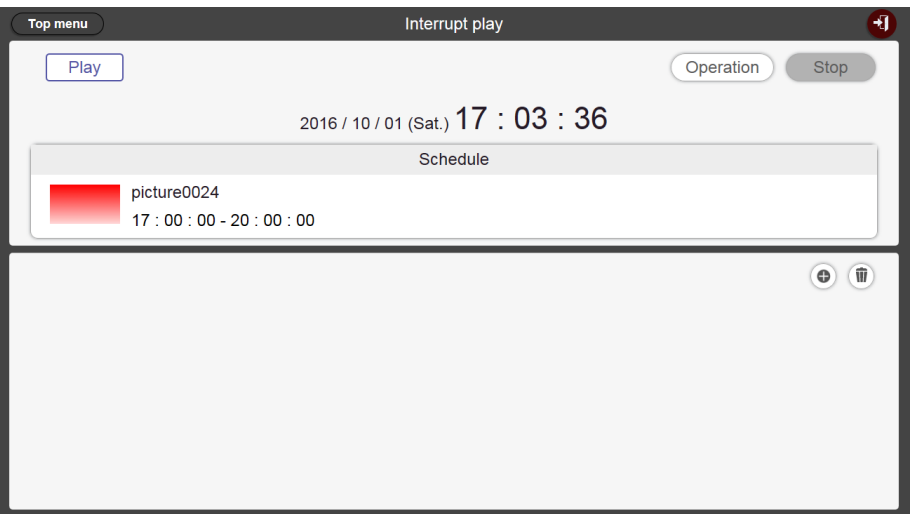

## **2 Click .**

• The [Interrupt registration] screen is displayed.

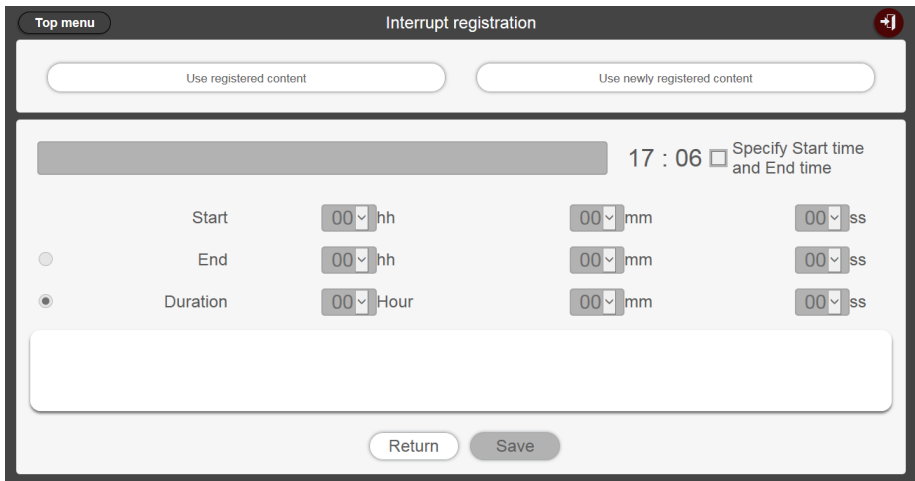

**3 Click the [Use registered content] button.**

• The registered content selection screen is displayed.

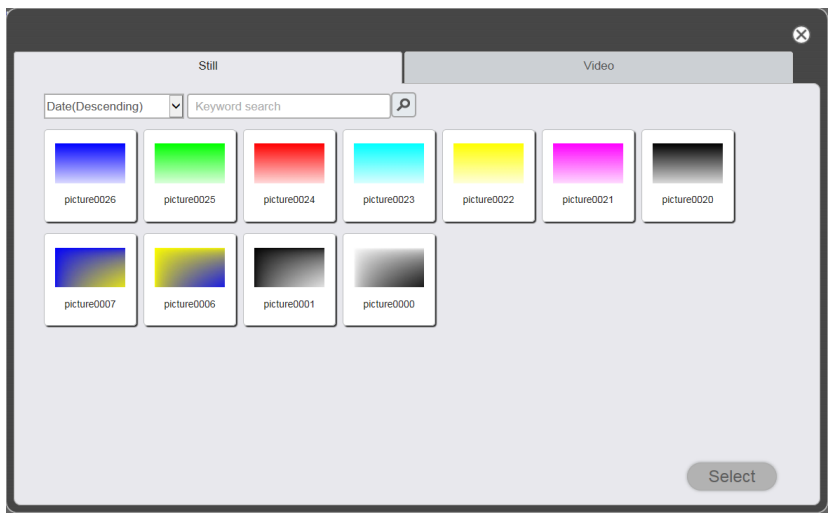

- **4 Select the content used for interruption playback, and click the [Select] button.**
	- The [Interrupt registration] screen is updated.

## **5 Enter the [Duration].**

f If the check box of [Specify Start time and End time] button is marked, you can enter the [Start] time and the [End] time.

## **6 Click the [Save] button.**

- The interruption is registered in the SD card.
- f If the check box is not marked, the interrupt playback will be started just after registering the interruption playback. If the check box is marked, the interruption playback will be started at the specified starting time.

#### **Note**

- The available registered contents are limited to the still image content and the movie content.
- $\bullet$  After interruption playback, the interruption schedule remains registered. When [Time of change-of-day] ( $\Rightarrow$  page 38) set in the [System setting] page has passed, it is deleted from the interruption schedule.
- f If the current interruption is in played back or scheduled, it is deleted and the new interruption is registered.
- When the interruption playback is set during the playback using the multiple direct playback function, the interruption playback is registered and the ongoing direct playback is terminated.

## **Setting interruption playback with newly registered content**

Register the setting of content to be played back interrupting signage playback (schedule/slideshow) or play back the content.

## **1 Click the [Interrupt] menu on the top menu screen.**

• The IInterrupt play] screen is displayed.

f If logging in from the client computer other than the smartphone, click the [Schedule] menu on the top menu screen. Click the [Interrupt] button on the [Operation] page, the [Interrupt play] screen is displayed.

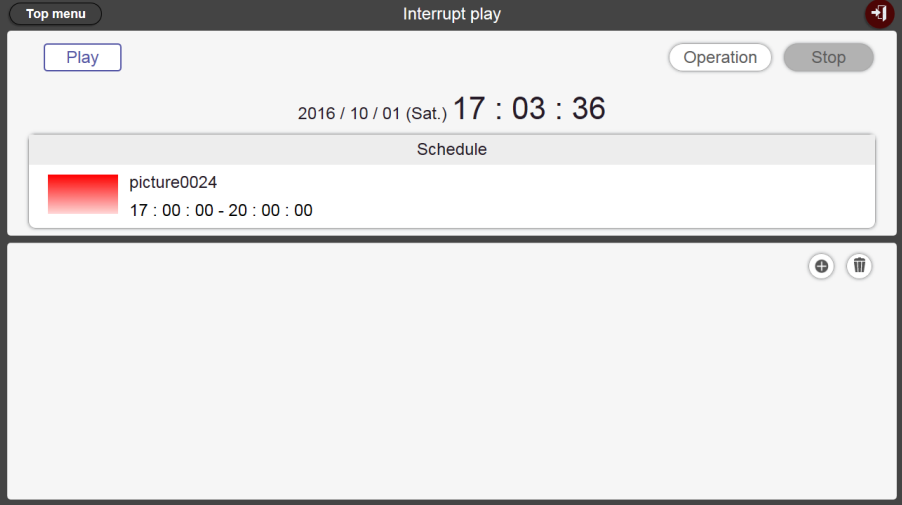

## **2 Click .**

• The IInterrupt registration] screen is displayed.

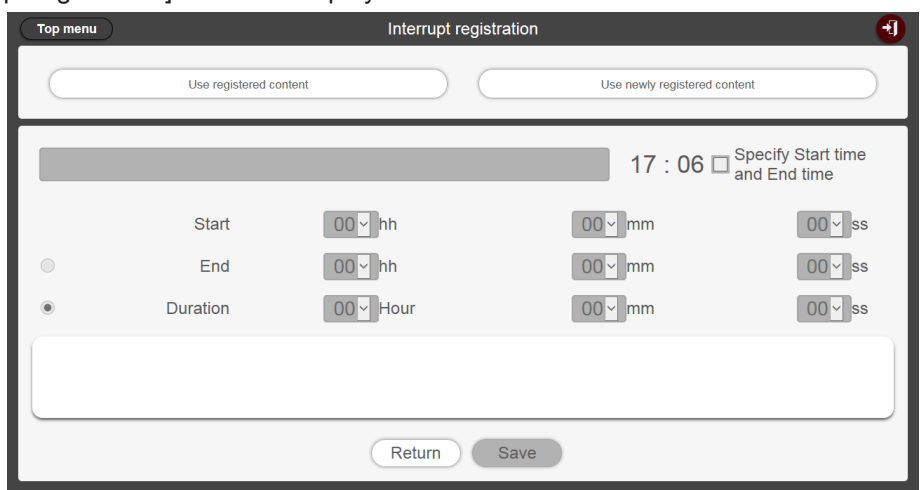

### **3 Click the [Use newly registered content] button.**

- The file selection screen is displayed.
- **4 Select still image content used for interruption playback (one file at a time), and click the [Open] button.**
	- The [Interrupt registration] screen display is updated.

### **5 Enter the still image content name for interruption and [Duration].**

- Up to 24 characters can be entered as the still image content name for interruption.
- f If the check box of [Specify Start time and End time] button is marked, you can enter the [Start] time and the [End] time.

### **6 Click the [Save] button.**

- The interruption is registered in the SD card.
- The selected still image content is registered in the SD card.
- f If the check box is not marked, the interrupt playback will be started just after registering the interruption playback. If the check box is marked, the interruption playback will be started at the specified starting time.

#### **Note**

• Only still image files can be newly registered.

f If the current interruption is in played back or scheduled, it is deleted and the new interruption is registered.

<sup>•</sup> When the interruption playback is set during the playback using the multiple direct playback function, the interruption playback is registered and the ongoing direct playback is terminated.

# **Deleting the scheduled interruption playback**

Delete the scheduled interruption playback.

### **1 Click the [Interrupt] menu on the top menu screen.**

- The [Interrupt play] screen is displayed.
- f If logging in from the client computer other than the smartphone, click the [Schedule] menu on the top menu screen. Click the [Interrupt] button on the [Operation] page, the [Interrupt play] screen is displayed.

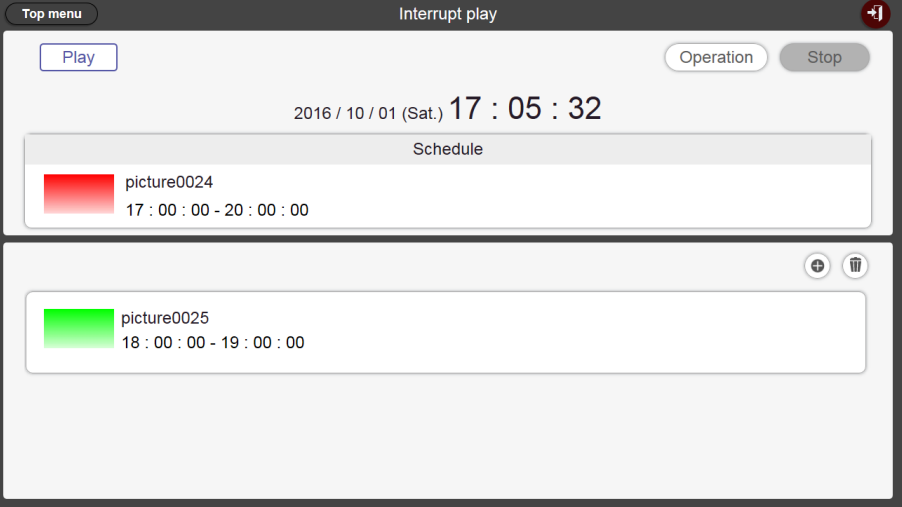

# **2 Click .**

- The mode changes to deletion mode.
- Click the [Cancel] button to exit the deletion mode.

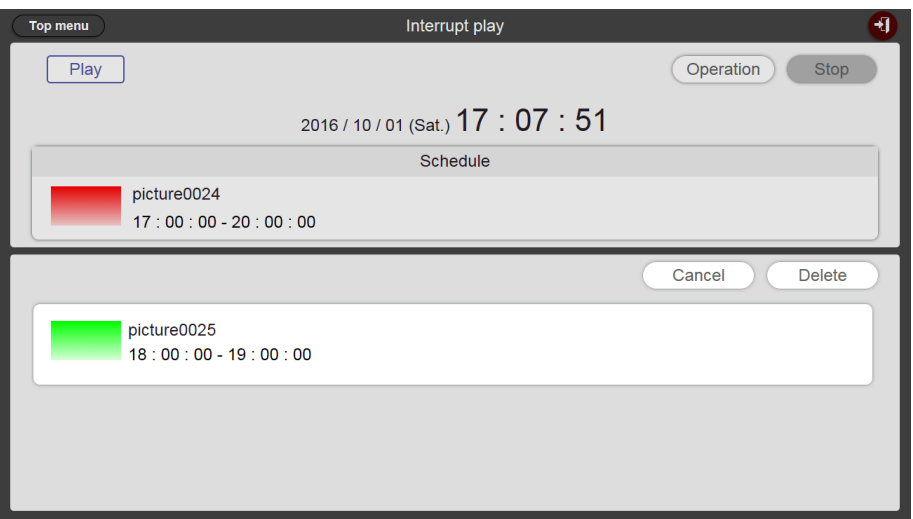

**3 Click the [Delete] button.**

### **4 When the confirmation screen is displayed, click the [OK] button.**

• The selected interruption schedule is deleted.

#### **Note**

<sup>•</sup> Even if the interruption schedule is deleted, the content is not deleted from the SD card.
#### **Canceling the currently played interruption schedule**

Stop the current interruption playback and terminate the interruption schedule. You can use this function when you set the wrong timing to start interruption playback or set the wrong content, or when interruption playback is no longer necessary during the interruption playback.

#### **1 Click the [Interrupt] menu on the top menu screen.**

- The [Interrupt play] screen is displayed.
- f If logging in from the client computer other than the smartphone, click the [Schedule] menu on the top menu screen. Click the [Interrupt] button on the [Operation] page, the [Interrupt play] screen is displayed.

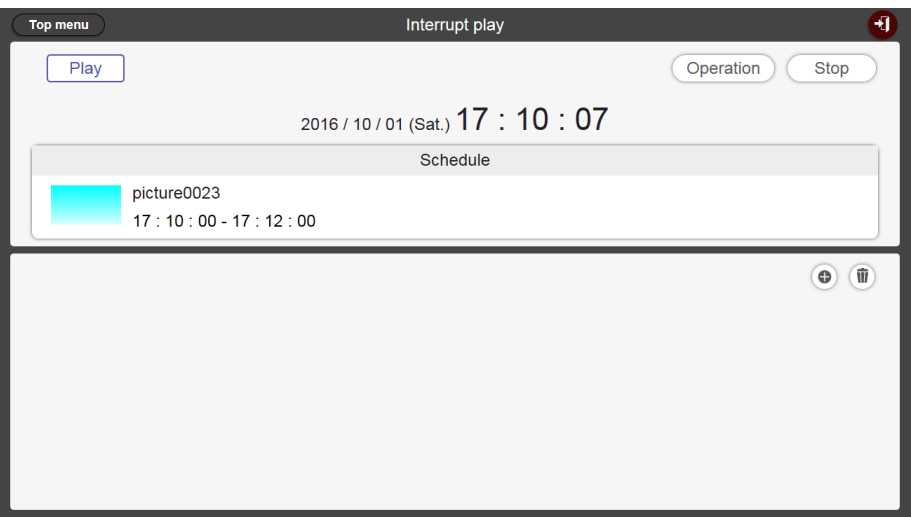

- **2 Click the [Stop] button during the current interruption playback.**
	- The currently played interruption schedule is terminated.

#### **■ Cannot access to Content Manager**

- Check that the status of the LAN adapter of the using computer is available. The connection between the projector and the computer may not be able to establish depending on the computer settings, such as, a security software is installed in the computer, or an utility software for the LAN adapter is installed. For details, refer to "Computer environment required for connection"  $(\Rightarrow)$  page 8).
- When the wireless LAN is used, Content Manager might not be able to be accessed depending on the radio wave environment. Try to improve the radio wave environment or try to access the Content Manager through wired LAN. For details about improving the radio wave environment, refer to "Operating Instructions - Functional Manual".
- When the [STANDBY MODE] of the projector is set to [ECO] or [NETWORK] and the projector is in standby status, the Content Manager cannot be accessed. Turn on the projector or change the [STANDBY MODE] setting of the projector to [NORMAL], and try again to access to the Content Manager. For details about the [STANDBY MODE] setting, refer to "Operating Instructions - Functional Manual".

#### ■ Cannot register content

• The still image/movie/music content is checked if it is possible to play back on the device at the time of registration.

If the content cannot be registered, check the extension, format and codec of the file.

For details, refer to "Files compatible with signage playback" ( $\Rightarrow$  page 6).

#### ■ Content such as movie cannot be played back smoothly on the device

• The movie or music may not be played back normally or it may take time to display the still image when the data transfer speed of the using SD card is slow. Confirm the speed class of the SD card to be used. (Speed class: Class 10 recommended)

## **Trademark**

- f HDMI is a trademark or registered trademark of HDMI Licensing LLC in the United States and other countries.
- Windows, Internet Explorer and Microsoft Edge are registered trademarks or trademarks of Microsoft Corporation in the United States and other countries.
- Mac, Mac OS, OS X, iPad, iPhone, iPod touch, Safari are trademarks of Apple Inc., registered in the United States and other countries.
- f IOS is a trademark or registered trademark of Cisco in the United States and other countries, and used under licence.
- **Google, Google Chrome and Android are trademarks or registered trademarks of Google Inc.**

The trademarks and product trademarks for various companies are fully respected even if they are not mentioned. Please note that the ® and ™ symbols are not specified in this manual.

### **Caution**

- Unauthorized use or reproduction of part or all of this software and manuals is strictly prohibited.
- Please note that Panasonic takes no responsibility for any results of using the software or manual.
- Panasonic reserves the rights to revise the software specifications or manual contents without notice.

# **Panasonic Corporation**

Web Site : http://panasonic.net/avc/projector/ © Panasonic Corporation 2016